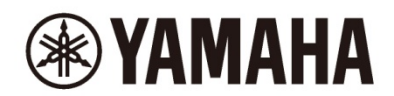

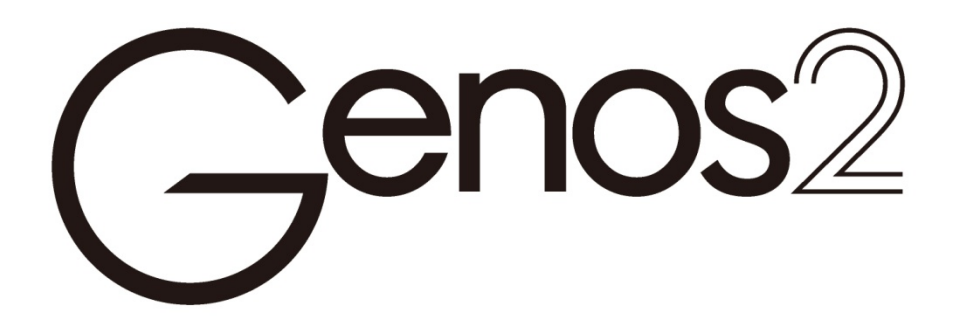

使用說明書

使用本樂器之前,務必閱讀第 3 頁上的 "注意事項"。

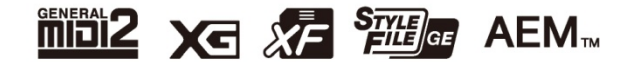

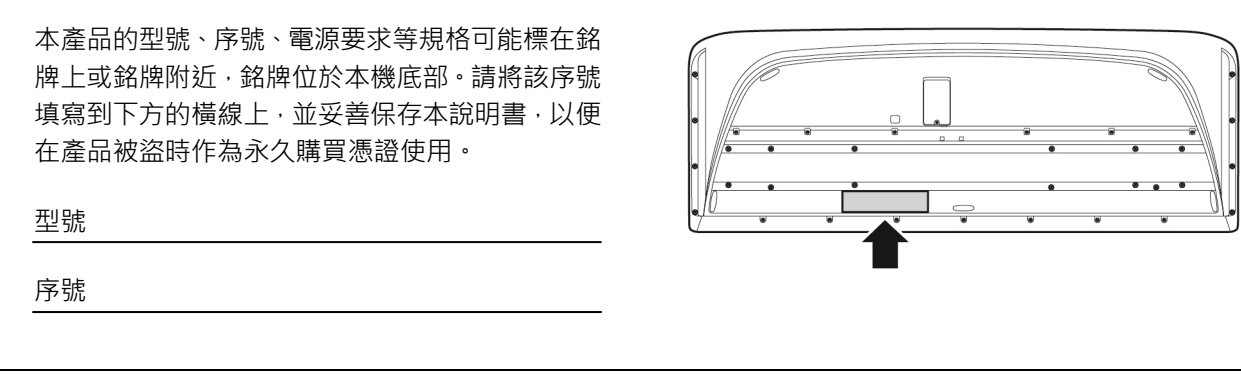

(1003-M06 plate bottom zh 01)

# 注意事項

### 請在操作使用前,首先仔細閱讀下述內容 請將本說明書存放在安全且便於取閱的地方,以便將來隨時參閱。

# 警告

為了避免觸電、短路、損傷、火災或其它危險可能導致的嚴重受傷甚至死亡,請務必遵守下列基本注意事項。這 些注意事項包括但不限於下列情況:

#### 電源

- **•** 請勿將電源線放置在電暖器或暖氣口附近。此外,請勿過 度彎折、損傷電源線,或在其上加壓重物。
- **•** 請勿在雷電風暴期間觸摸產品或電源插頭。
- **•** 僅能使用產品規定的正確電壓。所需的電壓印製在產品的 銘牌上。
- **•** 僅能使用提供的電源線/插頭。請勿使用任何其他設備的電 源線/插頭。
- **•** 定期檢查電源插頭,清除插頭上堆積的髒物或灰塵。
- **•** 確實將電源插頭牢固地插入 AC 電源插座中。在插頭未充 分插入插座的情況下使用產品將會使得灰塵積聚在插頭 上,造成火災或皮膚燒傷。
- 安裝本產品時,請確認要使用的交流電源插座伸手可及。 如果發生問題或者故障,請立即拔掉電源開關並從電源插 座中拔出插頭。即使電源開關已經關閉,只要未從壁式 AC 電源插座中拔出電源線,產品就不會真正關閉電源。
- **•** 請勿使用多插頭插座延⻑器將產品連接到電源插座。否則 會降低聲音品質,或者可能使插座過熱。
- **•** 拔出電源插頭時,請務必抓住插頭而不是電源線。若拉扯 電源線可能導致損壞並造成觸電或火災。
- 如果長時間不使用產品,請務必從 AC 雷源插座中拔出雷 源插頭。
- **•** 請務必連接到帶有保護接地連接的適當電源插座。接地不 當可能引起觸電。

### 請勿拆卸

**•** 本產品不含任何使用者可自行修理的零件。請勿試圖拆卸 其內部零件或進行任何方式的改造。

#### 防水警告

- **•** 請勿讓產品淋雨或在水附近及潮濕環境中使用,或將盛有 液體的容器 (如花瓶、水瓶或玻璃杯) 放在其上, 否則可 能會導致液體濺入任何開口或可能掉落水的位置。液體, 如水等進入產品,可能造成火災、觸電或故障。
- **•** 切勿用潮濕的手插拔電源插頭。

### 防火警告

**•** 請勿讓任何燃燒物或明火靠近產品,否則可能造成火災。

### 無線單元

- **•** 本產品的無線電波可能影響如心臟起搏器或除顫器的電 子醫療設備。
	- 請勿在醫療設備附近或醫療設施內使用本產品。本產品 的無線電波可能影響電子醫療設備。
	- 請勿在距離植入心臟起搏器或除顫器的人員 15 cm 的 範圍內使用本產品。

#### 連接

**•** 請務必閱讀要連接設備的說明書,並按照說明進行操作。 否則可能造成火災、過熱、爆炸或故障。

#### 當意識到任何異常情況時

• 出現以下任何一種問題時,請立即關閉電源開關並從電源 插座中拔出電源插頭。

最後請 Yamaha 維修人員進行檢修。

- 電源線或插頭出現磨損或損壞。
- 出現不正常氣味或煙霧。
- 一些物體或水滴掉入產品中。
- 使用產品過程中聲音突然中斷。
- 產品出現明顯裂痕或可見損傷。

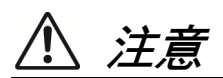

為了避免您或周圍他人可能發生的人身傷害、產品或財產損失,請務必遵守下列基本注意事項。這些注意事項包 括但不限於下列情況:

#### 擺放位置

- **•** 請勿將產品放在不穩定的地方或過度振動的地方,否則可 能會導致突然翻倒並造成人身傷害。
- **•** 搬動產品之前,請務必拔除所有的連接線,以防止損壞電 線或絆倒造成人身傷害。
- **•** 僅使用產品指定的支架。安裝支架時,只能使用提供的螺 絲。否則會損壞內部零件或使產品掉落。

#### 連接

- **•** 將本產品連接到其他設備之前,請關閉所有設備的電源開 關。在打開或關閉所有設備的電源開關之前,請將所有音 量都調到最小。
- **•** 務必將所有設備的音量調到最小值,並且在彈奏產品時逐 漸提高音量,以達到理想的聽覺感受。

#### 操作處理

- **•** 請勿將手指或手插入產品的縫隙中。
- **•** 請勿將金屬或紙等異物插入產品的開口或縫隙。否則可能 造成火災、觸電或故障。
- **•** 請勿將身體壓在產品上或在其上放置重物,操作按鈕、開 關或插孔時要避免過度用力。
- **•** 請勿⻑時間持續以很高或令人不適的音量使用產品或⽿ 機,否則可能會造成永久性聽力損傷。若發生任何聽力損 傷或⽿鳴,請儘快就醫。
- **•** 清潔產品之前,請從 AC 電源插座中拔出電源插頭。否則 可能造成觸電。

對由於不正當使用或擅自改造本產品所造成的損失、資料遺失或破壞,Yamaha 不負任何責任。

當不使用本產品時,請務必關閉其電源。 即使當 [cb] (待機/開機) 開關處在待機狀態時,仍有極少量的電流流向本產品。 當長時間不使用本產品時,請務必從壁式 AC 插座上拔下雷源線。

(DMI-11)

為避免本產品、資料或其他零件可能受到的損壞,請注意下列事項。

#### ■ 操作處理

- **•** 請勿將本產品直接連接到公共 Wi-Fi 和/或互聯網服務。只能將本產品連接至具有強大密碼保護的路由器。有關理想的安全實 踐,請諮詢路由器製造商。
- **•** 請勿在電視機、收音機、立體聲設備、行動電話或其他電子設備附近使用本產品。否則,可能會在產品或其他設備中產生噪 音。
- 本產品連接智慧型設備 (如智慧型手機或平板電腦) 使用其中的應用程式時,我們建議啟用設備上 "飛航模式",以避免因通 訊信號造成的噪音。開啟飛航模式時,可能會關閉 Wi-Fi 或 Bluetooth<sup>®</sup>設定。使用前請確保此設定已開啟。
- 請勿將產品置於灰塵過多、搖晃較強或極寒極熱的場所 (如長時間置於直曬的日光下、暖器附近或轎車內), 以防止產品變形 而導致內部零件損壞或運行不穩定。(已確認的操作溫度範圍:5° – 40°C 或 41° – 104°F。)
- 請勿在產品上放置乙烯、塑膠或橡膠物體,否則可能使產品脫色。
- **•** 注意不要將物體留在觸控式螢幕。

#### ■ 維護保養

**•** 清潔本產品時,請使用柔軟、乾燥 (或略微沾濕) 的布。請勿使用塗料稀釋劑、溶劑、酒精、清潔液或浸有化學物質的抹布。

#### ■ 儲存資料

- 當關閉產品電源時 ·編輯的樂曲/伴奏/音色/MIDI 設定資料等都會遺失 ·這種情況在電源被自動關機功能 (22 頁) 關閉時也會 發生。將您的資料儲存至本產品,或儲存至 USB 隨身碟/電腦等其他外接設備 (35 頁)。儲存至本產品的資料可能會由於操作 失誤等原因而遺失。因此請將重要的資料儲存至 USB 隨身碟/電腦等其他外接設備 (35 頁、107 頁)。使用 USB 隨身碟前, 請務必參見 113 頁。
- 當您在顯示頁面中更改設定並退出頁面時,系統設定資料 (除修改的樂曲/伴奏/音色/MIDI 設定資料等) 將自動儲存。但是, 如果沒有正確從相關頁面退出即關閉了電源,這些資料也會遺失。有關系統設定資料的資訊,請參見網站上的 Data List (資 料清單) 中的 "Parameter Chart" (參數圖表)。
- **•** 為避免資料因 USB 隨身碟的損壞而遺失,我們建議您把重要資料儲存到兩個 USB 隨身碟或外接設備,例如電腦。
- 如果一週以上沒有打開電源開關,時間 (時鐘) 設定可能會遺失。

資訊

#### ■ 關於版權

本產品中安裝的 "內容" \*1的版權屬於 Yamaha Corporation 或其版權所有者。除了著作權法和其他相關法律等對個人使用的複 製允許,未經著作權人的許可,禁止"複製或轉發"<sup>\*2</sup>。使用內容時,請諮詢著作權專家。

如果透過本產品的原始方式使用內容建立音樂或進行表演、錄製和發布,無論是否對發布方式進行付費,都無需 Yamaha Corporation 的許可。

\*1:"內容" 包括電腦程式、音訊資料、伴奏風格資料、MIDI 資料、波形資料、音⾊錄製資料、樂譜和樂譜資料等。

\*2: "重複或轉發"包括取出本產品中的內容,或在沒有更改的情況下直接錄製和發布內容等類似的方式。

#### ■ 關於本產品的功能/資料包

- 一些預設樂曲的長度和編曲已經被編輯過,可能與原始樂曲不大一樣。
- 本設備能夠使用各種類型/格式的音樂資料,將其預先優化為便於本設備使用、正確的音樂資料格式。因此,在播放這些音樂 資料時,本設備可能無法精確地達到音樂製作人或作曲家最初預期的程度。

#### ■ 關於本說明書

- 本書中出現的插圖和 LCD 畫面僅供說明用途。
- 為便於您理解使用說明書的內容 · 本公司已經依據國家的相關標準儘可能的將其中的英文表述部分翻譯成中文 · 但是 · 由於 音樂旋律、節奏、曲目等的專業性、通用性及特殊性,仍有部分內容僅以英文形式予以記載。如您需要該內容的中文翻譯, 煩請隨時與本公司【專線:400-051-7700】聯繫,本公司將及時為您提供。
- Windows 是 Microsoft® Corporation 在美國和其他國家或地區的登錄商標。
- iPhone、iPad、iPod touch 是 Apple Inc.在美國和其他國家或地區的登錄商標。
- Bluetooth<sup>®</sup> (藍牙) 文字商標和標誌均為登錄商標 · 由 Bluetooth SIG, Inc.擁有 · Yamaha 集團擁有此標誌的使用權 <sup>。</sup>

# **Bluetooth**®

**•** HDMI、HDMI High-Definition Multimedia Interface 等詞彙、HDMI 商業外觀及 HDMI 標識均為 HDMI Licensing Administrator, Inc.的商標或登錄商標。

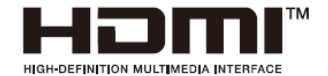

**•** 本使用說明書中所使用的公司名和產品名都是各自公司的商標或登錄商標。

#### ■ 關於處理

**•** 當處理本產品時,請聯繫相應的當地機構。

Yamaha 會隨時更新產品的韌體,在功能和實用工具中的改進恕不另行通知。為了全面利用本樂器的優勢,我們建議您將 樂器升級到最新版本。可以從以下網址下載最新版本的韌體。

https://manual.yamaha.com/mi/kb-ekb/genos2/direct/downloads/

#### 恭喜您!

您已擁有了一台性能強大、功能豐富的電子琴。

Yamaha 的 Genos2 擁有現代的曲線設計,結合先進的音源技術與藝術級品質的數位電子技術,為您帶來出色的 聲音和豐富的音樂功能——一款全方位支援您音樂夢想的樂器。

為了充分發揮 Genos2 強大的演奏潛力,建議您試用說明的各種功能時仔細閱讀本說明書,請將本說明書妥善保 管,以便將來隨時參閱。

包含附件

- 使用說明書 (本書) ×1
- AC 電源線×1
- 譜架×1
- 譜架支架×2

# 關於說明書

本樂器附有以下檔和參考資料。

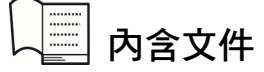

• 使用說明書 (本說明書) 提供 Genos2 基本功能的完整說明。

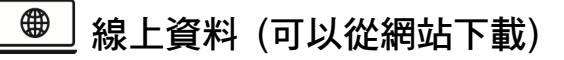

- **Reference Manual** (參考說明書) (僅英語、法語、德語、義大利語、荷蘭語、波蘭語和簡體中文可用) 介紹樂器進階的功能特性,如創作原創伴奏、樂曲和多功能音墊,以及特定參數的設定。
- **Data List** (資料清單) 包含了各種重要的預設內容清單,如音色、伴奏、效果以及與 MIDI 相關的資訊。
- **Smart Device Connection Manual** (智慧型設備連接說明書) (第 114 頁) 介紹如何將本樂器連接到 iPhone、iPad 等智慧型設備。
- **Computer-related Operations** (電腦相關操作) (第 115 頁) 包括將樂器連接到電腦以及傳輸資料的相關操作。

若要獲取這些資料,請連結以下網站。

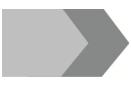

**Genos2** 相關下載

https://manual.yamaha.com/mi/kb-ekb/genos2/direct/downloads/

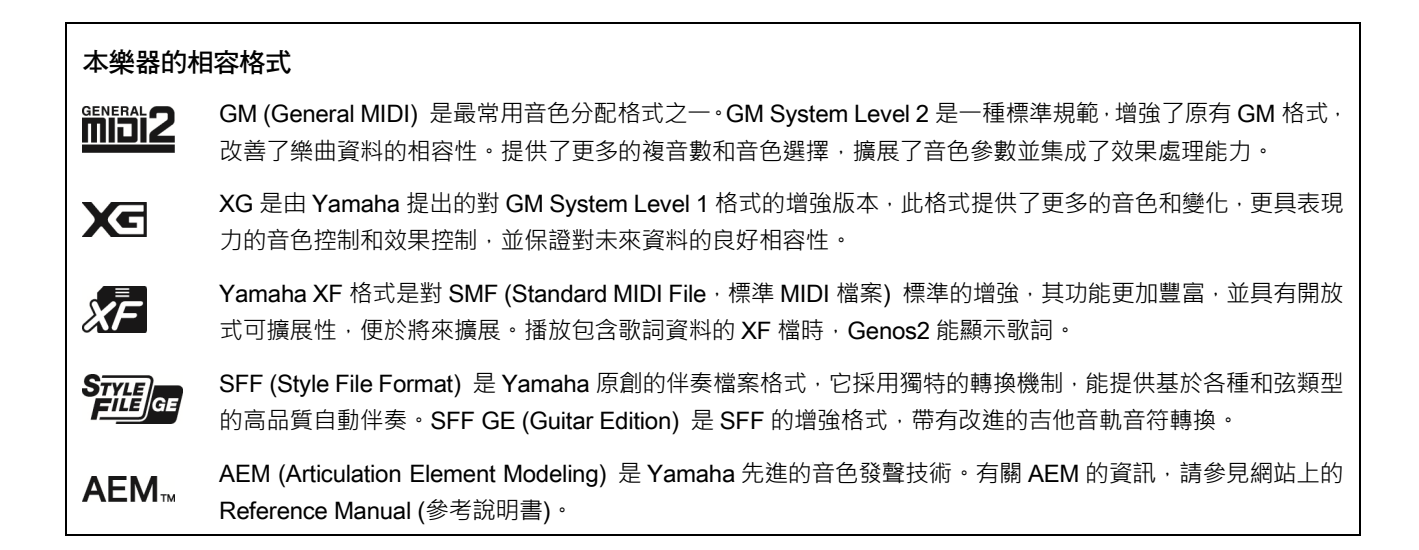

### 極具表現力和真實性的音色

Genos 這一名字是驚人音色品質的代名詞。Genos2 秉承這一理念,結合了來自全新鋼琴、強勁的銅管樂器和源自 Yamaha DX7 的傳奇 FM 音色技術,為您帶來更為豐富的音樂體驗。

### 強大的DSP效果處理,加強您的音色

無論是殘響、失真、旋轉喇叭或是壓縮器, Genos2 能夠帶來更為強大的 DSP 動力。具備 Steinberg 廣受好評的 REVelation 殘響和效果,採用了與 Yamaha 專業高階調音台相同的 VCM 技術,Genos2 的工具能夠創作優秀的聲音。不僅能夠帶來出色 的效果,外觀也很出色——擁有令人驚嘆的圖形化使用者介面。

### 伴奏風格

無論您想表演何種類型的音樂,Genos2 隨時為您提供世界級的編曲。使用革命性的全新伴奏動態控制,您可以即時精調各種 伴奏的量級,確保背景音樂與演奏匹配。使用全新 Ambient Drums, 您可以決定是選擇近距離麥克風的直接聲音、反射的房間 環境聲音還是介於兩者之間的聲音。您可能從未有過如此強大的個人背景樂隊。

### 全能的現場控制器——現場控制

直接使用現場控制介面為您的聲音塑形。除了直觀的現場控制旋鈕和帶有實用、用於確認的 LED 滑桿外,還可以為操縱桿分配 各種功能。此外,現場控制視窗 (副畫面) 可讓您在不中斷主畫面的情況下立即視覺化調節內容。

### 通過Yamaha Expansion Manager實現音色和伴奏的擴展能力

通過您電腦中的 Yamaha Expansion Manager, 合併並安裝從 Yamaha 網站下載的擴展包,或者建立並安裝自己的擴展包,可 以持續擴展 Genos2 的板載內容。支援 WAV、AIFF、SoundFont 和 REX 格式, Genos 為全新聲音和伴奏帶來無限的可能性。

### 通過播放清單和登錄儲存進行快速簡便的設定

播放清單功能可快速設定 Genos2, 無論保留曲目有多大。將您的登錄儲存設定整理到便捷的播放清單中, 以便在演奏過程中 隨時叫出,或者從 Tyros 系列等以往的雅馬哈鍵盤導入並欣賞音樂資料庫記錄。

### 全面的音訊特性

使用雙播放機在兩個音訊檔之間進行交叉播放,或者將您自己的音訊資料分配到多功能音墊——帶來巨大的創作潛力。您甚至 可以直接將自己的演奏錄製為高品質的音訊檔案,並隨時分享。此外,您可以通過藍牙無線連接的智慧型設備播放音樂,或通 過 USB 電源線將音訊錄製到智慧型設備 Rec'n'Share 應用程式中。

# 目錄

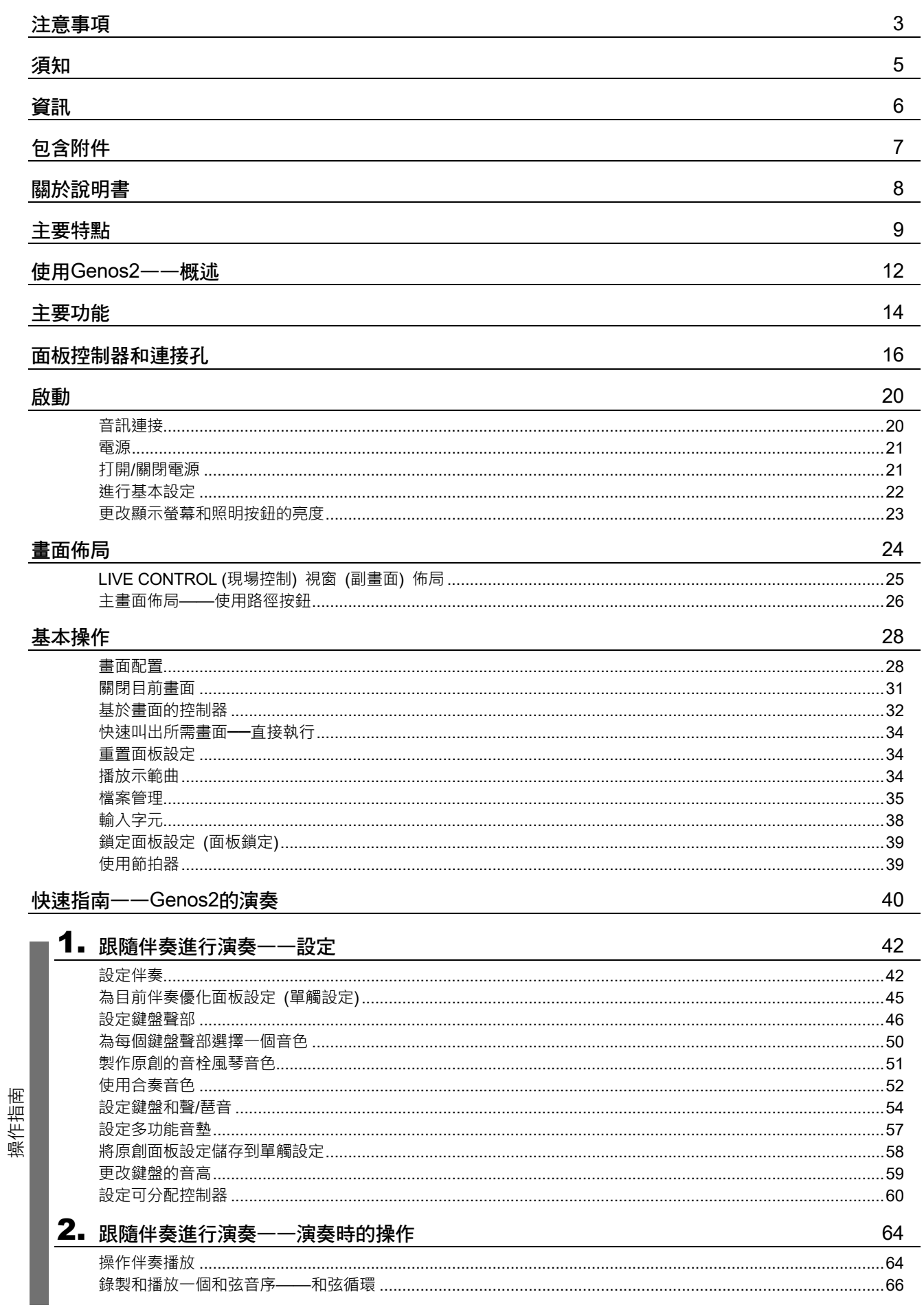

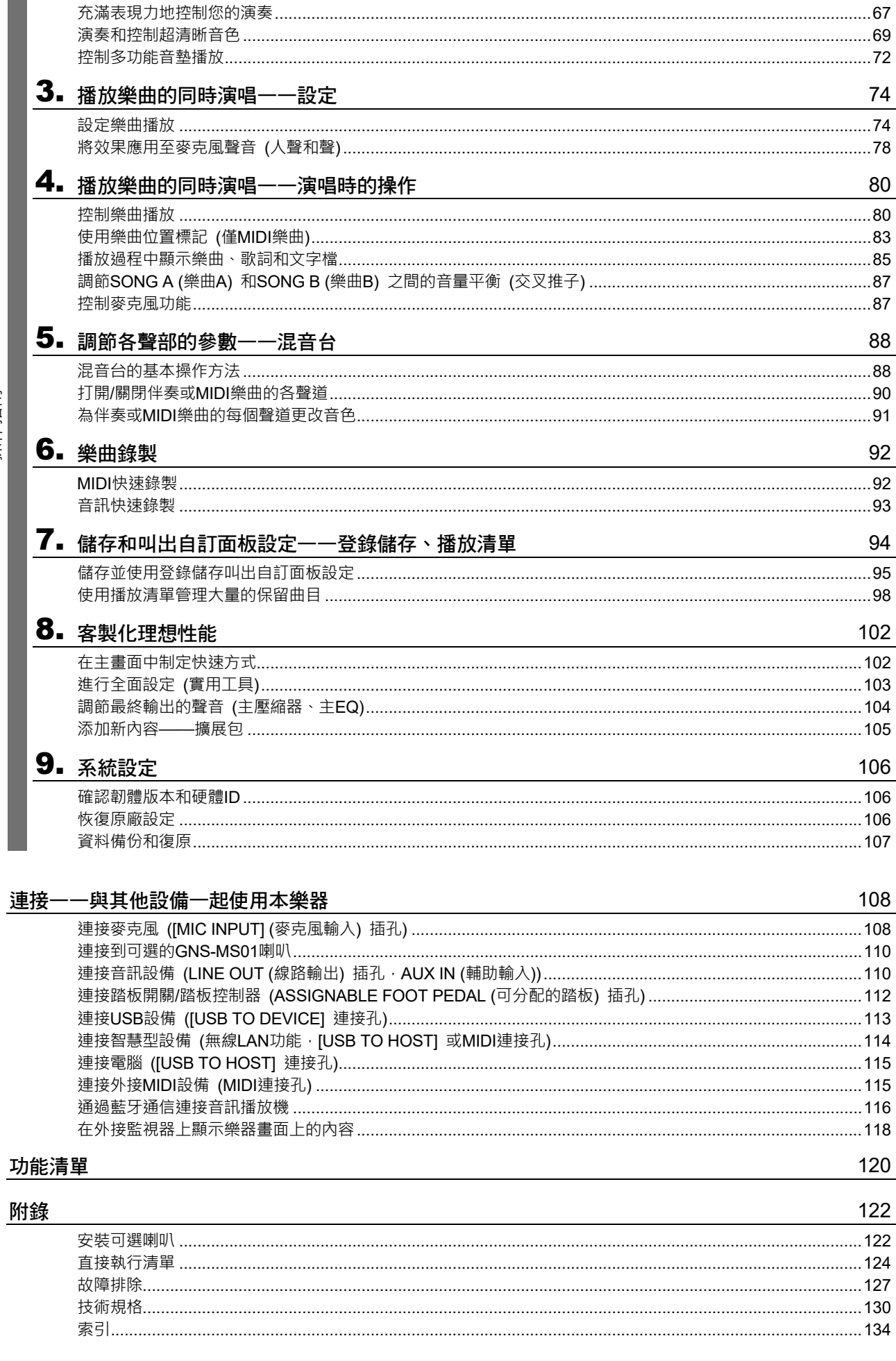

該目

# 使用 Genos2——概述

本章針對 Genos2 廣泛的功能進行概覽介紹,您能夠在這些主題中找到所需的資訊。如果您需要瞭解 Genos2 的某個特性、功 能或操作,或需要對 Genos2 能夠完成的內容有大致的瞭解以及如何有效使用本樂器,請詳讀本章。

使用說明書:Genos2 使用說明書 (本書) 此符號後顯示相關章節的名稱。有關各章節的詳細說明,請參見 "目錄" (第 10 頁)。 \*: 可從 Yamaha 網站獲取資料 (請參見 "Genos2 相關下載", 第 8 頁)。

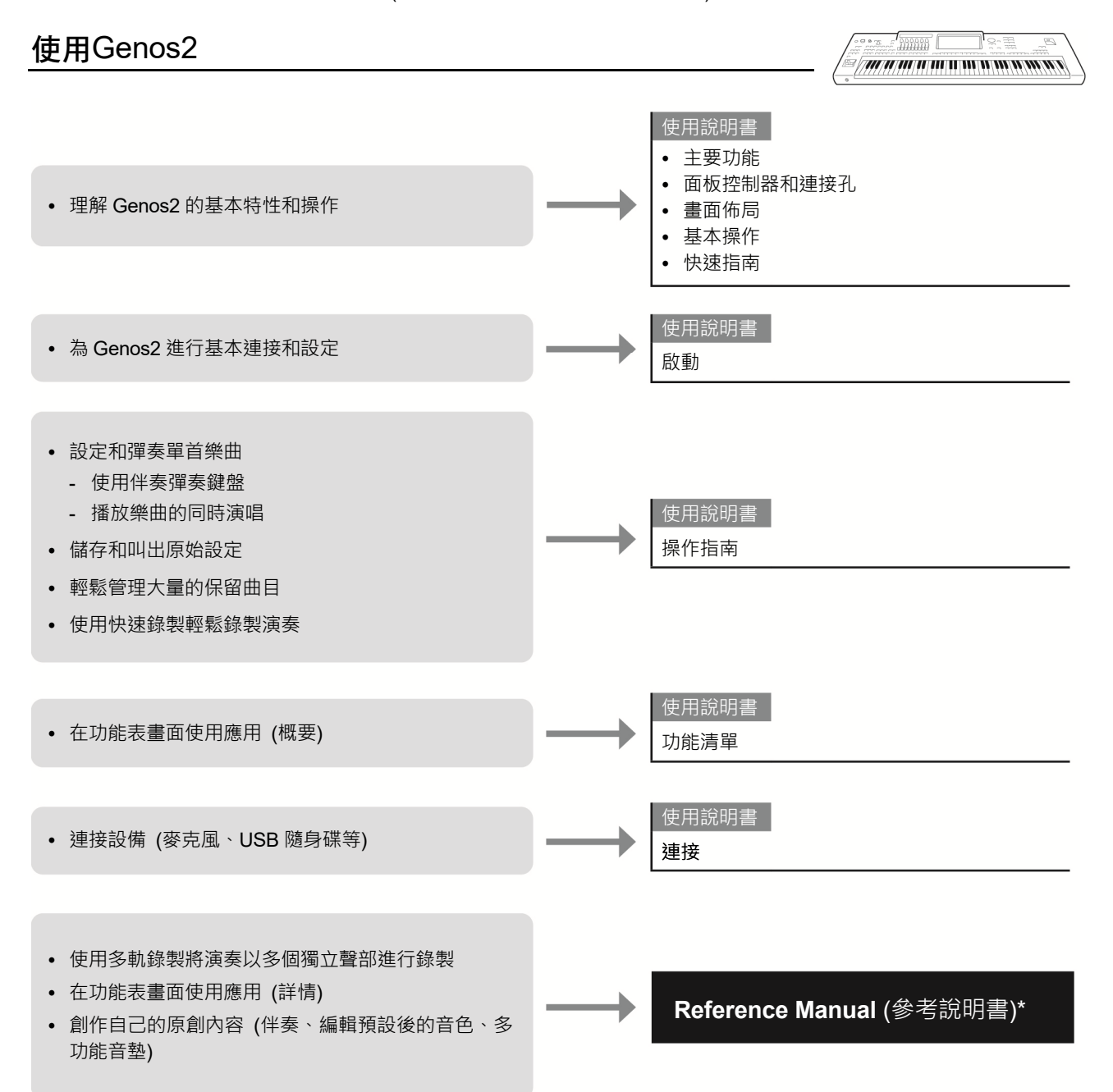

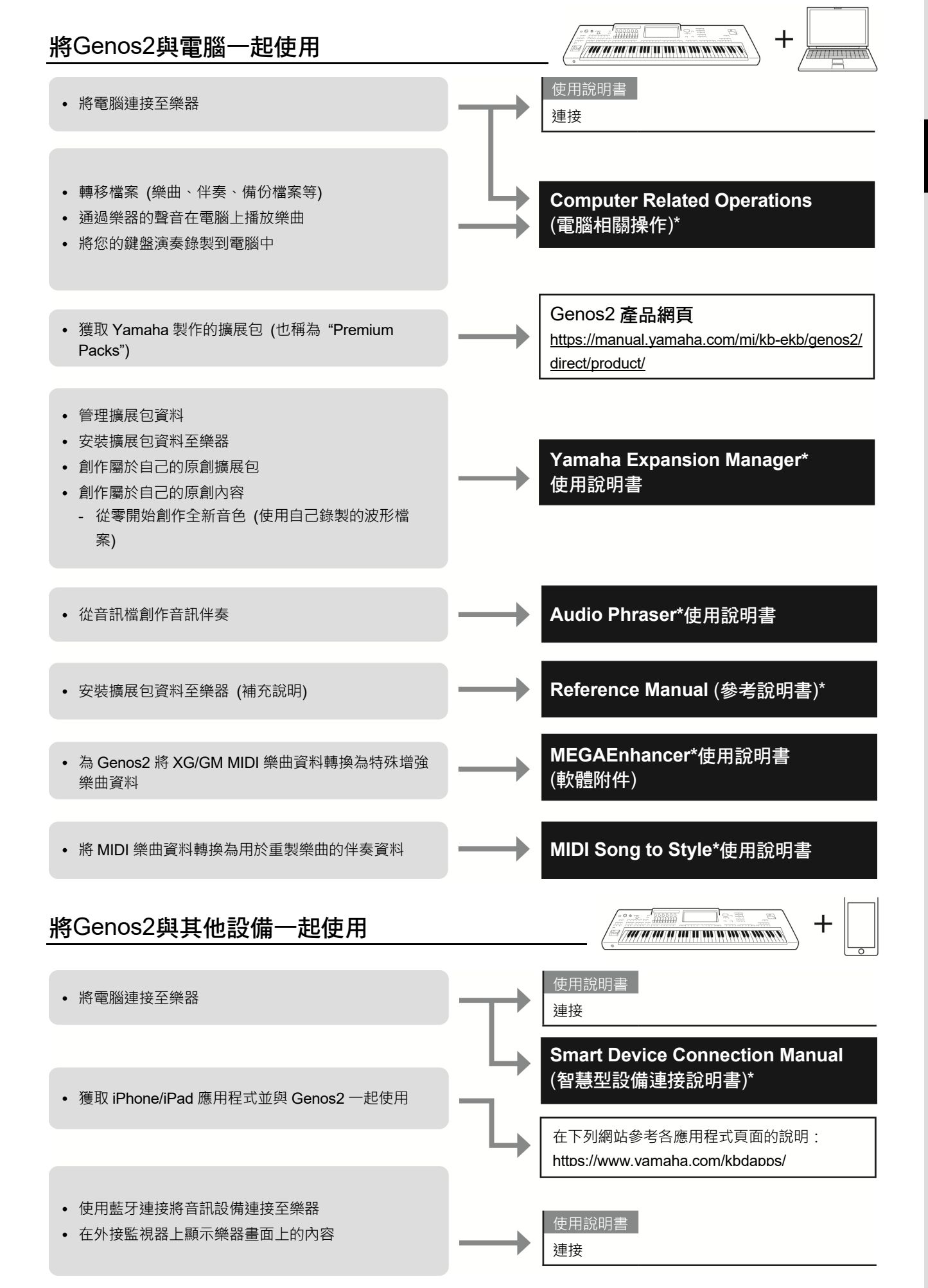

本章簡要說明 Genos2 的主要功能, 幫助您更瞭解樂器的整體功能。

### 伴奏—節奏和自動伴奏—

Genos2 具有各種音樂流派的伴奏和節奏範本 (稱作"伴奏"),包括流行、爵士等等。伴奏帶有豐富的自動伴奏範本,只需用左 手按下和弦,就會生成自動伴奏。即便是自己一個人演奏,也能重現完整樂隊或管弦樂隊的聲音。

#### 音色—Genos2的獨特聲音—

Genos2配備了非常廣泛的真實樂器音色,包括鋼琴、吉他、弦樂、銅管樂器和木管樂器等等。音色可以在鍵盤上由您手動進 行演奏,也可以在伴奏、MIDI 樂曲和多功能音墊中使用。

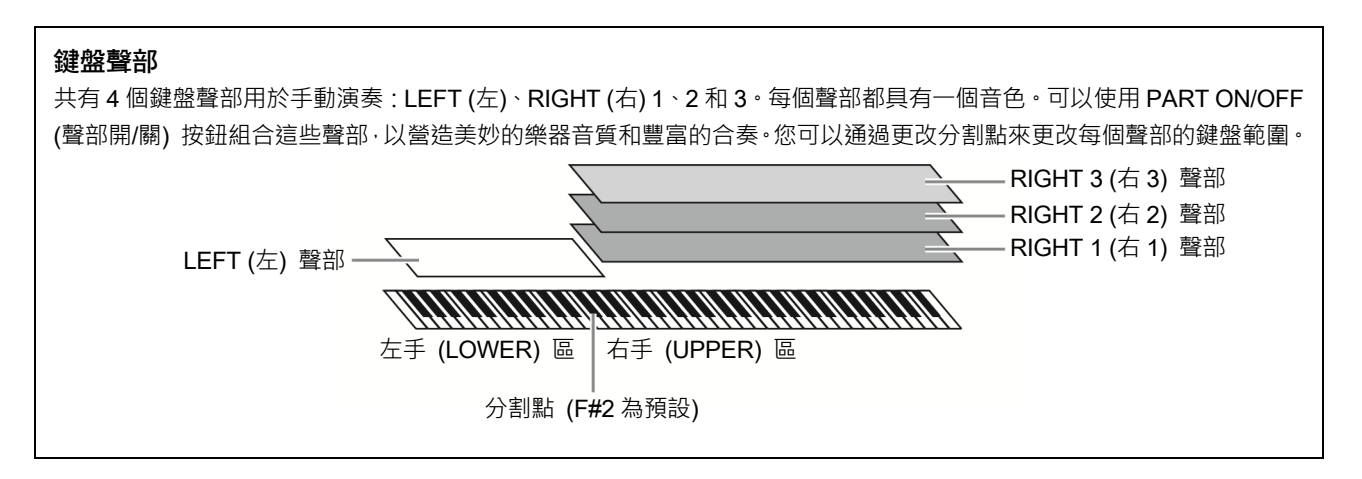

#### 多功能音墊—為您的演奏添加音樂性樂句—

多功能音墊可以為演奏加入一些短的預錄製的節奏型和旋律型音序,使演奏產生一些變化。多功能音墊按庫分組,每四個樂句 為一組。Genos2 具有各種不同音樂流派的多功能音墊。另外,通過音訊關聯多功能音墊功能,可以在演奏過程中用您的音訊 (WAV) 資料創作全新的音墊內容進行播放。

#### 樂曲—播放MIDI/音訊檔—

對於 Genos2 來說,術語"樂曲"是指包括如預設樂曲、商業購買的檔案等在內的 MIDI 或音訊資料。您不僅可以播放和聆聽樂 曲,還可以隨樂曲的播放彈奏鍵盤。

樂曲播放具有 2 個模式:雙播放機模式和樂曲清單模式。

- **雙播放機:**同時播放兩首音訊樂曲 (或⼀首音訊樂曲和⼀首 MIDI 樂曲),並在兩者之間平穩過渡。
- **樂曲清單:**根據事先創作的樂曲清單連續播放樂曲。

#### 話筒效果—為您的演唱添加人聲和聲和合成聲碼器—

把麥克風連接到 MIC [INPUT] (話筒輸入) 插孔 (XLR 或標準 1/4"耳機型插頭介面),可以隨著樂曲的播放或演奏進行演唱。本 樂器會將您的歌聲通過連接的喇叭輸出。

此外,可將多種人聲和聲效果應用到您的演唱,還可以使用合成聲碼器功能將人聲演唱的特性添加到合成器或其他音色。

# 主要功能

### 登錄儲存一保存和叫出使用者自訂面板設定一

利用登錄儲存功能,可以保存 (或"登錄") 幾乎所有的面板設定到一個登錄儲存按鈕上,此後,可以按此按鈕立即調用這些定 製的面板設定。10個登錄儲存按鈕的設定可以作為一個登錄資料庫 (檔案) 保存。

### 播放清單一管理大量的樂曲和設定一

播放清單功能使您可以輕鬆管理和叫出樂曲及其相關設定,無論數量如何。播放清單僅通過簡單的一個步驟即可從 10 首樂曲 中叫出一首指定樂曲。最多可將 2500 首樂曲登錄到播放清單,您只需點擊一下樂曲對應的面板設定即可叫出。

### 錄製—錄製您的演奏—

您可以使用 Genos2 對演奏進行錄製,並儲存為 SMF 格式的 MIDI 檔。也可以使用 Genos2 將演奏作為音訊資料 (WAV) 錄製 到內部使用者驅動器。此外,各種錄製方式還具有 2 個便捷的錄製方法,快速錄製和多軌錄製。

## 面板控制器和連接孔

頂部面板

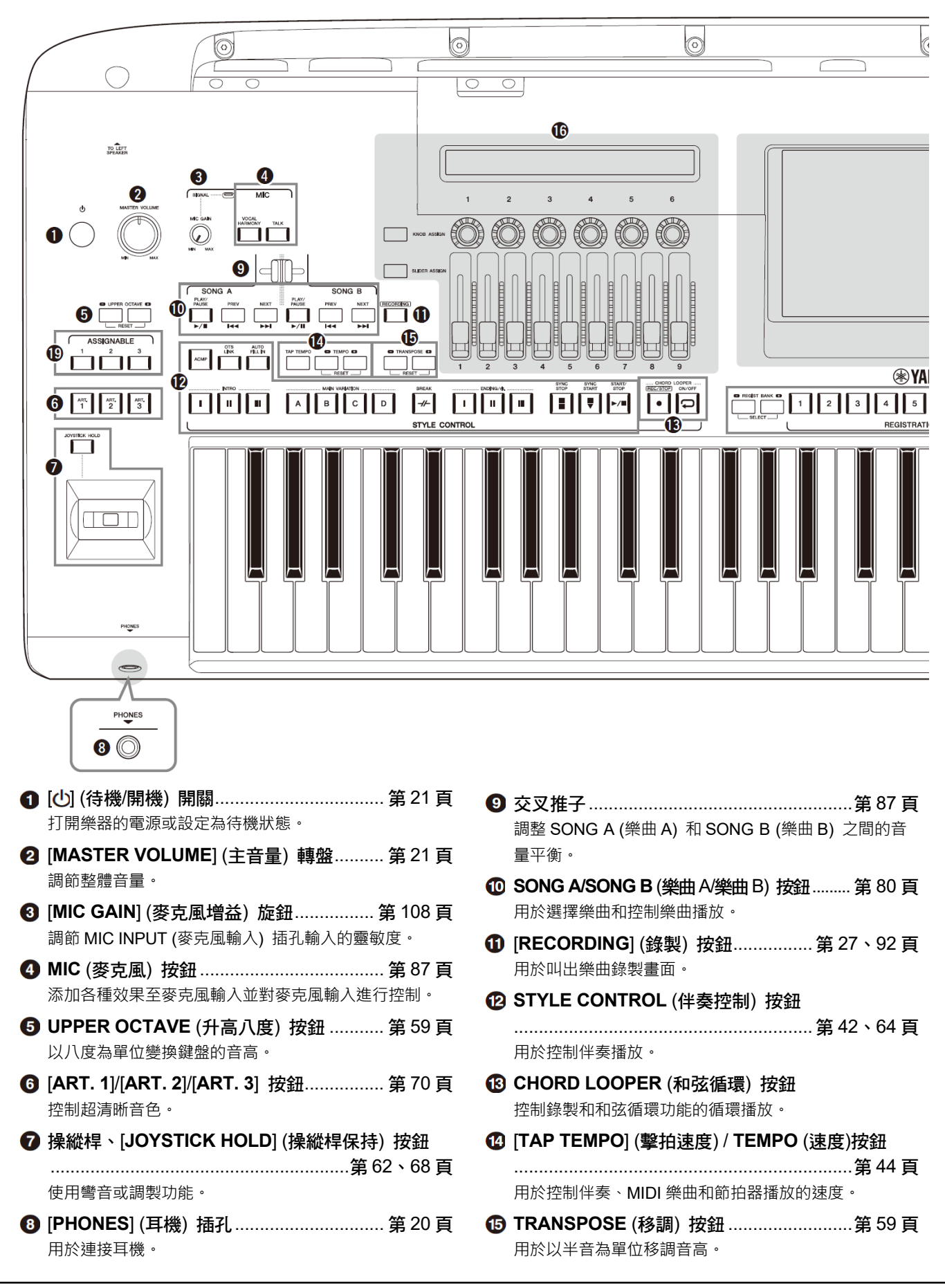

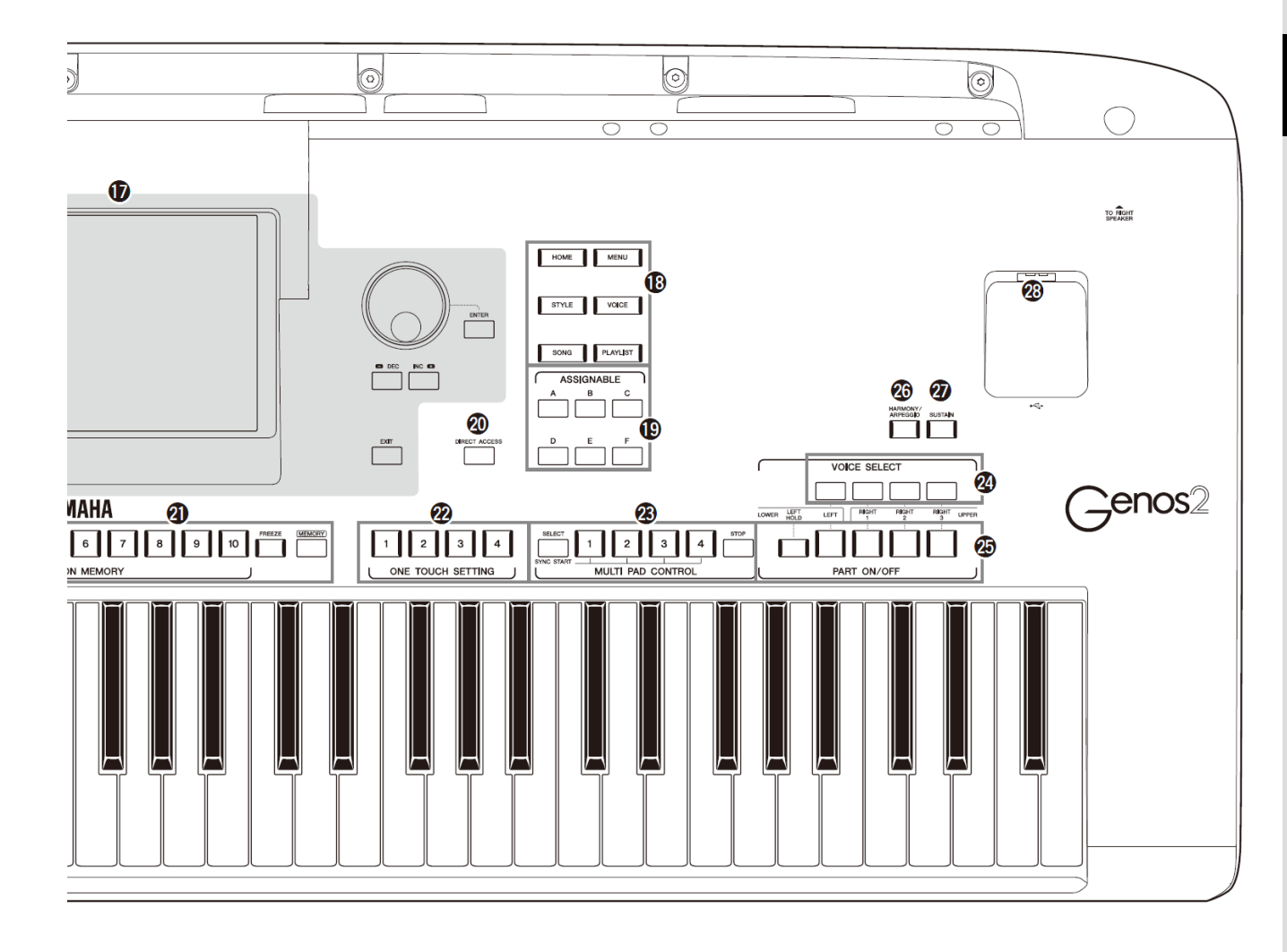

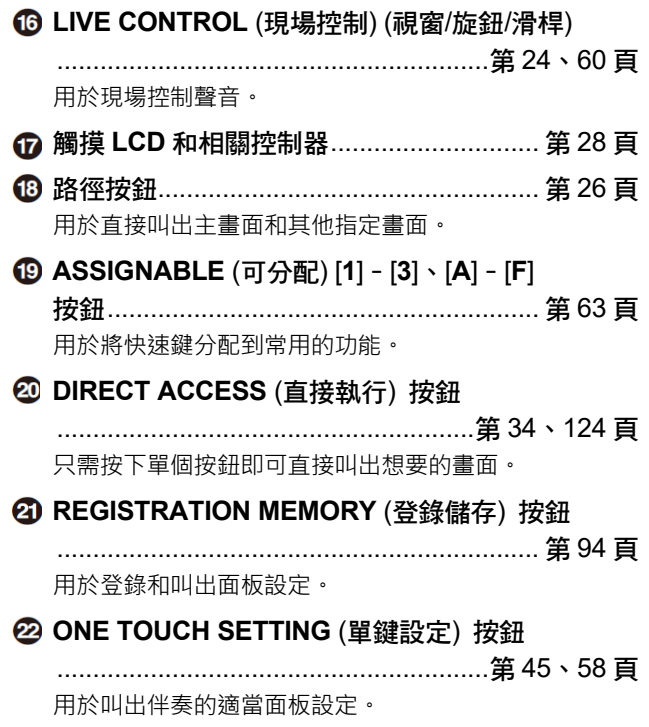

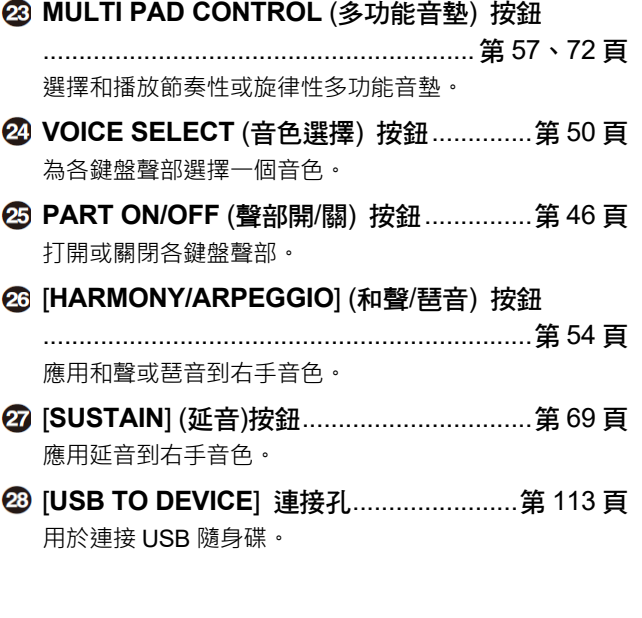

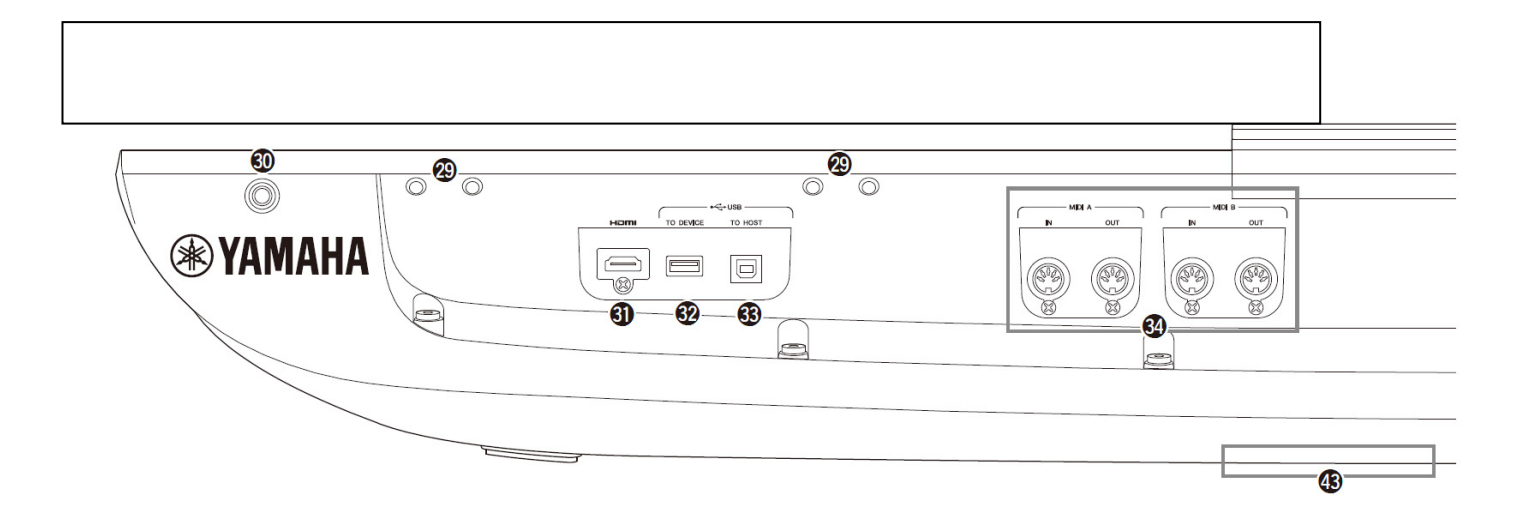

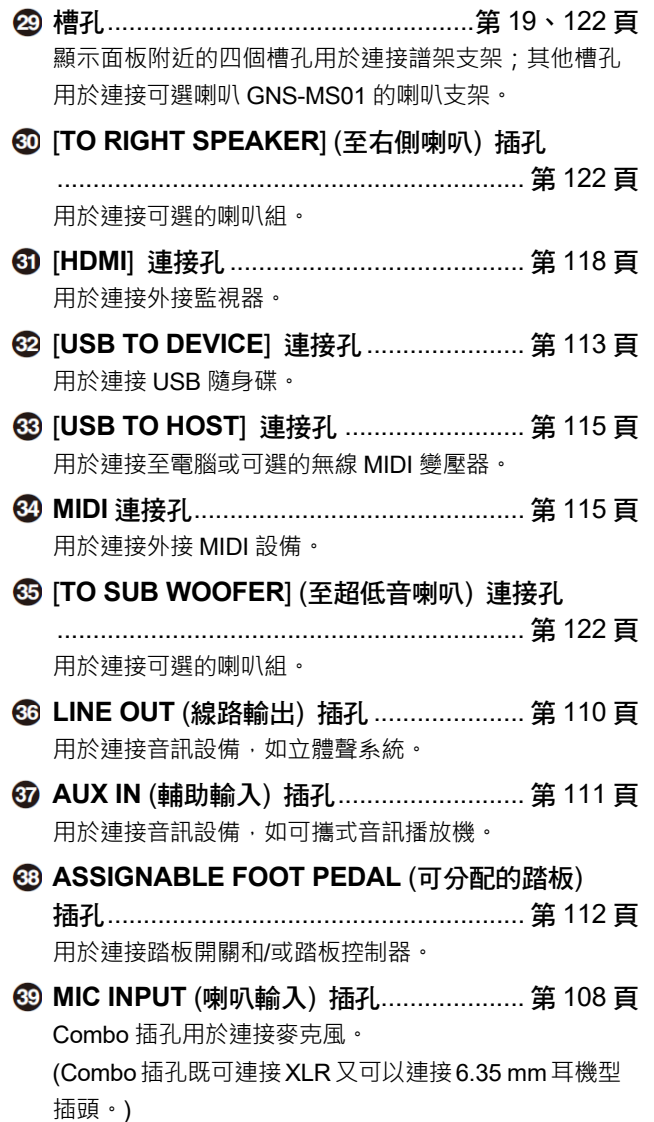

[**+48V**] 開關 .............................................. 第 108 頁 打開和關閉幻象電源。打開此開關時,幻象電源會向連 接在 MIC INPUT (喇叭輸入) 插孔的 XLR 插孔供電。只 能在需要幻象電源的電容麥克風連接到本設備後才能打 開/關閉此開關。不需要幻象電源時應始終將此開關設定 為關閉。

#### **須知**

使用幻象電源時,檢查下列內容,以防止出現噪音損壞 Genos2或所連接的設備。

- 幻象電源為 ON (打開) 時,請勿連接或拔掉任何設 備。
- 將幻象電源設置為 ON (打開) 或 OFF (關閉) 時,將 所有輸出電平控制器調節到最小值。
- 當所連接設備不需要向 MIC INPUT (喇叭輸入) 插 孔提供幻象電源時,確保將幻象電源設置為 OFF (關 閉)。

#### 註

當幻象電源開關打開和關閉時,會靜音來自MIC INPUT (喇叭輸入) 插孔的輸入幾秒鐘。

**AC IN** (交流輸入) 插孔 ............................... 第 21 頁 用於連接電源線。

#### [**TO LEFT SPEAKER**] (至左側喇叭) 插孔 .................................................................. 第 122 頁 用於連接可選的喇叭組。

 [**USB TO DEVICE**] 連接孔 (樂器下方) .......................................................... 第 19、113 頁 用於連接 USB 隨身碟。有關打開/關閉蓋板的資訊,請 參見下文。

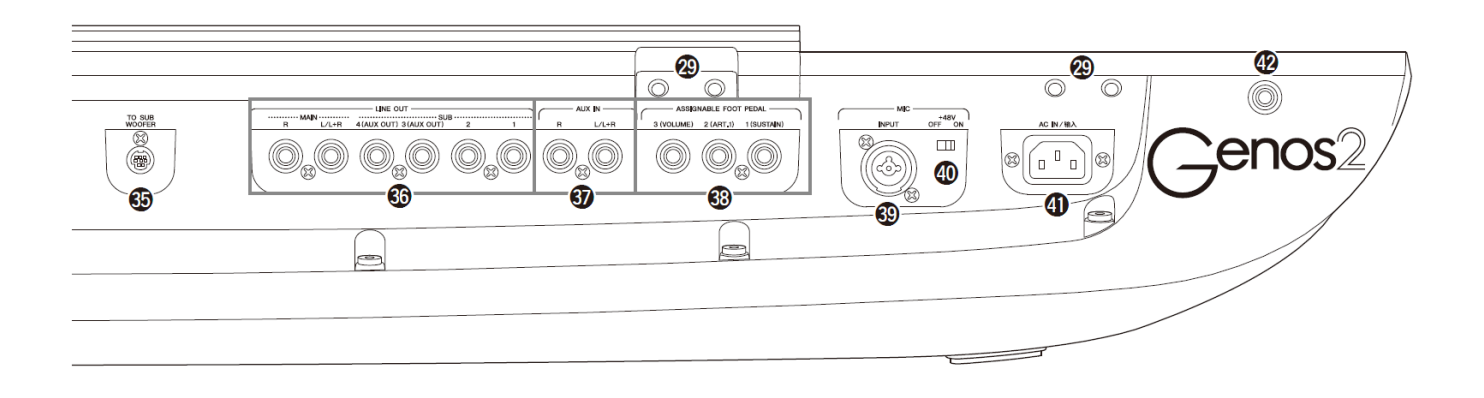

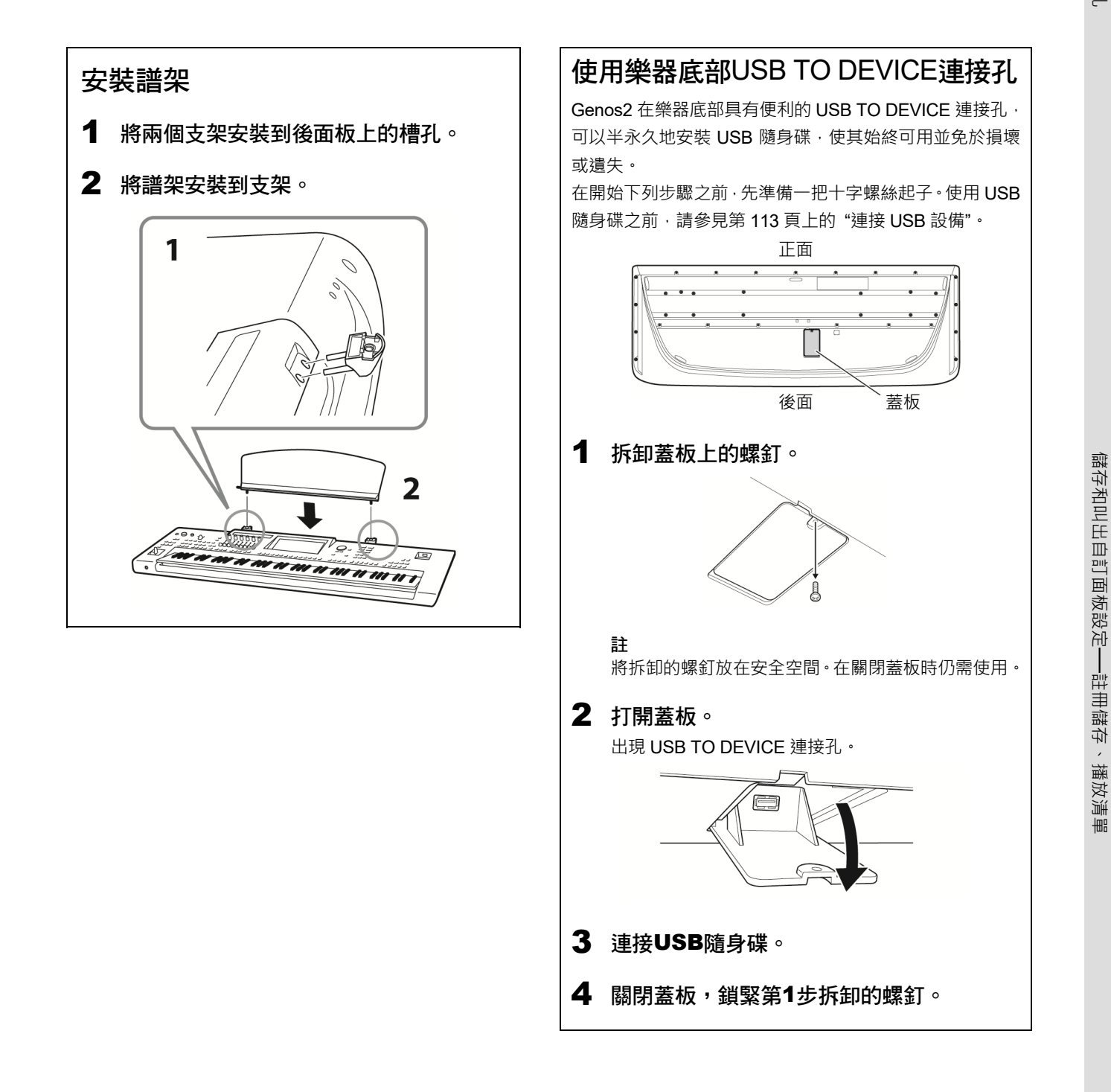

### 音訊連接

### 連接耳機或喇叭系統

由於樂器沒有內建喇叭,您需要使用外接設備,如耳機或喇叭系統等來試聽樂器的聲音。

#### ■ 使用耳機

使用 [PHONES] (耳機) 插孔連接耳機。

#### ■ 使用喇叭系統

有關可選喇叭 GNS-MS01 的安裝說明,請參見第 122 頁。有關其他喇叭的連接說明,請參見第 110 頁。

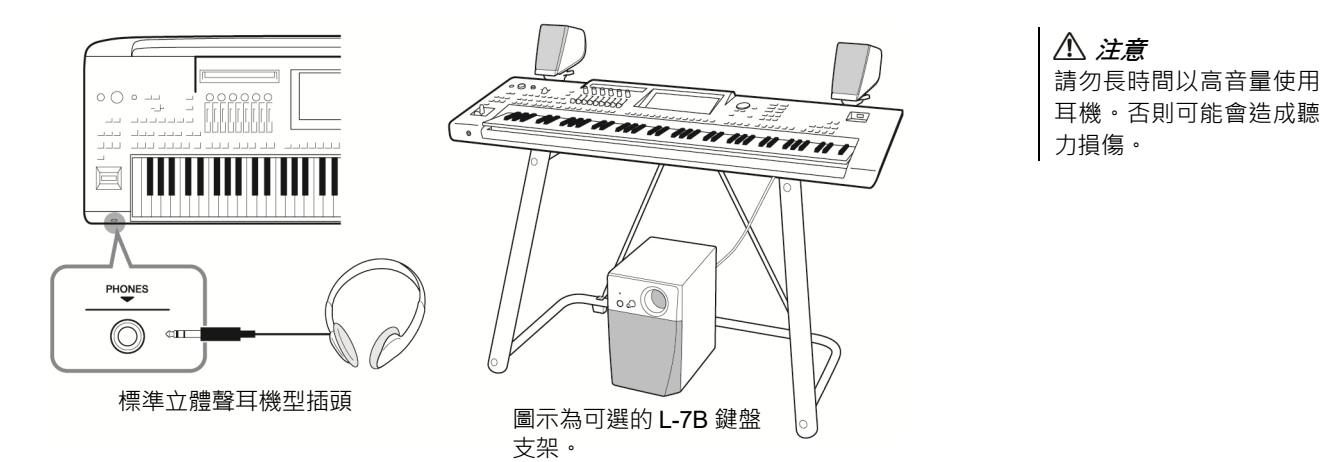

### 連接麥克風

把麥克風連接到 [MIC INPUT] (麥克風輸入) 插孔 (XLR 或標準 6.35 mm 耳機型介面), 可以随著樂曲的播放或演奏進行演唱。 有關連接麥克風的詳情,請參見第 108 頁。

電源

#### 1 將隨附的電源線連接至本樂器後面板的 [AC IN] (交流輸入) 插孔。

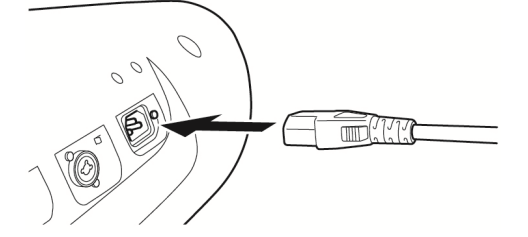

2 將電源線的另一端連接至AC電源插座。

警告 只能使用提供的電源線。

#### 警告

安裝本產品時,請確認要使 用的AC電源插座伸手可 及。如果發生問題或者故 障,請立即關閉電源開關並 從電源插座中拔出插頭。

註

拔掉電源線時,先關閉電 源,然後按照相反順序進行 操作。

### 打開/關閉電源

#### 1 將 [MASTER VOLUME] (主音量) 轉盤調節到 "MIN" (最小)。

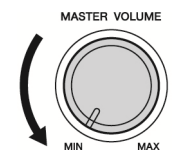

#### 2 按下 [心] (待機/開機) 開關接通電源。 出現主畫面 (第 28 頁) · 一邊彈奏鍵盤一邊調節音量 ·

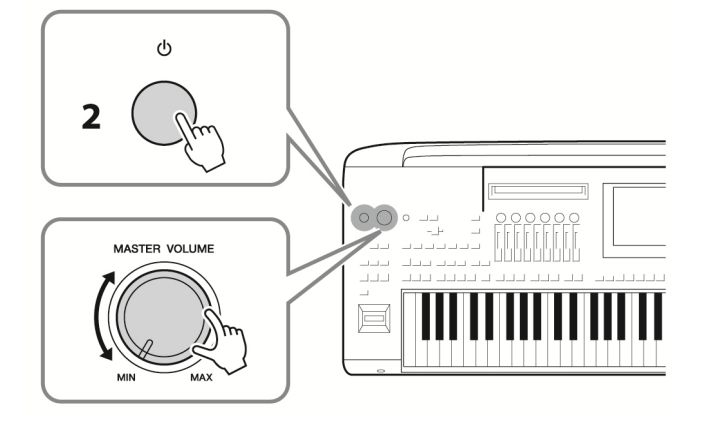

 $3$  使用完樂器時,按下並按住【小】(待機/開機) 開關一秒鐘,關閉雷源。

#### 須知

請確保打開樂器前,連接 到 [USB TO DEVICE] 連 接孔的USB隨身碟的數量 為⼀個或更少。有關詳細 說明,請參見第113頁。

註

主畫面出現之前,不能執行 任何操作,包括關機和鍵盤 演奏。

### 警告

即使關閉電源開關,仍有極 少量的電流流向本產品。預 計長時間不使用本產品 時,請務必從壁式AC電源 插座中拔出電源線。

#### 須知

錄音和編輯過程中或資訊 顯示過程中, 即使按下 [**c**] (待機/開機) 開關,電源也 不會關閉。如果要關閉電 源,請僅在錄音、編輯結束 後,或資訊消失後按下 [ (待機/開機) 開關。在這種 情況下若要強行退出,請按 住 [b] (待機/開機) 開關3 秒鐘以上。請注意強制退出 操作可能造成資料的遺失 及設備的損壞。

啟動

### 自動關機功能

為避免不必要的電力消耗,本樂器配有自動關機功能,樂器處於不操作狀態一段時間後,能 夠自動關閉電源 · 電源自動關閉前需要消耗的時間量預設約為 30 分鐘 · 但可以根據下列說 明更改設定 (第 22 頁)。

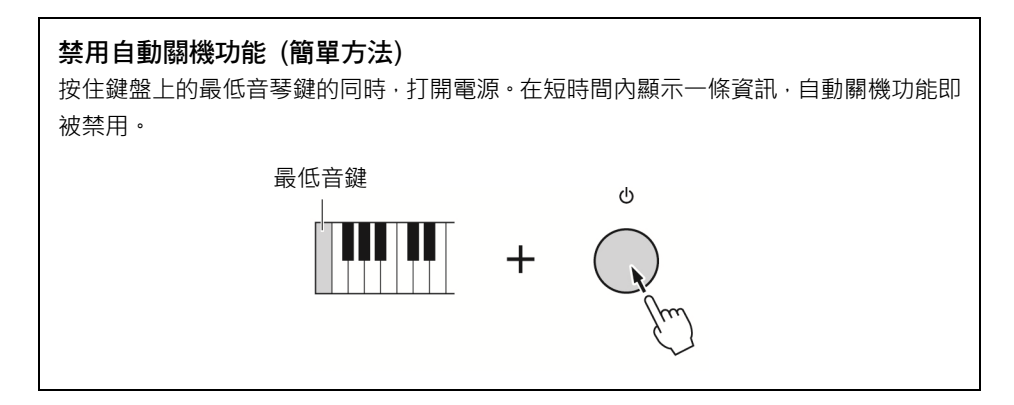

須知 如果電源自動關閉,沒有 執行儲存操作的資料都會 遺失。關閉電源之前,請 確認已儲存資料 (第35 頁)。

#### 註

當包含大量檔案的USB隨 身碟連接到本樂器時,自動 關機功能的執行可能會延 遲,因為檔案搜索索引會自 動更新。

### 進行基本設定

如有需要,可以執行基本設定,如顯示畫面語言等。

#### 1 叫出實用工具操作畫面。

首先‧按下 [MENU] (選單) 按鈕叫出選單畫面。然後觸摸 [Menu 2] (選單 2) 移動到畫面中的第 2 頁 (如果需要)‧然後 觸摸 [Utility] (實用工具)。

#### 2 觸摸畫面上的 [System] (系統)。

3 通過觸摸畫面進行必要設定。

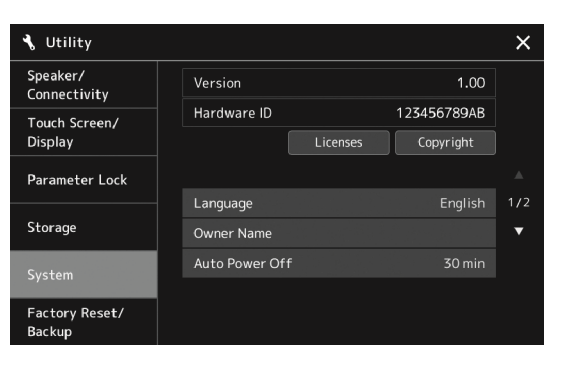

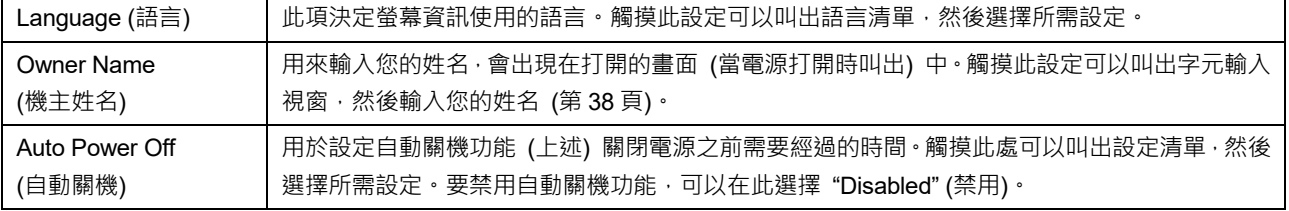

有關此畫面的其他項目資訊,請參見網站上的 Reference Manual (參考說明書) (第8頁)。

### 更改顯示螢幕和照明按鈕的亮度

在此可更改照明按鈕的亮度。

#### 1 叫出操作畫面 (實用工具) (第22頁的步驟1)。

2 叫出"Touch Screen/Display" (觸控式螢幕/顯示螢幕) 畫面。 觸摸畫面中的 [Touch Screen/Display] (觸控式螢幕/顯示螢幕)。

#### 3 觸摸畫面更改設定。

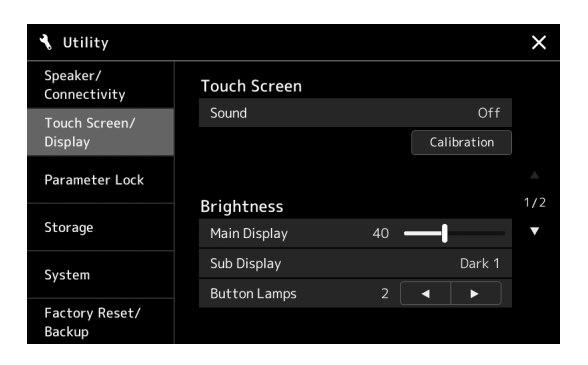

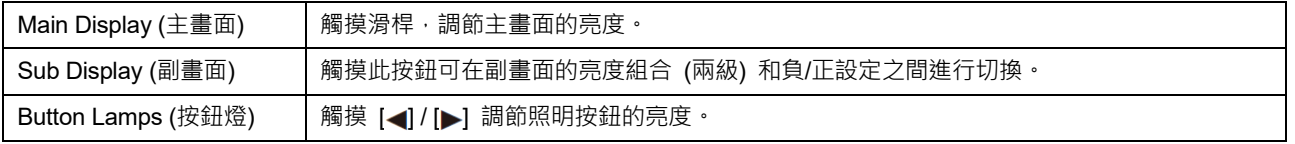

# 畫面佈局

Genos2 配有 2 個顯示螢幕 (LCD 觸控式螢幕和 LIVE CONTROL (現場控制) 視窗) 和照明按鈕,可從視覺上説明您瞭解樂器 的目前狀態。

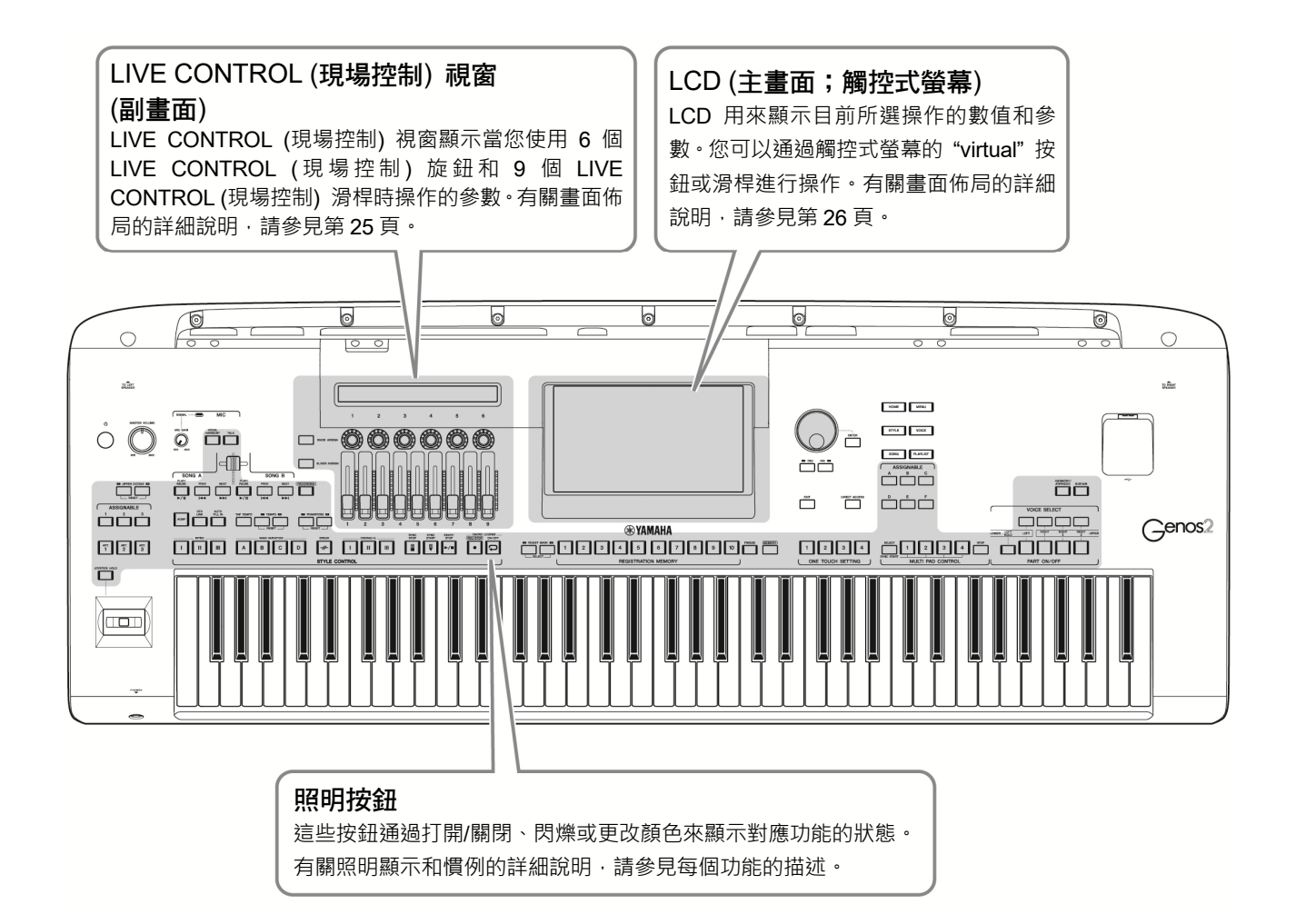

### **LIVE CONTROL** (現場控制) 視窗 (副畫面) 佈局

在 LIVE CONTROL (現場控制) 視窗,您可以查看由 LIVE CONTROL (現場控制) 旋鈕和 LIVE Control (現場控制) 滑桿控制的參數狀態。共有2個畫面:旋鈕和滑桿,您可以在操作 樂器的同時在這 2 個顯示書面之間切換。若要在不更改參數值的狀態下切換書面,僅需按下 [KNOB ASSIGN] (旋鈕分配) / [SLIDER ASSIGN] (滑桿分配) 按鈕。

註 當旋鈕顯示已經出現時, 按 下 [KNOB ASSIGN] (旋鈕 分配) 按鈕;或當滑桿顯示 已經出現時,按下 [SLIDER ASSIGN] (滑桿分 配) 按鈕,將切換對應控制 器組的分配類型。有關分配 類型切換的詳細說明,請參 見第60頁。

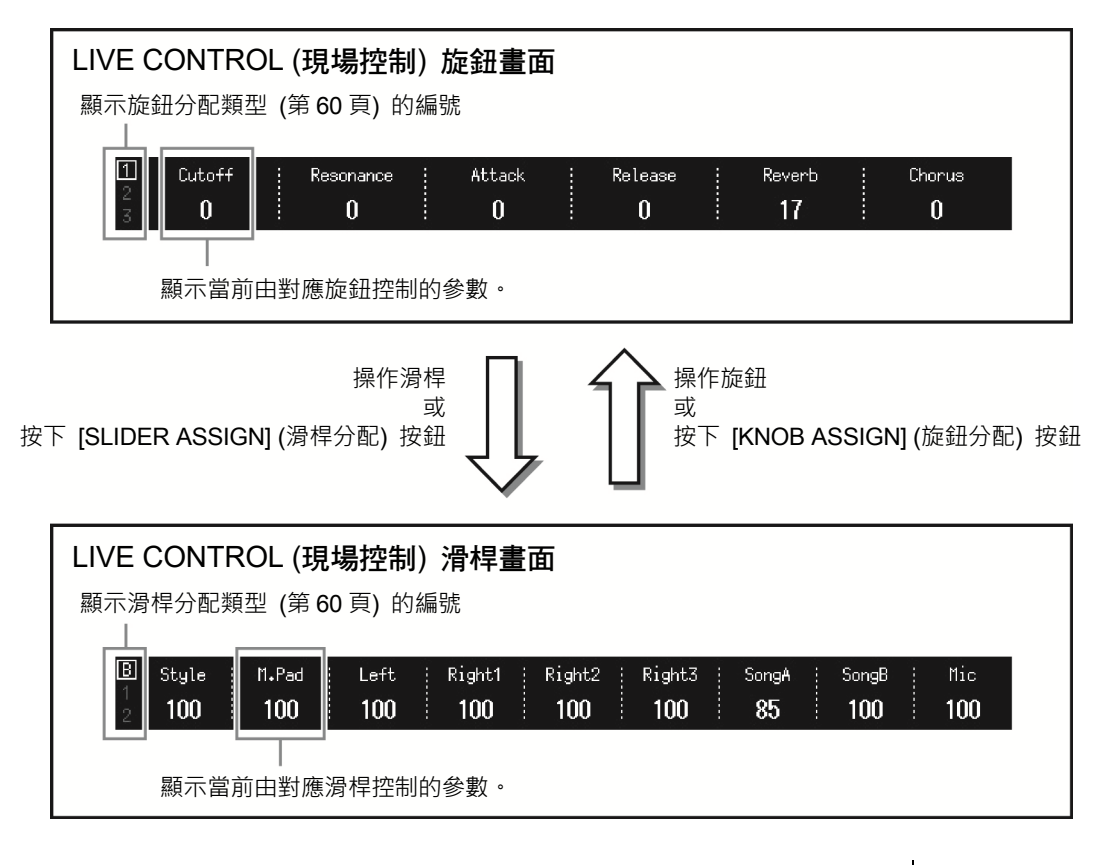

註

也可通過各旋鈕和滑桿的 LED確認當前參數值。有關 詳細說明,請參見第60頁。

### 主畫面佈局——使用路徑按鈕

路徑按鈕恰如其名——是通向瞭解 Genos2 的"大門"。當樂器打開時,即叫出主畫面。然而,在操作樂器時,您可以通過按下 前面板上的路徑按鈕直接叫出主畫面和其他所需畫面。可從功能表畫面進入樂器其他功能和各種詳細設定。同時,根據特定功 能,您可以叫出檔案選擇畫面選擇所需檔案。

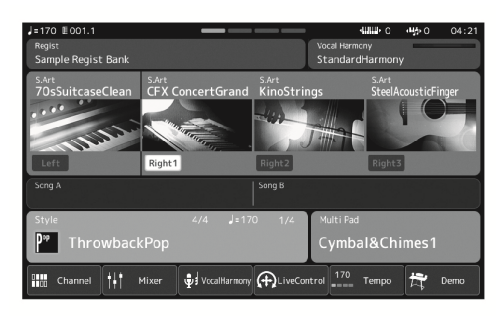

#### 主畫面

此畫面是樂器畫面佈局的入口,提供所有目前 設定⼀目了然的資訊。

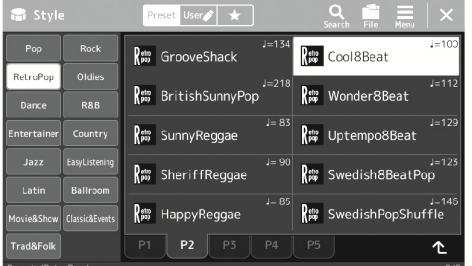

#### 伴奏選擇畫面

此畫面是"檔案選擇"畫面 (第 30 頁) 的一 種,用於選擇伴奏。

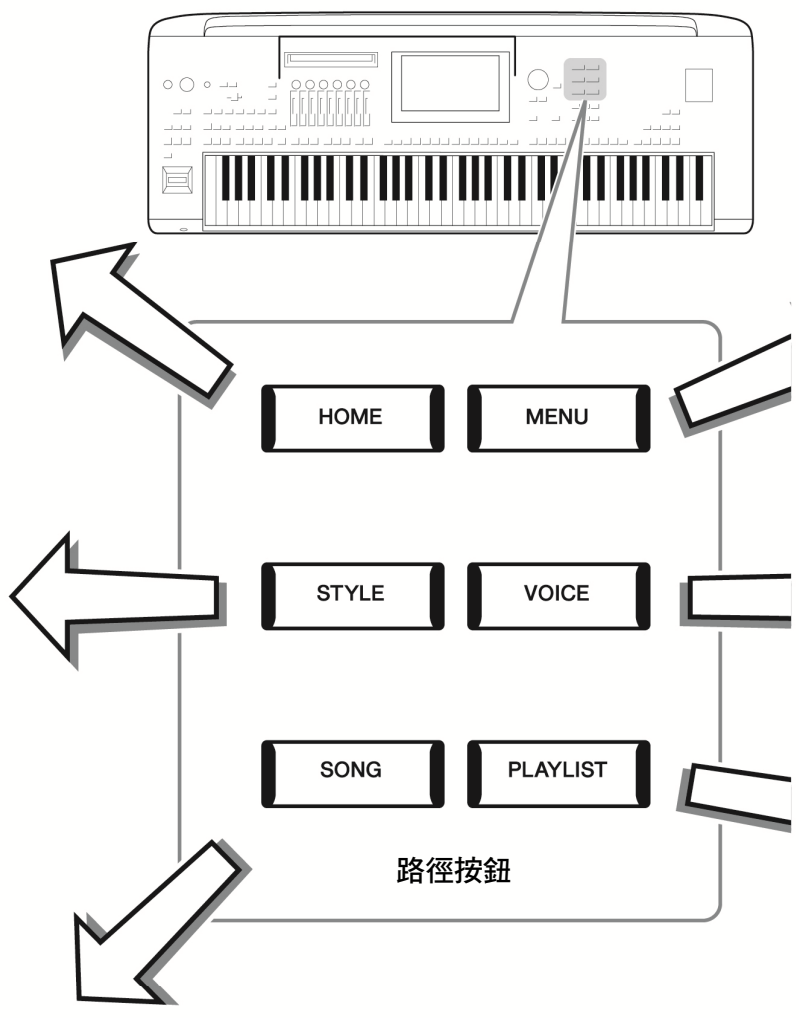

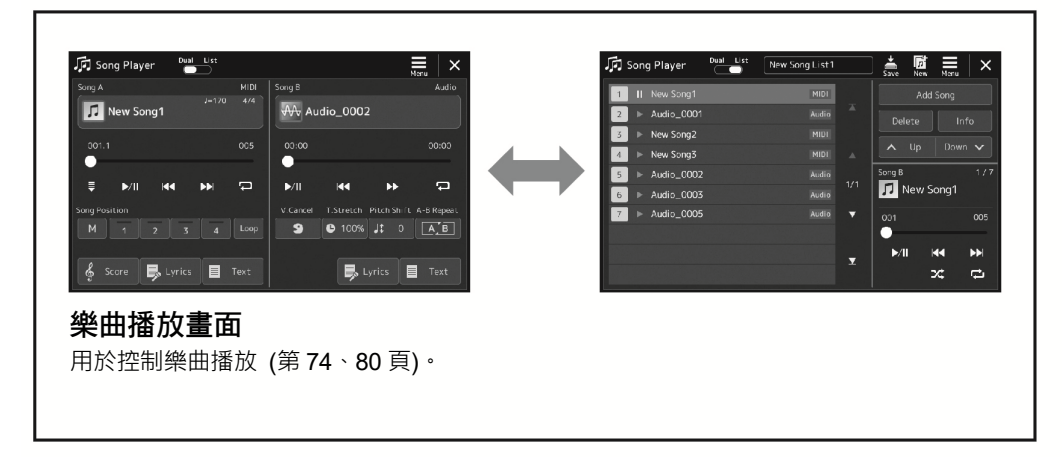

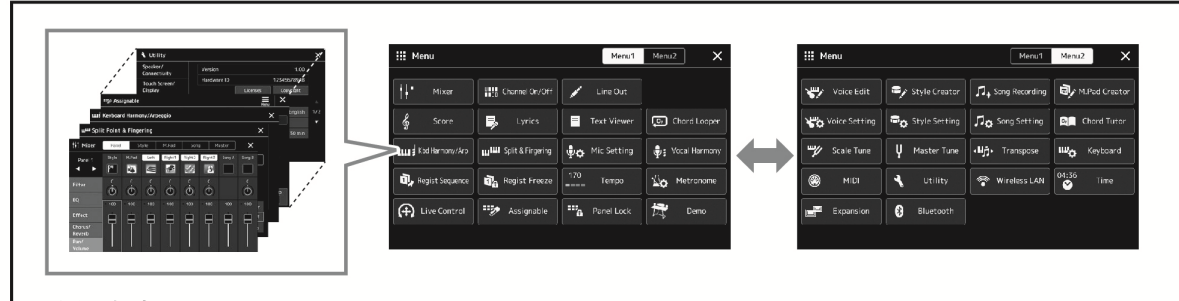

#### 功能表畫面

觸摸每個圖示可以叫出多種功能,如樂曲曲譜、音量平衡和其他詳細設定 (第 31 頁)。

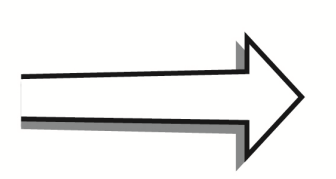

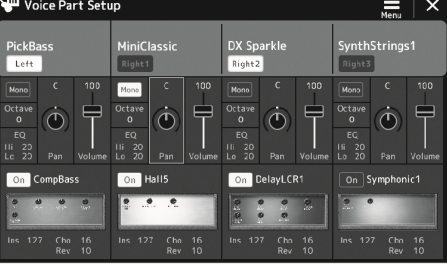

#### 音色聲部設定畫面

用於執行詳細設定,如鍵盤聲部的音色修 改和效果設定。有關音⾊聲部設定畫面的 詳細說明,請參見網站上的 Reference Manual (參考說明書)。

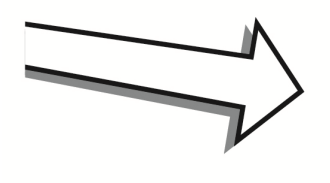

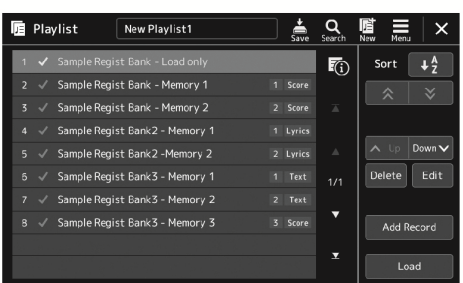

# 播放清單畫面

用於選擇和修改播放清單 (第 100 頁)。

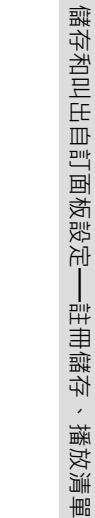

儲存和叫出自訂面板設定──註冊儲存、播放清單

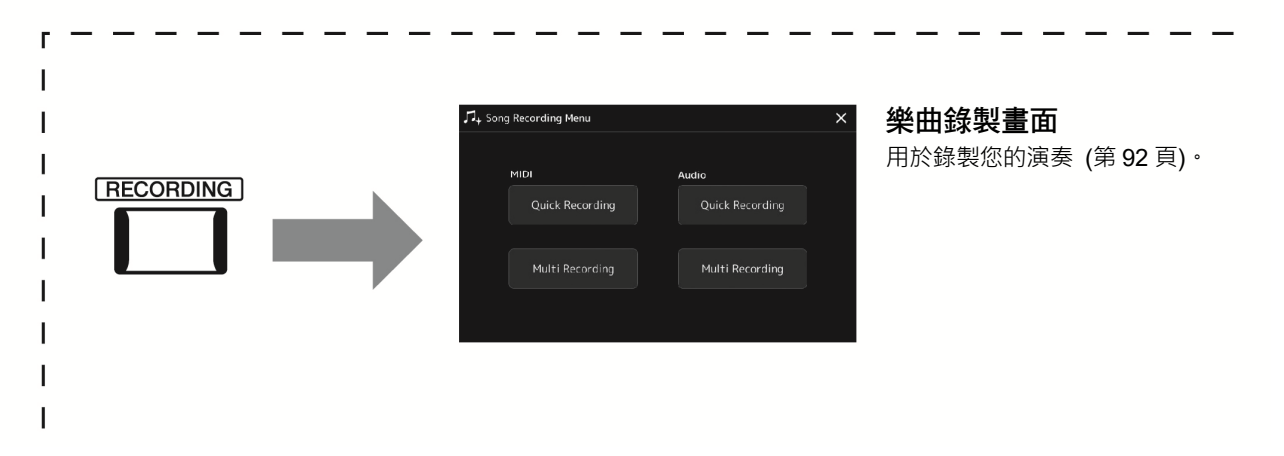

### 畫面配置

本章介紹最常用的幾個畫面:主頁、檔案選擇和選單。電源打開時,將出現主畫面。術語 "檔案選擇畫面" 指所有可從樂器中 叫出的各種畫面,從這些畫面中您可以選擇檔案。選單畫面對於各種功能來說是一個入口式的介面,按下 [MENU] (功能表) 按 鈕即可將其叫出。

#### 主畫面

電源打開時會出現,當按下 [HOME] (主頁) 按鈕時也可以叫出。此畫面上會顯示目前的基本設定,如目前選擇的音色和伴奏, 使人一目了然。因此,您在演奏鍵盤時,應該總是顯示主畫面。

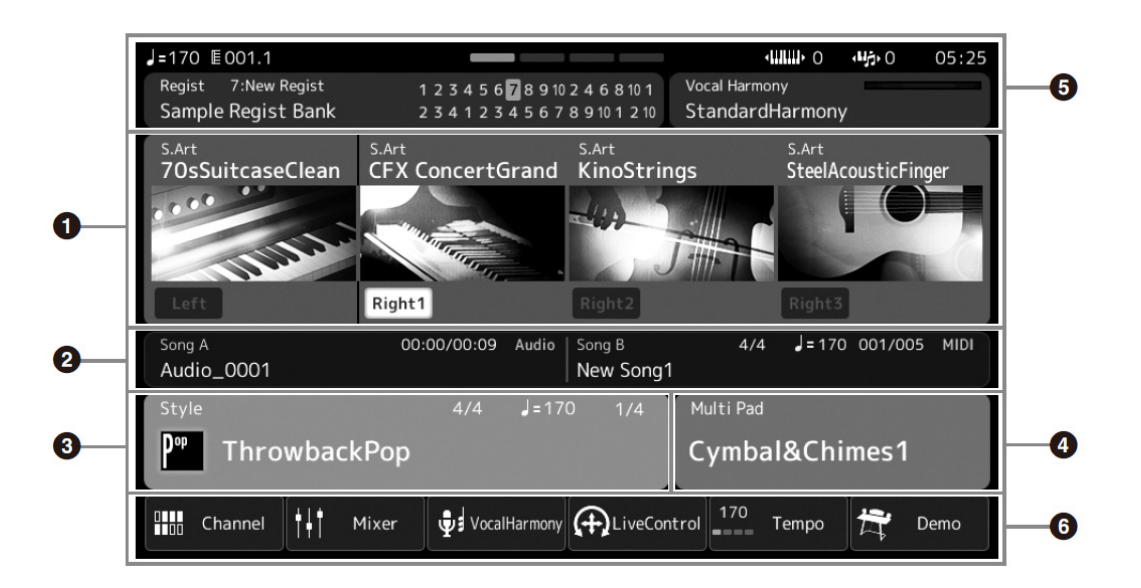

#### **6 音色區域**

顯示鍵盤每個聲部 (左手和右手 1-3) 的目前音色以及四個聲部的打開/關閉狀態。觸摸音色名稱可以叫出對應聲部的音色選 擇畫面。

#### 2 樂曲區域

顯示樂曲播放的相關資訊。根據樂曲播放模式 (第 75 頁), 顯示樂曲播放的資訊。 觸摸檔案名稱叫出相關選擇畫面。

#### 伴奏區域

顯示目前伴奏的資訊,樂段播放的目前位置、目前和弦名稱和拍號等。觸摸伴奏名稱可以叫出伴奏選擇畫面。[ACMP] (伴 奏) 按鈕為打開的狀態時,在鍵盤伴奏區按下的和弦名稱將顯示在這裡。

#### 4 多功能音墊區域

顯示目前多功能音墊資料夾。觸摸多功能音墊資料夾名稱叫出多功能音墊資料夾選擇畫面。

#### 6 資訊區域

顯示目前狀態,如麥克風的相關資訊,目前的登錄儲存等。有關詳細說明,請參見下一頁。

#### 6 捷徑區域

此區域包含可以一觸叫出多種功能的捷徑圖示。觸摸捷徑圖示叫出對應功能的書面。您也可以通過可分配書面 (第 102 頁), 登錄自己的自訂捷徑圖示。

#### ■ 主畫面的資訊區域

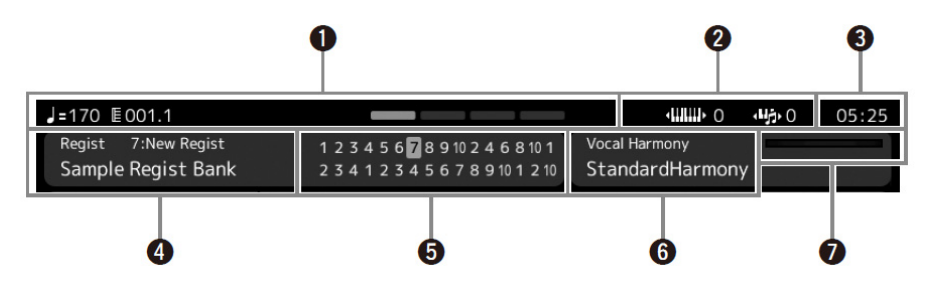

#### ← 小節/節拍/速度

在伴奏或 MIDI 樂曲播放時顯示目前位置 (小節/節拍/速度)。轉動轉盤,可以叫出速度彈出畫面並調節速度。

#### 2 升高八度/移調

顯示升高八度切換的量,以及以半音為單位主移調的量 (第 59 頁)。

#### 8 時鐘

當前的時間顯示於此。

#### 4 登錄儲存資料夾

顯示目前選用的登錄儲存資料夾名稱和登錄儲存編號。觸摸登錄儲存資料夾名稱叫出登錄儲存資料夾選擇畫面。

#### 6 登錄序列

當登錄序列為活動狀態時出現。有關編製序列的說明,請參見網站上的 Reference Manual (參考說明書)。

#### 人聲和聲類型名稱

顯示目前人聲和聲類型 (第 78 頁)。觸摸人聲和聲類型名稱叫出人聲和聲類型選擇畫面。

#### MIC (麥克風) 輸入電平指示燈

連接了麥克風時,可以顯示輸入電平。用 [MIC GAIN] (麥克風增益) 旋鈕調節電平,使指示燈亮起成綠色或黃色 (但不能 成紅色)。有關連接麥克風的詳細說明,請參見第 108 頁。

### 檔案選取畫面

檔案選取畫面用於選擇音色、伴奏、樂曲、多功能音墊和其它項目。您可以在主畫面中觸摸音色、伴奏或樂曲名稱、或按下 VOICE SELECT (音色選擇) 按鈕的其中一個或 [STYLE] (伴奏) 按鈕叫出此畫面。根據選取的檔案類型,畫面會有所不同。例如,當 選取音色時,將叫出音色選擇畫面。

本章介紹適用於所有檔案選取畫面類型的畫面佈局。

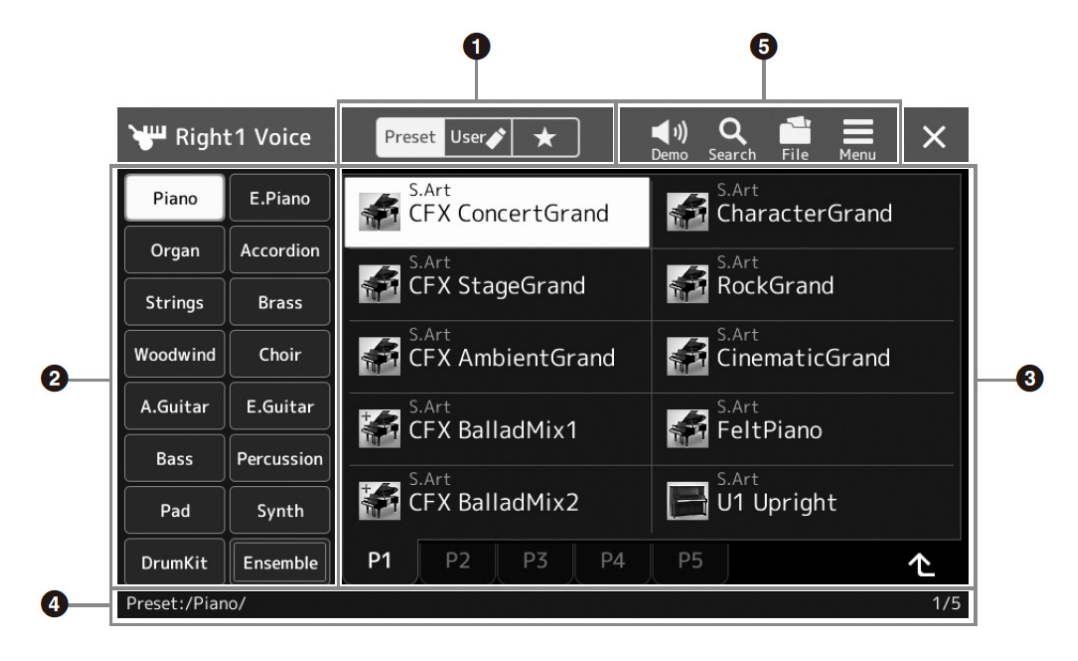

#### ← 主類別

選擇 Preset (預設)、User (使用者) 或 Favorite (喜好) 標籤頁。

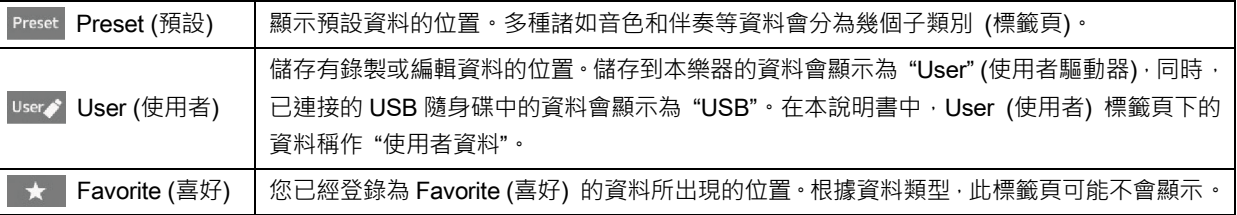

#### 2 子類別/驅動器

當在主類別中選定一個 Preset (預設) 標籤頁時,子類別會根據資料類型出現於此。例如,鋼琴和風琴等各種樂器類型將在 音⾊選擇畫面中顯示。

當選中 User (使用者) 標籤頁時,可用的驅動器將作為子類別顯示。

#### 8 可選資料(檔案)

將顯示可選擇的檔案。如果有 2 個或更多的頁面可用時, 您可以觸摸區域底部所需的頁面叫出另一個畫面。

#### 4 資料夾路徑

目前路徑或資料夾會按照資料夾的結構出現於此。

#### 6 操作圖示

可通過檔案選擇畫面操作的功能 (儲存、複製、刪除等) 將會出現。

這裡顯示的圖示會根據選定的檔案選擇畫面的不同而有所差異。有關詳細介紹,請參見"檔案管理"(第35頁),或各功能檔 案選擇畫面的介紹。

此畫面對於使用各種功能來說是一個入口式的介面,按下 [MENU] (選單) 按鈕即可將其叫出。

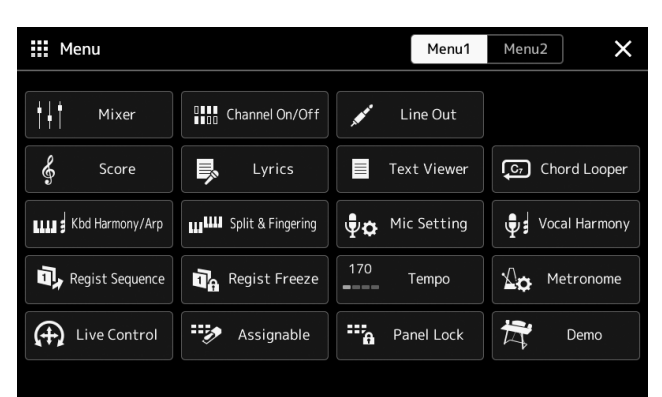

可以通過圖示顯示各種方便的功能。觸摸各個圖示可以叫出相應的功能。此清單包含 2 個頁 面,可以通過按下 [Menu 1] (選單 1) 或 [Menu 2] (選單 2) 選定頁面。 有關各功能的簡介,請參見 "功能清單" (第 120 頁)。

註 您還可以通過水平滑動更 改頁面。

#### 選單畫面的說明慣例

本說明書中,說明內容會採用方便的簡寫形式,箭頭表示正確的順序。

範例:[MENU] (選單) → [Utility] (實用工具) → [System] (系統) → [Language] (語言) 以上範例介紹了一種 4 個步驟的操作:

1) 按下 [MENU] (選單) 按鈕叫出選單畫面。

2) 在選單畫面中觸摸 [Utility] (實用工具)。

3) 觸摸 [System] (系統)。

4) 觸摸 [Language] (語言)。

### 關閉目前畫面

若要關閉目前畫面,按下 [EXIT] (退出) 按鈕或觸摸畫面 (或視窗) 右上角的 [x], 或觸摸彈出畫面右下角的 [Close] (關閉), 當 出現提示資訊 (資訊或確認對話方塊),可以觸摸諸如 "Yes" (是) 或 "No" (否) 等適當的項目關閉資訊。 如果想快速返回主畫面,可以按下面板上的 [HOME] (主頁) 按鈕。

基本操作

### 基於畫面的控制器

本樂器的螢幕是一種特殊的觸控式螢幕,只需在顯示螢幕上觸摸對應設定即可選擇或更改所需參數。您也可以通過轉動轉盤或 按下 [DEC]/[INC] 按鈕以較小的量降低/提升數值。

### 使用顯示螢幕 (觸控式螢幕)

須知

- 請勿使用鋒利或硬質物體操作觸控式螢幕。否則可能會損壞顯示螢幕。
- 注意不要將物體留在觸控式螢幕。否則可能導致故障。

#### 註

請牢記,在顯示螢幕上不能同時觸摸2個或以上的點。

#### ■ 力度

如要選定⼀個項目,可以在顯示螢幕中輕觸相應的標識。

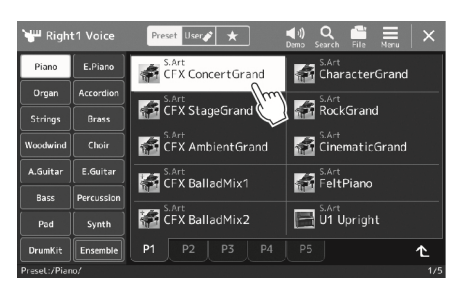

#### ■ 滑動

按下畫面滑桿,然後垂直或水準地滑動手指可以更改參數值。

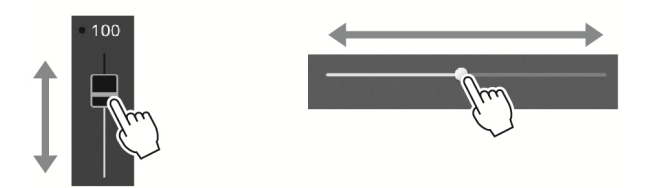

#### ■ 轉動

觸摸並按住畫面旋鈕,然後圍著旋鈕轉動手指更改參數值。

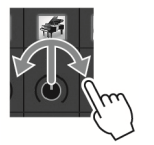

#### ■ 觸摸並按住

本部分內容指觸控式螢幕中的項目並按住一段時間。

用 [ 1 ] / [ ▶ ] 按鈕、滑桿或旋鈕設定數值時, 您可以通過觸摸並按住顯示螢幕中的數值將其 恢復為預設值。

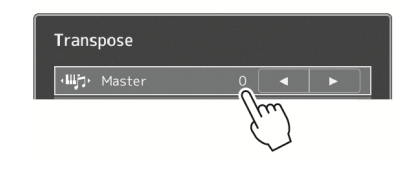

註 如果發現系統聲音 (觸控 式螢幕時出現) 會影響操 作,您可以按照以下順序將 其打開/關閉: [MENU] (選單) → [Utility] ( 實用工具 ) → [Touch Screen/Display] (觸控式螢 幕/顯示螢幕) → 觸控式螢 幕 [Sound] (聲音)

#### 註

在垂直滑桿的情況下,滑動 操作僅對選中的滑桿有 效。若要選擇一個滑桿,觸 摸其⼀次。選中的狀態由橙 ⾊框架在周圍指示。

註

轉動操作僅對旋鈕在選中 時有效。若要選擇一個旋 鈕,觸摸其⼀次。選中的狀 態由橙⾊框架在周圍指示。

### 使用資料轉盤、[ENTER] (輸入) 按鈕和 [DEC] / [INC] 按鈕

根據畫面的不同,您可以按照以下 2 種方式使用資料轉盤和按鈕。

#### ■ 調節參數值

選定所需參數後,用資料轉盤或 [DEC] / [INC] 按鈕調節數值。觸摸畫面完成調節比較困難或微調時,此功能非常實用。

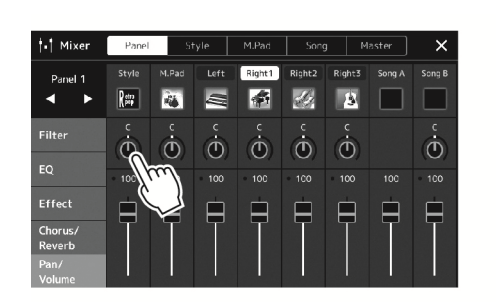

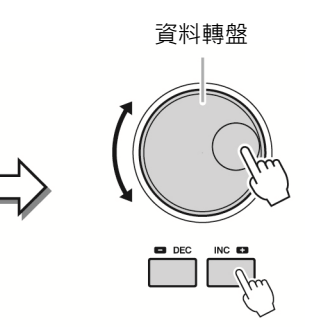

#### ■ 從清單中載入/選擇一個項目

當檔案選擇清單等畫面或用於設定參數的彈出視窗出現時,使用資料轉盤和 [DEC] / [INC] 按鈕選擇一個項目。

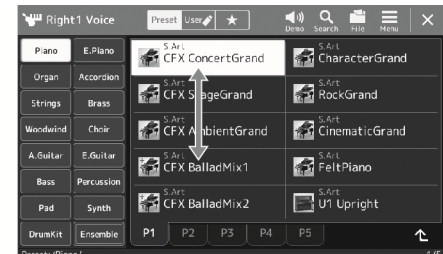

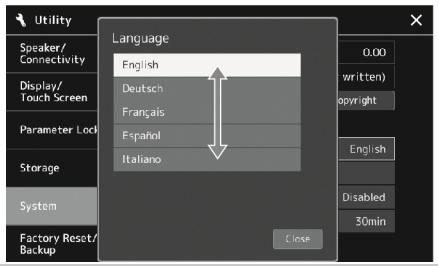

轉動資料轉盤或按下 [DEC] / [INC] 按鈕實際載入/選 擇項目。是載入還是僅選擇項目取決於通過 [MENU] (選單) → [Utility] (實用工具) → [Touch Screen/ Display] (觸控式螢幕/顯示螢幕) 叫出的畫面中的設 定。有關詳細說明,請參見網站上的 Reference Manual (參考說明書) 中的 "Utility" (實用工具)。

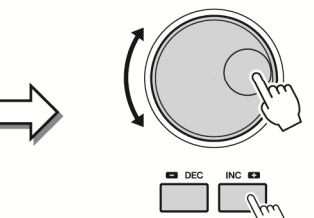

### 快速叫出所需畫面—直接瀏覽

使用方便的直接瀏覽功能,僅用一個單獨的額外按鈕可以快速地叫出所需畫面。請參見第 124 頁上的直接瀏覽清單,其中有能 夠通過直接瀏覽功能叫出的操作畫面清單。

#### 1 按下 「DIRECT ACCESS1 (直接瀏覽) 按鈕。

畫面上出現⼀個消息提示您按下適當的按鈕。

2 按下所需設定畫面的對應按鈕 (或移動旋鈕、滑桿、操縱桿或連接的踏板), 直接叫出畫面。 例如, 按下 REGISTRATION MEMORY (登錄儲存) [1] - [10] 按鈕之一叫出登錄資料夾資訊畫面 (第 97 頁)。

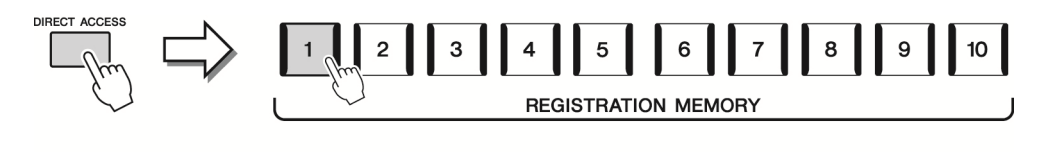

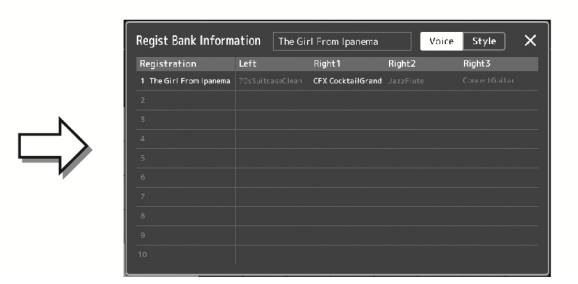

### 重置面板設定

可以重置與音色、伴奏、MIDI 設定、線路輸出設定和其他相關的面板設定,雷源開關除外。當無意載入或進行某些設定而聽不 到任何聲音時,即使在彈奏鍵盤時,或者想要重置為基本設定時,功能非常實用。

1 按下 [DIRECT ACCESS] (直接瀏覽) 按鈕。 出現用於直接瀏覽並帶有 [Panel Reset] (面板重置) 標識的快顯視窗。

#### 2 觸摸 [Panel Reset] (面板重置)。

出現確認資訊後,觸摸 [Reset] (重置) 以重置設定。

註 根據樂器的狀態,面板重置 功能可能不可用,如錄音過 程中。

### 播放示範曲

示範曲提供高品質聲音的動態演示。

- 1 通過 [MENU] (選單) → [Demo] (示範曲) 叫出示範曲書面。
- 2 觸摸顯示螢幕以顯示和播放所需示範曲。 可以觸摸 [Pause] (暫停) 以暫停示範曲播放,然後使用此時主要使用的音色彈奏鍵盤。 若要恢復示範曲播放,再次觸摸 [Pause] (暫停)。
- 註 若要返回至上⼀層的選 單,在顯示螢幕觸摸 [Menu] (選單)。

3 按下[EXIT] (退出) 按鈕以退出示範曲畫面。

### 檔案管理

您所建立的諸如錄製樂曲和修改音色等資料,能夠以檔案的形式儲存到本樂器 (稱為"使用 者驅動器")和 USB 隨身碟。如果已經儲存很多檔案,想要快速查找到所需檔案可能比較困 難。若要輕鬆操作,可以通過在資料夾中排列檔案、重新命名、刪除不需要的檔案等方式來 管理檔案。這些操作都可在檔案選擇畫面中進行。

註 使用USB隨身碟之前,請詳 細閱讀第113頁的 "連接 USB設備" 章節。

若要取消檔案操作,按下 [EXIT] (退出) 按鈕。

註

#### 預設樂曲的限制

預設樂曲具有版權保護功能,以防非法複製或意外刪除。這些樂曲無法複製、移動或儲存至任何地方,也無法刪除。

### 儲存檔案

可以在檔案選擇畫面中將您的原創資料 (如已錄製的樂曲和已編輯的音色) 作為檔案儲存到使用者驅動器或 USB 隨身碟 (第 30 頁)。

1 在相關的檔案選擇畫面\*,觸摸 (檔案編輯) 叫出檔案編輯快顯視

窗。

\* 例如,下列顯示書面 (音色選擇) 可通過 VOICE SELECT IRIGHT 11 (音色選擇 右 1) 按鈕叫出。

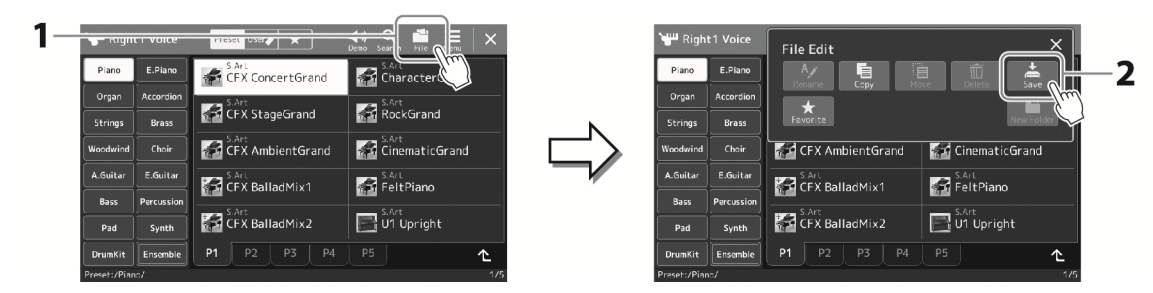

2 觸摸 [Save] (儲存) 叫出畫面選擇儲存的目標位置。

#### 3 選擇您想要儲存檔案的位置。

如需顯示上一層的資料夾,可以觸摸 <sup>1</sup> (向上)。

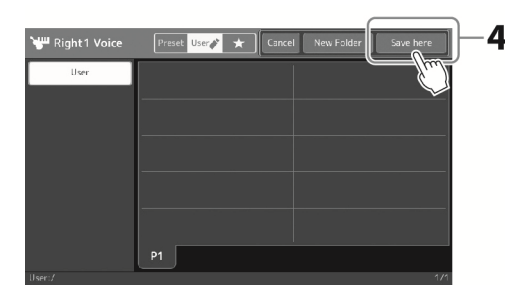

4 觸摸 [Save here] (儲存到此) 叫出字元輸入視窗。

#### 5 輸入檔名 (第38頁)。

即使跳過此步驟,也可以在儲存後隨時重新命名檔名 (第 36 頁) 。

6 在字元輸入視窗中觸摸 [OK] (確定),實際儲存檔案。 儲存的檔案會按照字⺟排序自動出現在合適位置。

註 若要取消操作,觸摸 [Cancel] (取消)。

基本操作

### 建立磷酸盐

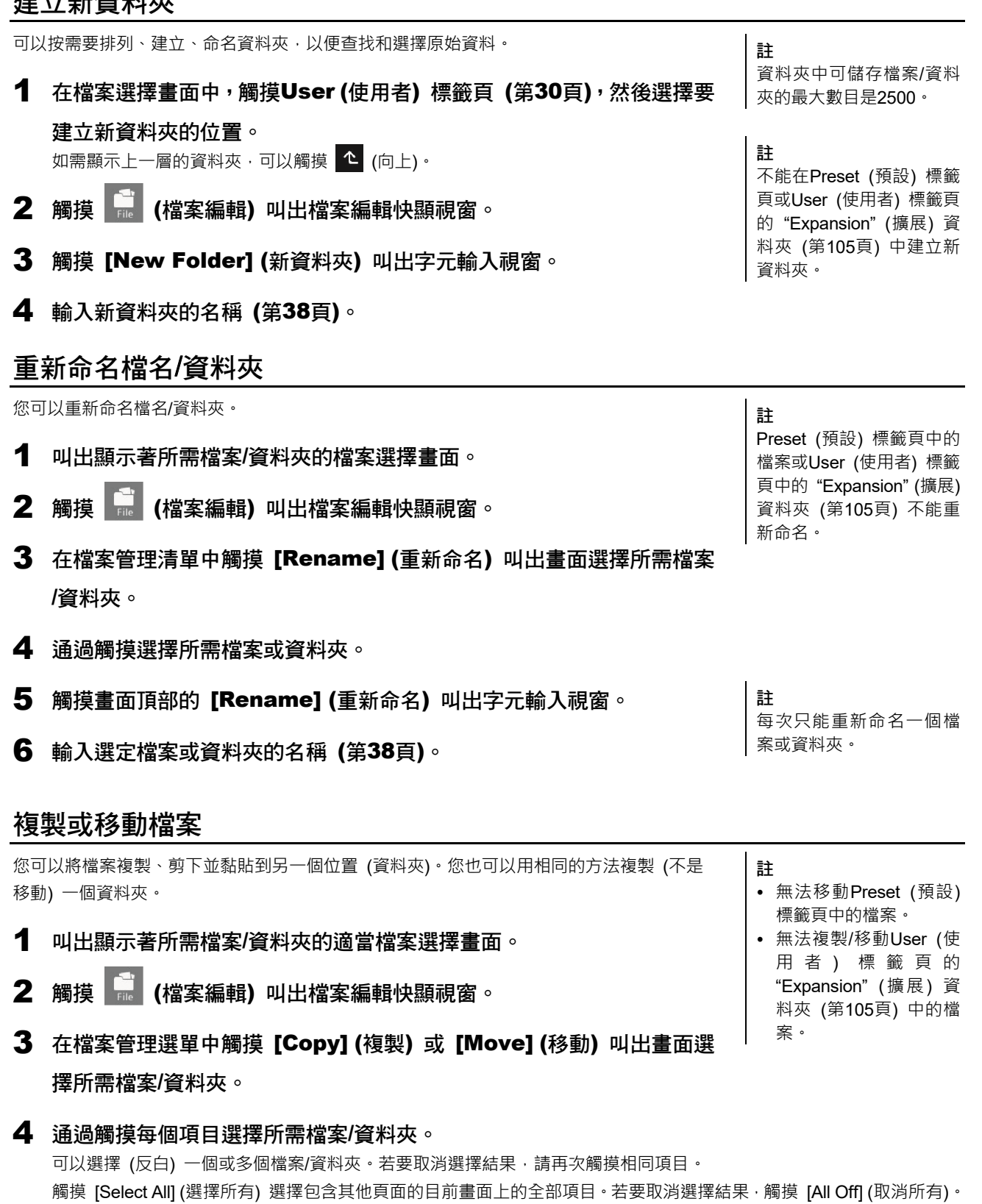

5 觸摸畫面頂部的 [Copy] (複製) 或 [Move] (移動) 叫出畫面選擇所需目標位置。
# 7 觸摸 [Copy here] (複製到此) 或 [Move here] (移動到此) 黏貼您

# 在步驟4中選定的檔案/資料夾。

黏貼的檔案/資料夾會按照字⺟排序出現在畫面的合適位置。

# 刪除檔案/資料夾

您可以刪除檔案/資料夾。

- 1 叫出顯示著所需檔案/資料夾的適當檔案選擇畫面。
- 2 觸摸 (檔案編輯) 叫出檔案編輯快顯視窗。
- Preset (預設) 標籤頁的檔 案或User (使用者) 標籤頁 的 "Expansion" (擴展) 資 料夾 (第105頁) 不能刪 除。
- 3 在檔案管理選單中觸摸 [Delete] (刪除) 叫出畫面選擇所需檔案/資料夾。

#### 4 通過觸摸每個項目選擇所需檔案/資料夾。

可以選擇 (反白) 一個或多個檔案/資料夾。若要取消選擇結果,請再次觸摸相同項目。 觸摸 [Select All] (選擇所有) 選擇包含其他頁面的目前畫面上的全部項目。若要取消選擇結果, 觸摸 [All Off] (取消所有)。

5 觸摸畫面頂部的 [Delete] (刪除)。 出現確認資訊。若要取消操作,請在進入步驟 6 之前觸摸 [No] (否)。

6 觸摸 [Yes] (是) 可以實際刪除您在步驟3中選定的檔案/資料夾。

# 將檔案登錄到Favorite (喜好) 標籤頁

將您的喜好或常用的伴奏或音色檔案登錄到 Favorite (喜好) 標籤頁, 以備快速叫出。有關詳細說明,請參見網站上的 Reference Manual (參考說明書) (第 8 頁)。

# 搜尋檔案

您可以觸摸 (檔案搜尋),在叫出的畫面中根據名稱搜尋所需的檔案。如果是登錄儲存資料夾檔案,您也可以通過指定其他 詳細屬性進行搜尋。有關詳細說明,請參見網站上的 Reference Manual (參考說明書) (第8頁)。

儲存和叫出自訂面板設定──註冊儲存、播放清單

儲存和叫出自訂面板設定——註冊儲存、播放清單

註

註

若要取消操作,請在進入步 驟7之前觸摸 [Cancel] (取 消)。

# 輸入字元

本章介紹如何輸入字元為檔案/資料夾命名,如何在搜尋檔案中輸入關鍵字等操作。字元輸入需要在下文所示的畫面中完成

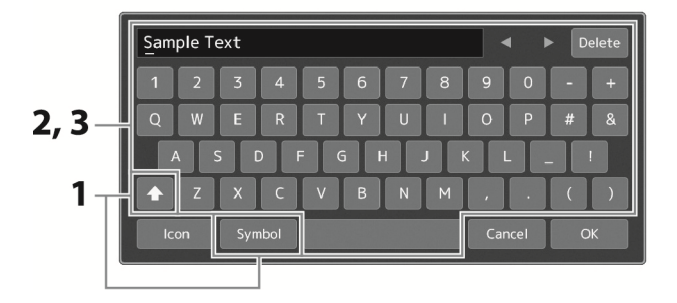

# 1 觸摸字元類型。

觸摸 [Symbol] (符號) (或 [abc]) 在符號或羅馬字⺟ (和數字) 的輸入之間進行切換。 若要在大寫字母和小寫字母之間切換, 觸摸 ← (切換)。

# 2 觸摸 [<]/[▶],轉動資料轉盤或按下 [DEC]/[INC] 按鈕移動遊標至所需位置。

### 3 依次輸入所需字元。

若要刪除單獨的字元,可以觸摸 [Delete] (刪除) ; 若要一次性刪除所有字元,可以觸摸 並按住 [Delete] (刪除)。若要輸入空格,可以觸摸上圖中的空白鍵。

#### 若要輸入帶有輔助符號的字母:

觸摸並按住某個字母叫出一個清單,可以輸入類似日爾曼語曲音字母等帶有輔助符號 的字母。例如,觸摸並按住"E",從列表中輸入"Ë"。

若要為檔案選擇特定圖標 (圖標會出現在檔案名的左側): 您可以為檔案選擇特定圖標。觸摸 [Icon] (圖標) 叫出快顯視窗,然後選擇所需圖標。 註

- 對於您正在進行字元輸 入的畫面,可能無法輸入 某些類型的字元。
- 檔名最多可以包含41– 46個字元 (取決於內容 類型),資料夾名稱最多 可以包含50個字元。
- 下列字元不能使用 (半  $#$ ):  $\frac{1}{2}$  : \* ? " < > 1

註

若要取消操作,請在進入步 驟4之前觸摸 [Cancel] (取 消)。

38 Genos2 使用說明書

4 觸摸 [OK] (確定) 可以確認您已經輸入的字元 (名稱、關鍵字等)。

# 基本操作

# 鎖定面板設定 (面板鎖定)

當面板設定鎖定時,如果按下任意按鈕,不會發生任何變動。例如,當您在彈奏過程中稍作休息或離開樂器時,此功能可以保 護面板設定以防止他人瀏覽。

- 1 通過 [MENU] (選單) → [Panel Lock] (面板鎖定) 叫出面板鎖定畫面。 用於叫出輸入 PIN 碼的數位鍵盤。
- 2 通過觸摸數位鍵盤,輸入4位元PIN碼,然後觸摸 [OK] (確定) 進入。 鎖定面板設定。在面板鎖定過程中,主畫面同樣處於鎖定模式。
- 3 若要解鎖樂器,觸摸顯示螢幕,然後輸入與您在步驟2中輸入的相同PIN

碼。

註 如果您忘記PIN碼,只需關 閉電源並再次打開以解鎖 樂器。

# 使用節拍器

節拍器可以產生滴答聲,練習時為您提供一個精確的節奏速度標準,或者讓您感受一下某個速度聽起來的感覺。錄製過程中不 使用伴奏播放時,使用節拍器功能會讓您的錄製更有成效。

# 1 通過 [MEMU] (選單) → [Metronome] (節拍器) 叫出節拍器畫面。

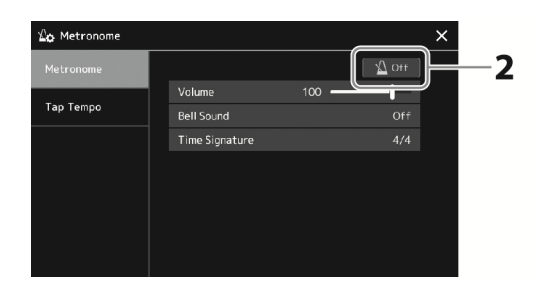

# 2 觸摸圖標打開/關閉節拍器。

有關畫面中其他項目的資訊,請參見網站上的 Reference Manual (參考說明書) 中的 "節拍器設定"。

註

也可通過觸摸每個錄製畫 面的節拍器開/關按鈕打開 或關閉節拍器 (第92頁)。

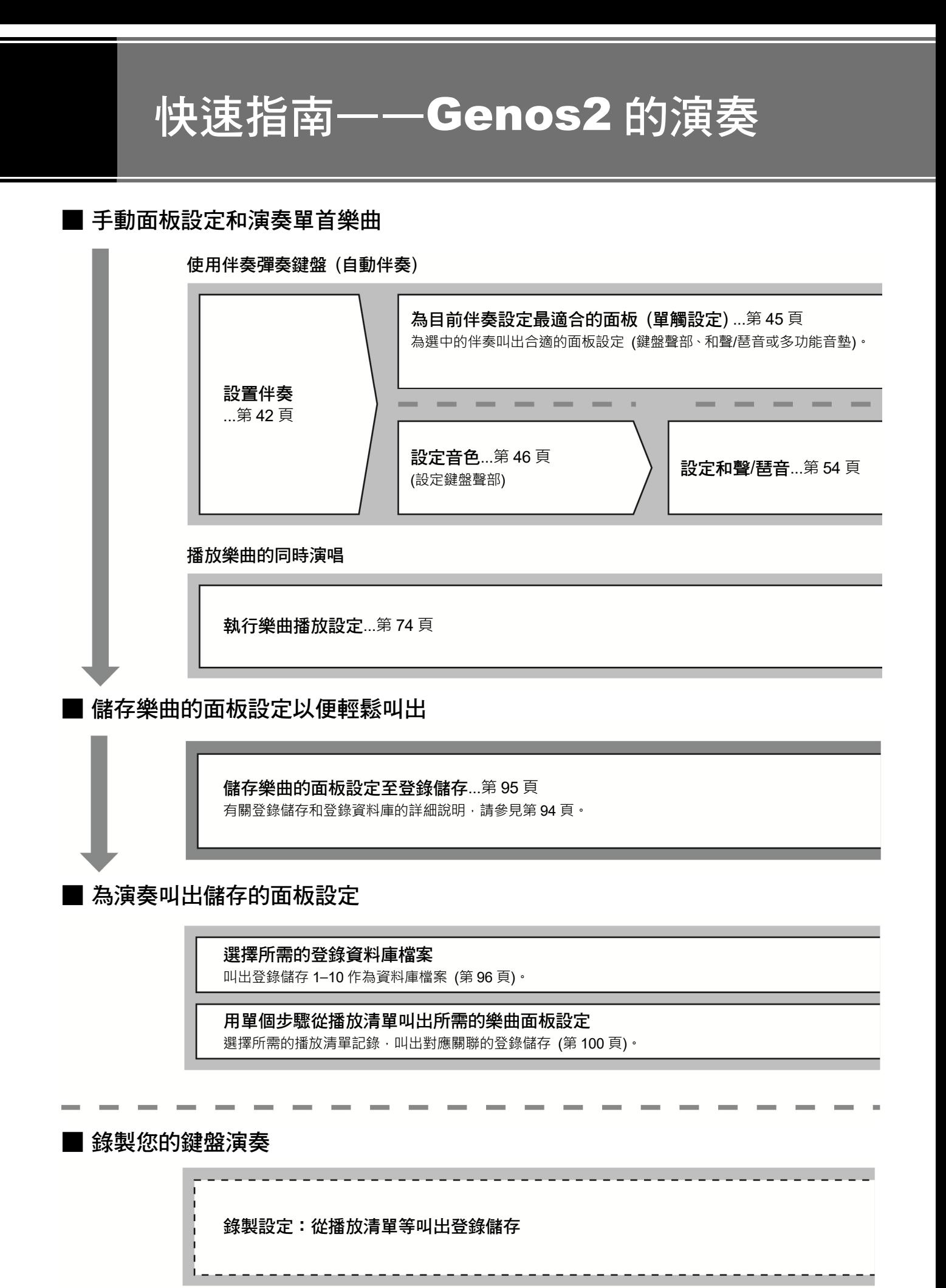

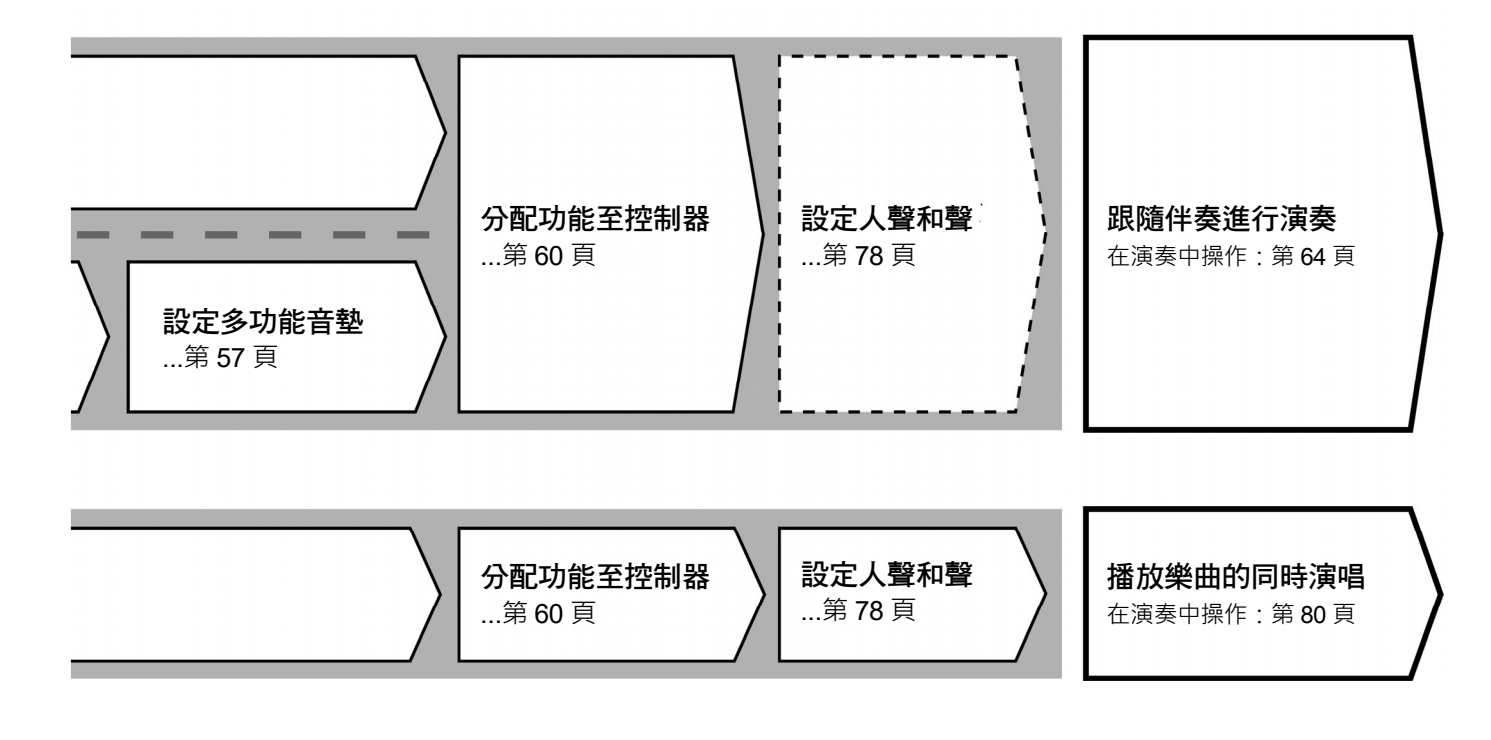

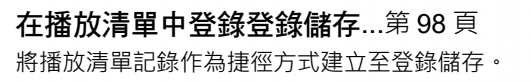

音訊快速錄製...第 93 頁

編輯播放清單,用於您的現場演奏設定清單 ...第 100 頁 從預設播放清單中選擇樂曲,建立新的播放清單用於您 的現場演奏。

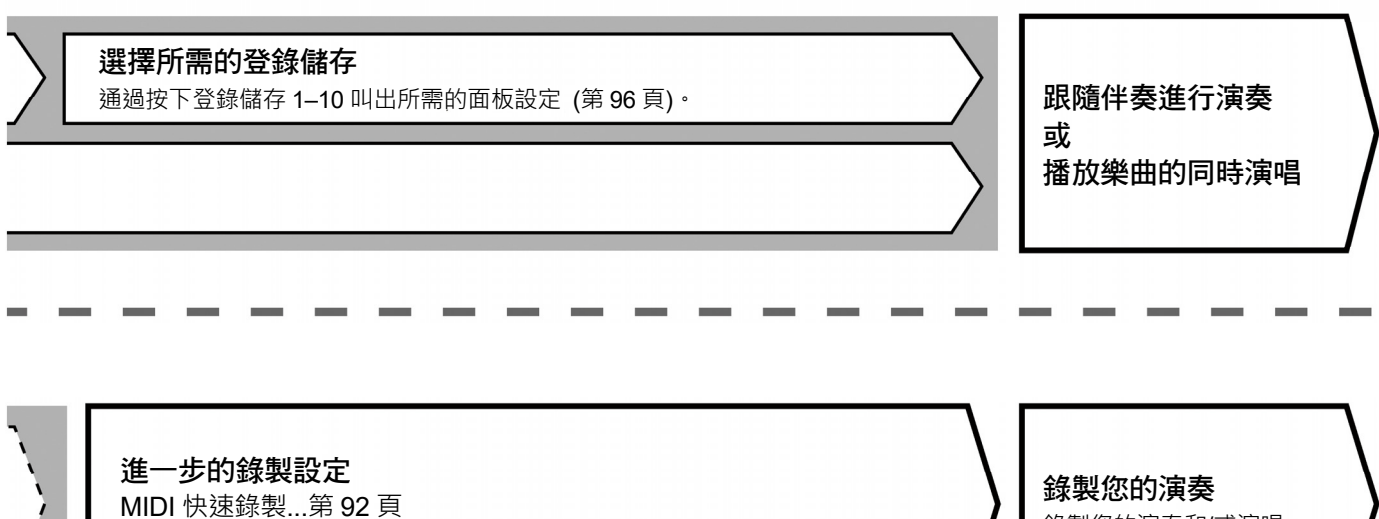

錄製您的演奏和/或演唱。

儲存和叫出自訂面板設定──註冊儲存、播放清單

儲存和叫出自訂面板設定——註冊儲存、播放清單

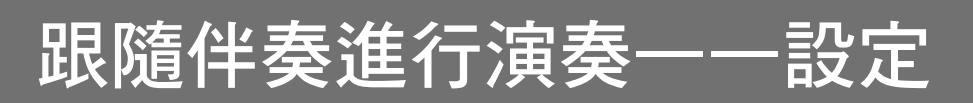

本章為您介紹如何使用伴奏 (節奏和自動伴奏) 來提升鍵盤演奏的基本步驟。通過下列各種指示為單首樂曲的演奏進行完整設 定:伴奏、鍵盤聲部 (音⾊)、多功能音墊和豐富的控制器類型。

本章進行的設定可作為一首樂曲的設定統一儲存至登錄儲存 (第 94 頁)。

# 設定伴奏

# 選擇需要的伴奏並打開自動伴奏 (ACMP)

奏選擇畫面 (第28頁)。  $\overline{\mathbf{Ser} \bullet \mathbf{F}}$   $\rightarrow$ [w NashvillePop CountryFolkBBear -<br>Nas E<sub>n</sub> CountryFolkUpbeat E CountryFolkBallad illeBallad1 (# CalifornianCountry ivilleBallad2 <sup>sa</sup> FastCountryBlues 2 觸摸所需伴奏。 註

1 按下 [STYLE] (伴奏) 按鈕叫出伴奏選擇畫面。 <sup>註</sup>

例如,觸摸類別 [Country] (鄉村), 然後觸摸 [Country Folk 8beat] (鄉村民謠 8 拍)。

3 確保STYLE CONTROL [ACMP] (伴奏控制 伴奏) 按鈕打開。 此按鈕打開時,伴奏播放的過程中節奏聲部和自動伴奏聲部都可以播放。

有關伴奏選擇畫面的基本 操作,請參見 "檔案選擇畫 面" (第30頁)。

您可以通過主畫面叫出伴

註 分割點可根據需要進行更 改 (第47頁)。

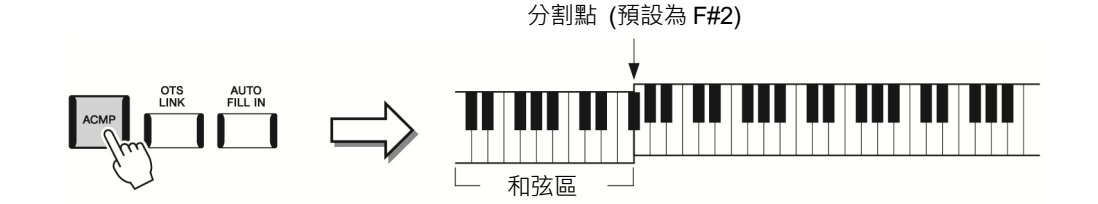

同時,鍵盤上特定的左手區域可作為和弦區域使用,會自動檢測在此區彈奏的和弦,並 作為選定伴奏的全自動伴奏的基礎。

# 4 如有需要,可嘗試所選伴奏。

按下 STYLE CONTROL (伴奏控制) [5] (SYNC START) (同步開始) 按鈕,然後用左 手彈奏和弦。 按ト STYLE CON<br>手彈奏和弦。<br>若要停止播放伴奏<br>停止) 按鈕。

若要停止播放伴奏,按下 STYLE CONTROL (伴奏控制) [►/■] (START/STOP) (開始/

註 有關伴奏播放的更多詳 情,請參見第64頁。

#### 伴奏特性

指定類型顯示在伴奏選擇畫面伴奏名稱的左上角。這些伴奏的定義特性及其性能優勢如下所述。

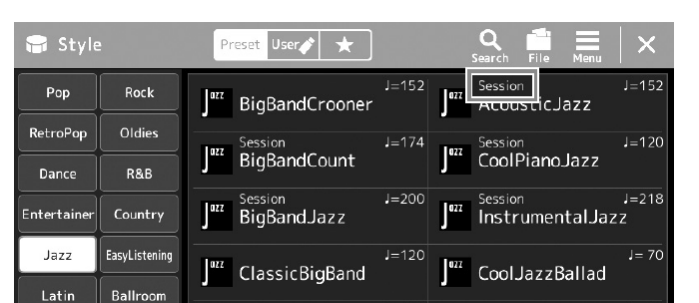

- **Session**:混合使用原位和弦與變位和弦,以及和弦變化和主奏段即興性重複,使得這些伴奏極富真實感。當演奏某些流 派的某些樂曲時,可以為您的演奏加入一些特殊"色彩"和專業化的格調。但是,伴奏未必適用於所有樂曲和和弦變化, 甚至會產生和聲錯誤。例如,某些情況下,演奏鄉村樂曲中的某大三和弦,可能會得到一個爵士色彩的七和弦;或者演 奏和弦變位時,得到一個不正確的非預期和弦。
- Free Play:這些伴奏帶有演奏者的個人特色,可以不受嚴格的速度控制,隨著極具表現力的伴奏自由演奏。

有關預設伴奏清單,請參見網站上的 Data List (資料清單)。

伴奏通常由 8 個聲部 (聲道) 組成:節奏、貝司等,您可以通過選擇性地打開/關閉聲道或更改音色 (第 90 頁) 為伴奏添加變化 或更改伴奏的感覺。

在一些特定伴奏中,有些樂段僅由節奏聲部組成,以展示其音樂特性。有關詳細說明,請參見網站上的 Data List (資料清單)。

#### 伴奏檔案的相容性

本樂器使用 SFF GE 格式 (第 8 頁) 且可播放現有 SFF 檔案; 但是在本樂器中儲存 (或載入) 此類檔案時,會將其儲存為 SFF GE 格式。切記, 儲存的檔案僅能在相容 SFF GE 格式的樂器上播放。

跟隨伴奏型進行演奏——設定

跟隨伴奏型進行演奏——設定

# 調節速度

TEMPO (速度) [−] 和 [+] 按鈕可用來更改節拍器、伴奏和 MIDI 樂曲的播放速度。伴奏和 MIDI 樂曲的速度還可以用 [TAP TEMPO] (擊拍速度) 按鈕進行調節。

# ■ TEMPO (速度) [-1/[+] 按鈕

按下 TEMPO (速度) [−] 或 [+] 按鈕叫出速度彈出畫面。使用 TEMPO (速度) [−]/[+] 按鈕可 以在每分鐘 5–500 拍的範圍之間減速或加速。按住其中一個按鈕可以持續更改數值。同時按 下 TEMPO (速度) [−] 和 [+] 按鈕可以叫出最近⼀次所選伴奏或樂曲的預設速度。

# ■ ITAP TEMPOI (墼拍速度) 按鈕

當伴奏和樂曲停止時,點擊 [TAP TEMPO] (擊拍速度) 按鈕 (4/4 拍點擊四次),伴奏的節奏 聲部會以您點擊的速度開始播放。

在 MIDI 樂曲播放過程中,您可以所需速度點擊 [TAP TEMPO] (擊拍速度) 按鈕兩次來更改 速度。

在伴奏播放過程中,您可以通過點擊 [TAP TEMPO] (擊拍速度) 按鈕倒退至樂段開頭 ( "重 置"播放位置,實現卡頓重複效果)。稱為"伴奏樂段重置"。

註 如果要調節⼀首音訊樂曲 的速度,可以使用第82頁上 介紹的時間拉伸功能。

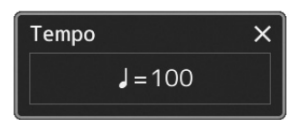

#### 註 此按鈕也可設定為在伴奏 播放過程中更改速度,而不 是樂段重置。可通過 [MENU] ( 選 單 ) → [Metronome] (節拍器) → [Tap Tempo] (擊拍速度) 叫出畫面進行設定。有關詳 細說明,請參見網站上的 Reference Manual (參考說 明書)。

# 更改和弦指法類型

通過更改和弦指法類型,即使沒有按下組成和弦的所有音符,也可以自動產生適合的伴奏。和弦指法類型可通過分割點/指法視 窗更改: [MENU] (選單) → [Split & Fingering] (音色分割和指法)。 例如,可以選擇下列類型。

# ■ Single Finger (單指)

■ Fingered (單指多指自動)

弦教程功能) 以查找類型。

此方法可供您使用一、二或三根手指在鍵盤的伴奏區單指演奏和弦。

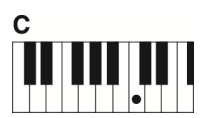

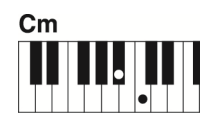

大和弦 只按根音鍵。

小和弦 同時按根音鍵和其左邊 的黑鍵。

可以在鍵盤和弦區按下所需和弦,同時本樂器會在選定的伴奏中提供適合的管弦樂節奏、貝 司和和弦化自動伴奏。單指多指自動類型可以識別多種和弦類型,這些類型都列在網站上的 Data List (資料清單) 中 (第8頁),您可以通過 [MENU] (選單) → [Chord Tutor function (和

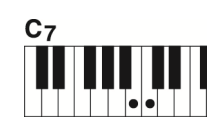

七和弦 同時按根音鍵和其左邊 的白鍵。

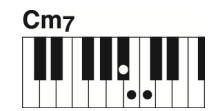

小七和弦 同時按根音鍵和其左邊的 白鍵和黑鍵。

註

當和弦檢測區域設定為 "Upper" (上鍵盤) (第49頁) 時,只有 "Fingered\*" (單指 多指自動和弦) 可用。

# ■ AI Full Keyboard (智慧型全鍵盤)

此功能允許使用者用雙手在鍵盤上的任意位置演奏任何內容——如同在常規鋼琴上演奏一樣——但仍具有適當的伴奏能力。無 需擔心彈奏/顯示和弦的具體方法。(根據樂曲編排,智慧型全鍵盤功能可能不會產生適合的伴奏。)

有關其他模式,請參見網站上的 Reference Manual (參考說明書) (第 8 頁)。

#### 註

對於特定指法類型(Fingered、Fingered On Bass、AI Fingered),可以通過輸入一個名為"Cancel"的特殊和弦來建立一個沒 有和弦輸入的狀態。稱為"和弦取消"。有關輸入"Cancel"和弦等的更多資訊,請參見網站上的Data List (資料清單) 中的 "Chord Types Recognized in the Fingered Mode" (在單指多指自動模式中識別和弦類型)。

# 最適合目前伴奏的面板設定 (單鍵設定)

單鍵設定是一個強大而便捷的功能,只需一個按鈕,即可自動叫出適合於所選伴奏的面板設 定 (音色、效果等)。如果已經決定用哪個伴奏演奏,就可以用單鍵設定自動選擇適合的音色。

1 選擇所需伴奏 (第42頁上的步驟1-2)。

2 按下ONE TOUCH SETTING (單鍵設定) [1]-[4]按鈕中的一個按鈕。 不僅立刻叫出與目前伴奏匹配且常用的所有設定 (音⾊、效果等),還能自動打開 ACMP (伴奏) 和 SYNC START (同步開始) 功能,可以立刻開始演奏伴奏。

#### 確認單鍵設定的內容

在伴奏選擇畫面中,觸摸 (選單) 然後觸摸 [Style Information] (伴奏資訊) 叫出資訊視窗,此視窗可以顯示什麼音⾊分 配到目前伴奏的 ONE TOUCH SETTING (單鍵設定) [1]-[4] 按鈕。還可以在資訊視窗中直接觸摸單鍵設定編號 1-4 的其中 ⼀個叫出所需設定。

# 3 只要左手按下一個和弦,選擇的伴奏即開始播放。

每個伴奏有4個單鍵設定。按下 ONE TOUCH SETTING (單鍵設定) [1]–[4] 按鈕之一, 嘗試⼀下其他設定。

註 當您選擇所選伴奏的主奏 段 (A至D) 時,可以使單鍵 設定自動更改。有關詳細說 明,請參見 "OTS關聯" (第 65頁)。

註 可以通過單鍵設定叫出的 面板設定的詳細資訊,請參 見網站上的Data List (資料 清單) 中的 "Parameter Chart" (參數圖表) 的OTS 章節 (第8頁)。

# 跟隨伴奏型進行演奏——設定 跟隨伴奏型進行演奏——設定

儲存和叫出自訂面板設定──註冊儲存、播放清單

儲存和叫出自訂面板設定——註冊儲存、播放清單

# 設定鍵盤聲部

共有4個鍵盤聲部用於手動演奏: LEFT (左)、RIGHT 1 (右 1)、RIGHT 2 (右 2)和 RIGHT 3 (右 3), 每個聲部都有一個音色 可以使用 PART ON/OFF (聲部開/關) 按鈕組合這些聲部,以營造美妙的樂器音質和豐富的合奏。

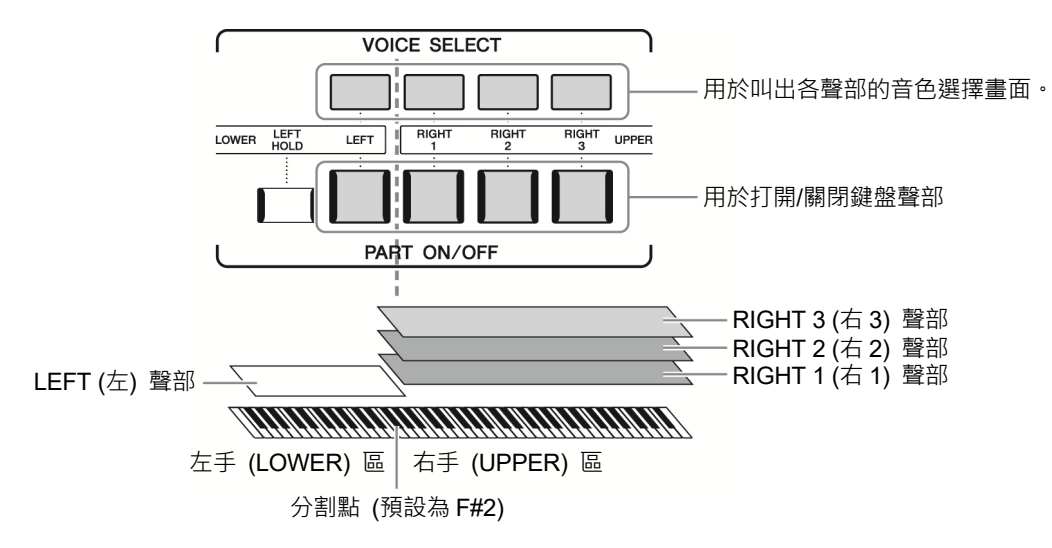

# 建立鍵盤聲部的組合 (重疊,分割音色)

# ■ 若要在整個鍵盤上演奏一個單獨的音色:

打開 RIGHT (右) 1、2 或 3 聲部。確認 LEFT (左) 聲部為關閉狀態。

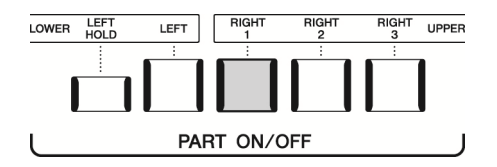

# ■ 若要同時演奏2個或3個不同的音色 (重疊):

在 RIGHT (右) 1、2 和 3 中打開 2 個或以上的聲部。

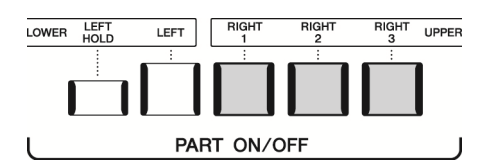

# ■ 若要在鍵盤的左手區域和右手區域演奏不同的音色 (分割音色):

打開 LEFT (左) 聲部和 RIGHT 1-3 (右 1-3) 聲部中的至少一個聲部。F#2 和低音區琴鍵用於 LEFT (左) 聲部;而高音區琴鍵 (不 包含 F#2) 用於 RIGHT (右) 1、2 和 3 聲部。將鍵盤分為左手區和右手區 2 個部分的琴鍵稱為 "分割點"。

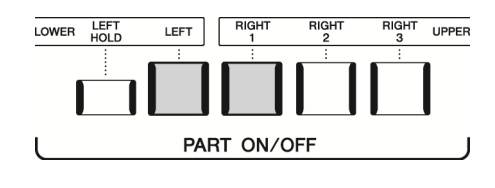

#### 從畫面上打開/關閉每個鍵盤聲部

您也可以通過主畫面或音色聲部設定畫面打開/關閉聲部。有關詳細說明,請參見"主畫面" (第 30 頁) 或"音色聲部設定畫 面" (網站上的 Reference Manual (參考說明書))。

#### 保持 LEFT (左) 聲部音色 (左手保持)

當LEFT (左) 聲部為ON (開) 時,打開PART ON/OFF [LEFT HOLD] (聲部 開/關 左手保持) 按 鈕,LEFT (左) 聲部的音色即使在琴鍵已抬起的情況下也會保持發聲。

諸如弦樂類延續性音色可以持續地保持下去,而如鋼琴類衰減性音色會衰減得更慢 (如同踩下延 音踏板)。由於匹配伴奏播放的和弦聲音能保持不變,因此此功能與伴奏播放一起使用時非常實 用。

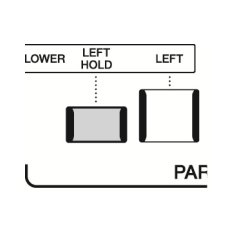

若要停止 LEFT (左) 聲部音色的發聲,可以停止伴奏或樂曲的播放,或關閉 [LEFT HOLD] (左 手保持) 按鈕。

# 設定分割點

將鍵盤分為 2 個區域的琴鍵稱為"分割點"。共有 3 種分割點:分割點 (Style)、分割點 (Left) 和分割點 (Right 3)。您可以對這 些分割點進行分別設定 (如下所示)。

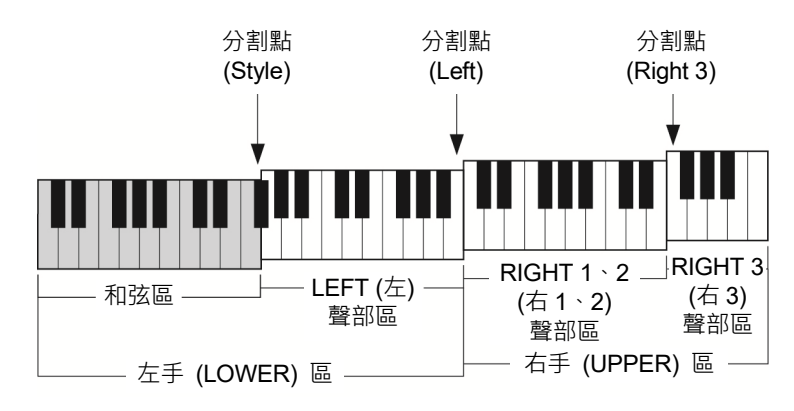

- 分割點 (**Style**): 將左手區 (LOWER) 分割為和弦區和 LEFT (左) 聲部區。
- 分割點 (**Left**): 將鍵盤分割為左手區 (LOWER) 和右手區 (UPPER) 。
- 分割點 (**Right 3**): 將右手區 (UPPER) 分割為 RIGHT (右) 1、2 聲部區和 RIGHT (右) 3 聲部區。

1 叫出分割點/指法視窗。

[MENU] (選單) → [Split & Fingering] (音⾊分割和指法)

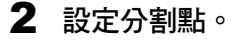

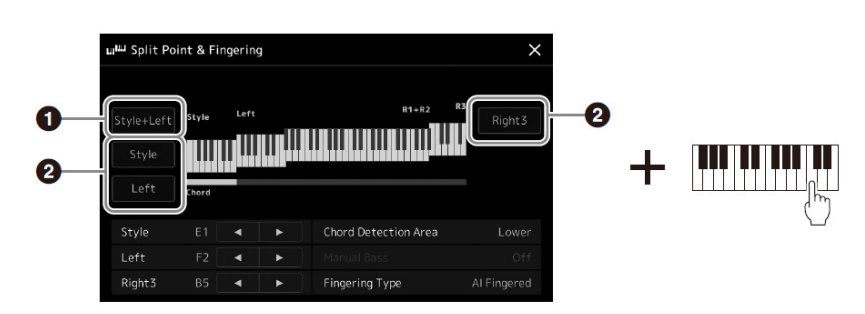

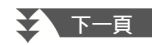

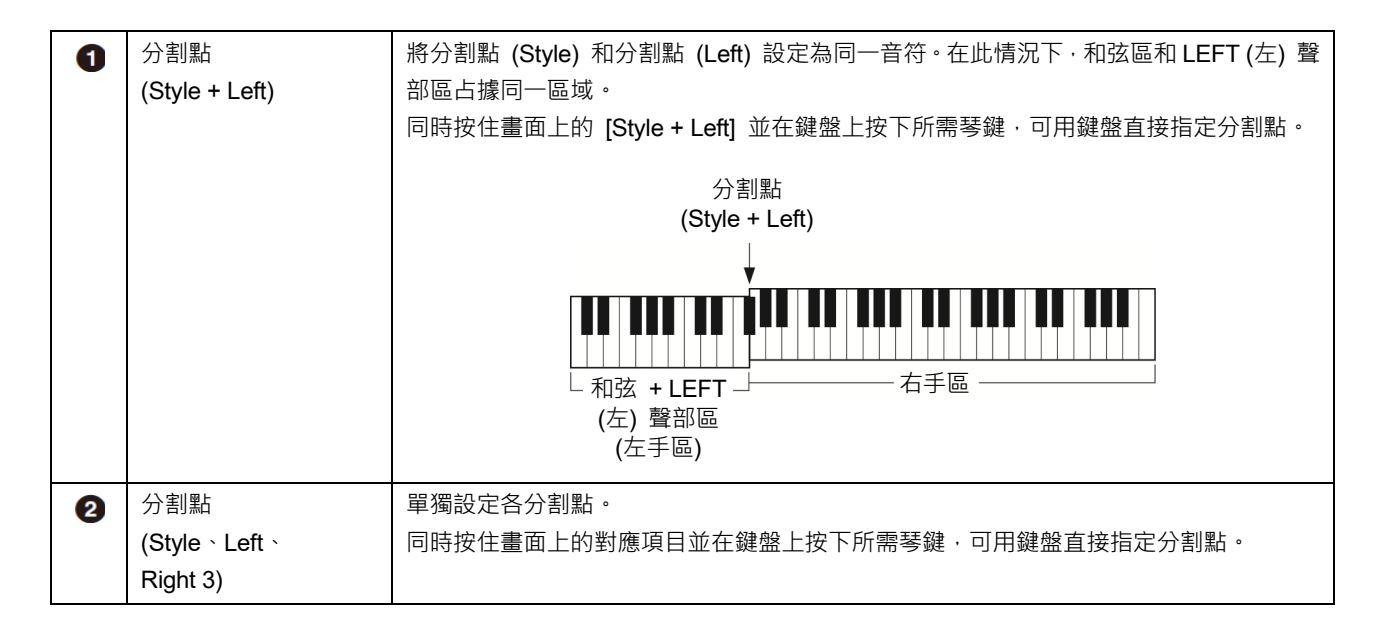

您也可以通過音符名稱指定每個分割點,觸摸 [◀)(▶] 控制器。分割點 (Style) 顯示為 "Style", 分割點 (Left) 顯示為 "Left", 分割點 (Right 3) 顯示為 "Right 3"。

註

如果您觸摸 [◀1/[▶],會集中正在控制的分割點類型 (對應指示燈亮起顏色)。在此情況下,您可以通過轉動資料轉盤更改集中 的分割點類型數值。

註

分割點 (Left) 不能設定得比分割點 (Style) 低;同樣分割點 (Right 3) 也不能設定得比分割點 (Left) 低。

跟隨伴奏型進行演奏——設定

跟隨伴奏型進行演奏——設定

# 用右手指定和弦用於伴奏播放

將和弦檢測區從左手區改為右手區,就可以用左手演奏貝司聲部的同時,用右手彈奏和弦控制伴奏播放。

### 1 叫出分割點/指法視窗。

[MENU] (選單) → [Split & Fingering] (音⾊分割和指法)

# 2 通過觸摸畫面進行必要設定。

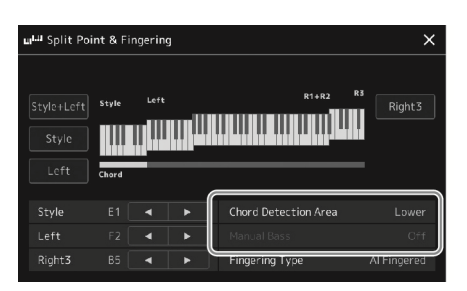

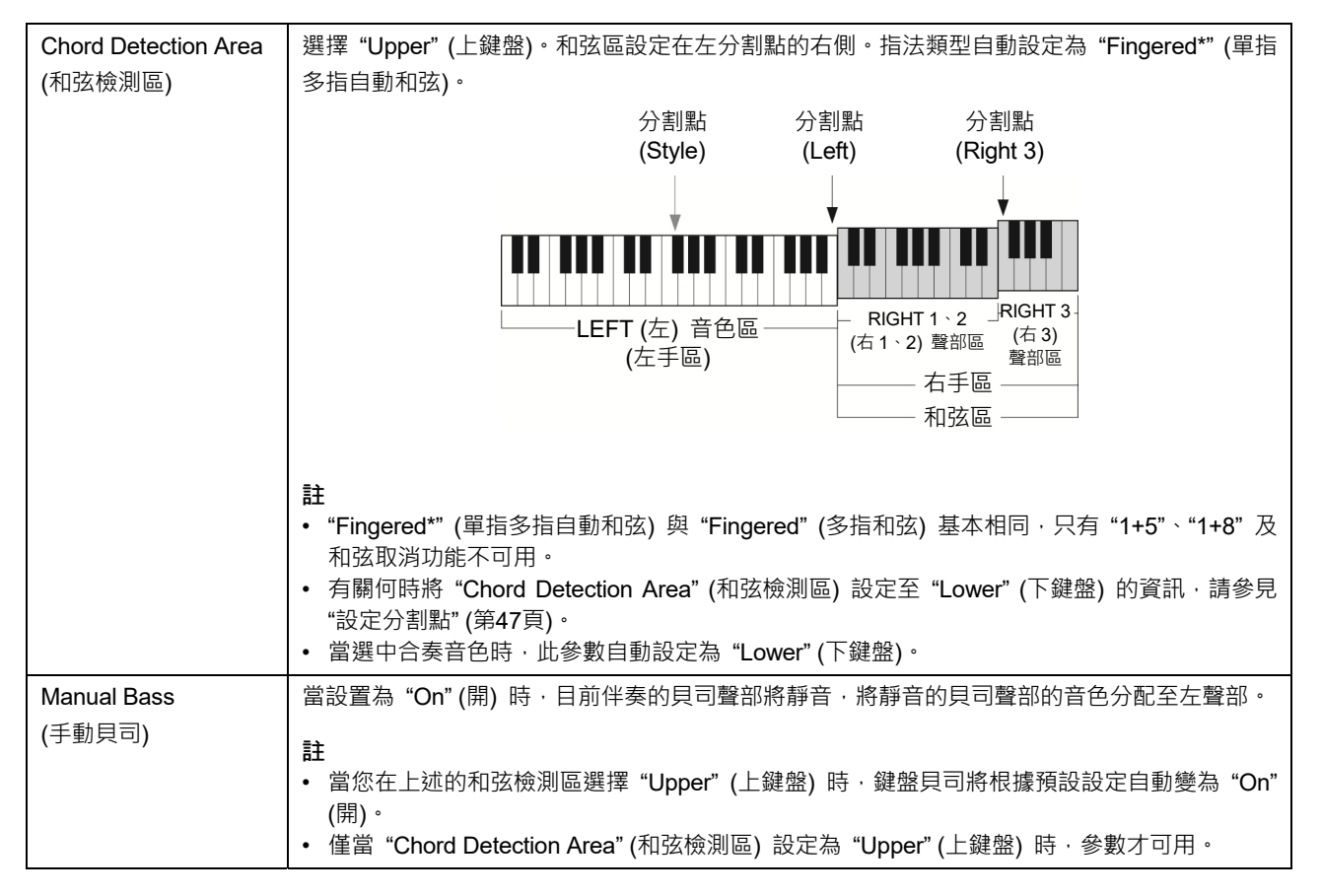

# 為每個鍵盤聲部選擇一個音色

#### 1 按下與所需聲部對應的VOICE SELECT (音色選擇) 按鈕

音色選擇畫面 (所需聲部的) 出現。

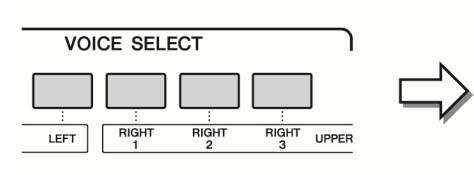

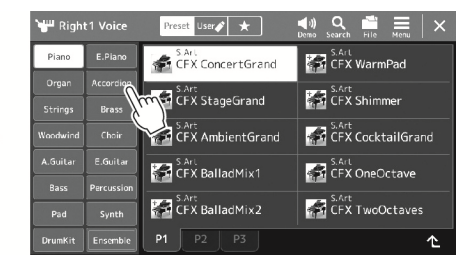

# 註

您也可以通過主畫面 (第 28頁) 或音⾊聲部設定畫 面 (網站上的 Reference Manual (參考說明書)) 叫 出音⾊選擇畫面。

# 2 觸摸所需音色。

播放。

若要試聽音色的特點: **觸摸 ◀♥ (示範曲) 啟動選定音色的示範曲播放**。再次觸摸 ◀♥ (示範曲) 可以停止 註 有關音⾊選擇畫面的基本 操作,請參見 "檔案選擇畫 面" (第30頁)。

# 3 如有需要,可嘗試所選音色。

確保所需鍵盤聲部打開,並開始彈奏鍵盤。

#### 音色特性

音色類型和特性會標註在音色名稱上方。有多種音色特性,此處僅介紹以下特性。有關詳細說明,請參見網站上的 Reference Manual (參考說明書) (第 8 頁)。

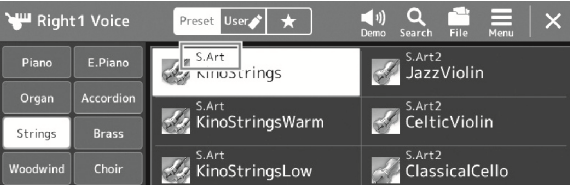

# • S.Art、S.Art2 (超清晰) 音色 (第 69 頁)

根據您的彈奏並按下單個按鈕添加細微差別,即可創造出纖細、獨具真實表現力的聲音。

- FM 音色 以 PCM 聲源無法實現的聲音動態變化為特性,因為此音色使用的 FM 音源為合成音源。
- 音栓風琴音色 (第 51 頁) 此功能可以通過調節笛會音量和氣流衝擊聲來重新創造出如同普通風琴一樣經典的管樂器聲音。
- Revo Drums、Revo SFX 音色 Drum 和 SFX 音色可用來在鍵盤上演奏多種鼓組和打擊樂器音色或 SFX (聲效) 聲音。尤其是 Revo Drum 音色, 即便多 次彈奏相同琴鍵,也能重現鼓的自然音色。單獨資料清單的打擊樂器組/琴鍵分配清單中提供了詳細說明。

# • Ambient Drums、Ambient SFX 音色 提供 DSP 效果難以實現的逼真生動的鼓音色。當這些音色在選定的伴奏中使用時,可以使用指定了"Ambience Depth" 的 Live Control (現場控制) 旋鈕/滑桿即時調節濕聲 (殘響聲) 和乾聲 (未處理聲) 的比例。

# 製作原創的音栓風琴音色

Genos2 使用了高級的數位技術來再現傳說中的古典風琴聲音。如同在傳統電子管風琴上, 可以通過調節各個笛管來製作自己的音色。創作的音色可以進行儲存,以便未來調用。

- 1 在音色選擇畫面中,選擇所需音栓風琴音色。 觸摸子類別中的 [Organ] (風琴), 然後選擇所需的音栓風琴音色。
- 2 返回主畫面,然後觸摸位於音色名稱右下角的 [11] (音栓風琴),叫出音栓風琴音色編輯畫面。
- 3 調節推子位置,變更笛管音色的設定。

此設定可以決定音栓風琴的基本聲音。

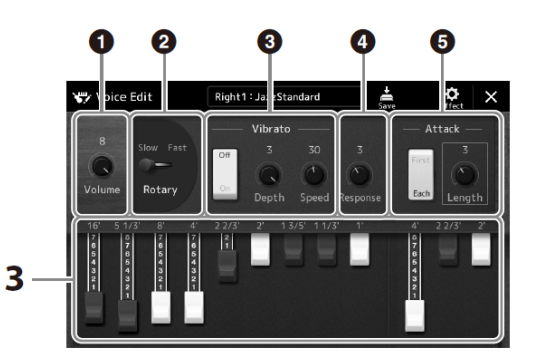

註 術語 "笛管⻑度" 來源於傳 統管風琴產生的聲音,在傳 統管風琴中,聲音由不同長 度 (以英尺計算) 的音管產 生。

註 • 音栓風琴類型不同,可以 使用的參數也不同。

• 也可以執行效果和EQ<sup>設</sup> 定。有關詳細說明,請參 見網站上的 Reference Manual (參考說明書) (第8頁)。

您也可以在此更改其他設定,如旋轉喇叭和顫音。

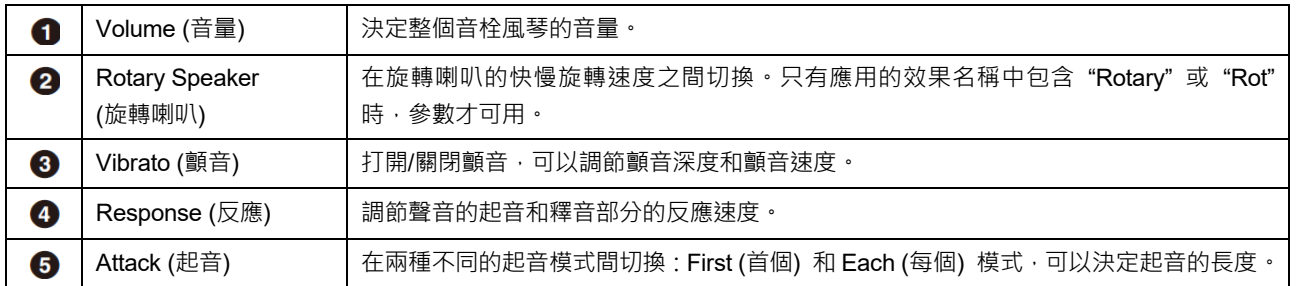

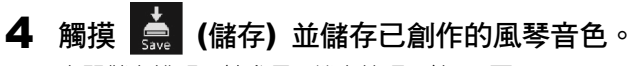

有關儲存說明,請參見 "檔案管理" (第 35 頁)。

須知

如果未執行儲存操作就選 擇另外一個音色或關閉樂 器的電源,設定將遺失。

# 使用合奏音色

此音色為鍵盤聲部的特殊設定,包含多個音色,用於真實的合奏組合,如銅管聲部和弦樂重奏。在單個音色中最多可提供4個 特殊的聲部或樂器。除了僅作為一個組合外,每個聲部的音符都經過動態化的分配,以特有的自然、充滿音樂性的方式分布於 彈奏的音程之間——彷彿 4 位不同的彈奏者真實地彈奏各聲部一樣。此外, 每個樂器之間的音高、時間等存在差異, 可控制這 些差異並將其"人性化",從而使整體聲音充滿驚人的真實性和表現力。

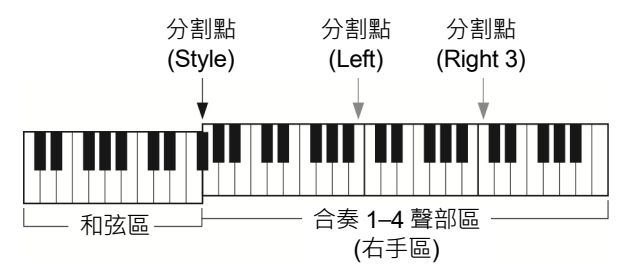

在此模式下,鍵盤聲部 (L、R1、R2 和 R3) 將相應更改為特殊的合奏聲部 1–4。所有合奏聲部都作為右手聲部使用,因此,雖 然自動伴奏可以打開且左手可以彈奏伴奏,但是左手聲部在此模式下不可用。

# 進入合奏音色模式

須知

進入合奏音色模式將刪除所有您已進行的音色組合設定 (L、R1、R2和R3)。 重要的面板設定應儲存至登錄儲存 (第94頁)。

# 1 按下VOICE SELECT (音色選擇) 按鈕的其中一個叫出音色選擇畫面。

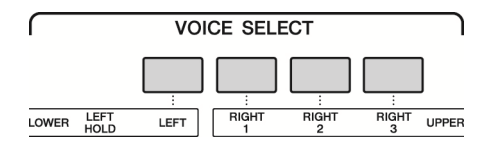

# 2 觸摸 [Ensemble] (合奏) 進入合奏音色模式。

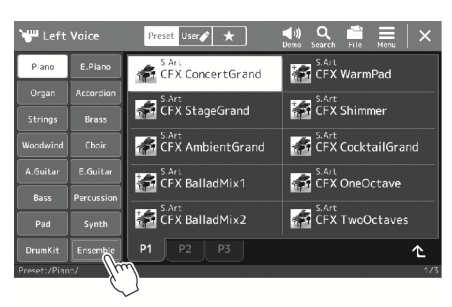

3 觸摸選擇所需的預設合奏音色。

4 彈奏鍵盤。 <sup>註</sup>

可以編輯設定,如更改組成 合奏音⾊的每個音⾊和更 改如何將彈奏的和弦音符 分配至音⾊。有關詳細說 明,請參見網站上的 Reference Manual (參考說 明書)。

# 若要返回主畫面

按下 [EXIT] (退出) 按鈕或 [HOME] (首頁) 按鈕。音色區域顯示合奏音色名稱。若要再次調出音色選擇畫面選擇其他預設, 觸摸主畫面的音色區域。

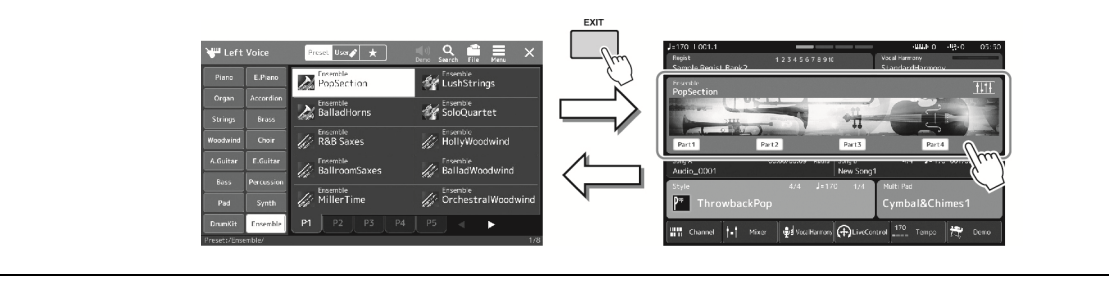

# 退出合奏音色模式

# 1 按下VOICE SELECT (音色選擇) 按鈕的其中一個叫出音色選擇畫面。

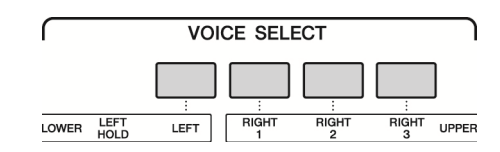

# 2 選擇一個合奏音色以外的音色。

當您選擇另一音色後,可以確認合奏音色模式已不再有效。若要進行此操作,按下 [Home] (首頁) 按鈕返回至主畫面,確 認音色區域顯示 4 個不同的音色名稱。

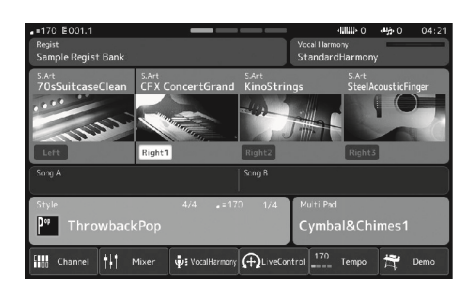

# 設定鍵盤和聲/琶音

您可以應用鍵盤和聲或琶音特性來提升或更改右手聲部的聲音 (RIGHT 1-3 (右 1-3))。鍵盤 和聲將和聲 (二重唱、三重唱等)、、震音和顫音等演奏特效應用至右手區彈奏的音符。只需 在鍵盤上按下和弦音符,利用和弦功能即可產生琶音 (分解和弦)。例如,您可以彈奏音符 C、 E 和 G 觸發有趣和有節奏的動態樂句。此功能既可用於音樂製作又可用於現場演奏。

註 當為RIGHT 1 (右1) 聲部 選擇另一音色時,鍵盤和聲 /琶音類型會自動設定為音 色設定時的類型。有關音色 設定功能的詳細說明,請參 見網站上的 Reference Manual (參考說明書)。

# 使用鍵盤和聲

#### 1 叫出操作畫面。

[MENU] (選單) → [Kbd Harmony/Arp] (鍵盤和聲/琶音)

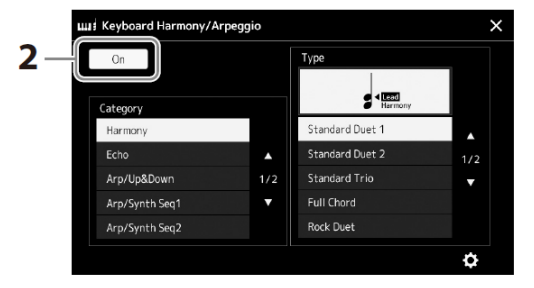

## 2 將鍵盤和聲/琶音功能設定為 "On" (開)。

當設定為 "On" (開) 時,鍵盤和聲自動應用至鍵盤演奏。

#### 3 觸摸選擇類別 "Harmony" (和聲) 或 "Echo" (回音)。

#### 4 觸摸所需和聲或回音類型。

觸摸 ● (詳細設定) 叫出詳細設定快顯視窗。有關更多資訊,請參見網站上的 Reference Manual (參考說明書)。

5 彈奏鍵盤。

步驟 4 中選定的效果會應用到右手旋律。

若要關閉效果,可以關閉 [HARMONY/ARPEGGIO] (和聲/琶音) 按鈕。

#### ■ 鍵盤和聲類別類型 (和聲/回音)

#### 和聲類別

- •Standard Duet (標準二重奏) Strum (彈撥) 這些效果將根據左手演奏的和弦,為右手演奏的音符添加和聲效果。(請注意,"1+5"和 "OCTAVE" (八度) 類型不受和弦影響。)
	- [ACMP] (伴奏) 按鈕為打開且 LEFT (左) 聲部為關閉:

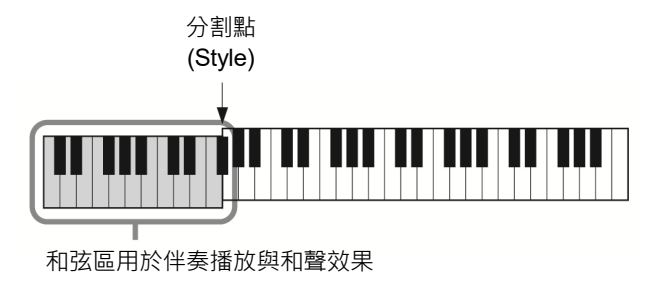

註 您也可以通過打開 [HARMONY/ARPEGGIO] (和聲/琶音) 按鈕將此功能 設為 "On" (開)。

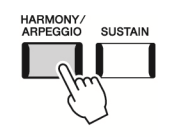

有關分割點的詳細說明,請

註

參見第47頁。

跟隨伴奏型進行演奏——設定

-設定

跟隨伴奏型進行演奏一

• [ACMP] (伴奏) 按鈕為關閉且 LEFT (左) 聲部為打開:

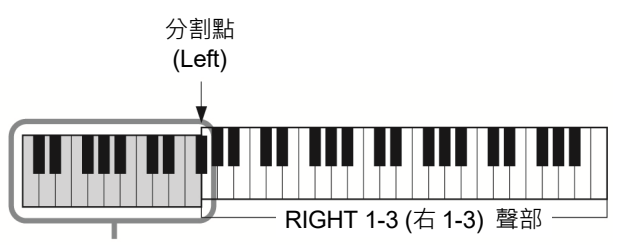

和聲效果的 LEFT (左) 聲部與和弦區

• [ACMP] (伴奏) 按鈕和 LEFT (左) 聲部都打開:

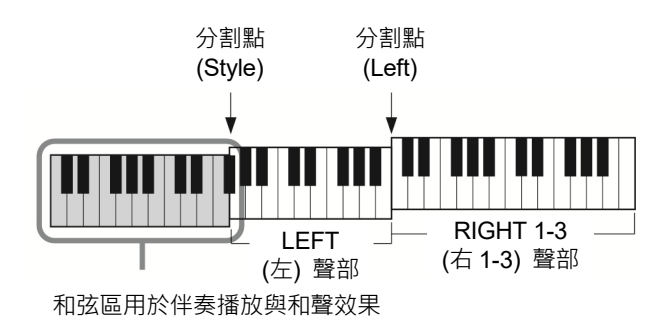

#### •Multi Assign (多重分配)

多重分配效果會將在鍵盤右手聲部彈奏的和弦分配到獨立聲部 (音色)。例如,如果您彈奏一個 3 音和弦,按下的第 1 個音符 將用 RIGHT 1 (右 1) 音色演奏 · 第 2 個音符用 RIGHT 2 (右 2) 音色演奏 · 第 3 個音符用 RIGHT 3 (右 3) 音色演奏 · [ACMP] (伴奏) 和 LEFT (左) 聲部的打開/關閉狀態對多重分配效果沒有影響。

#### 回音類別 (回音、震音、顫音)

回音、震音、顫音會以目前設定的速度即時應用到鍵盤右手區彈奏的音符上,不管 [ACMP] (伴奏) 和 LEFT (左) 聲部是否打 開。注意,僅當同時在鍵盤上按下2個音符時會產生震音效果 (如果超過2個音符,為最後的2個音符) 並交替播放。

# 使用琶音

#### 1 叫出操作畫面。

[MENU] (選單) → [Kbd Harmony/Arp] (鍵盤和聲/琶音)

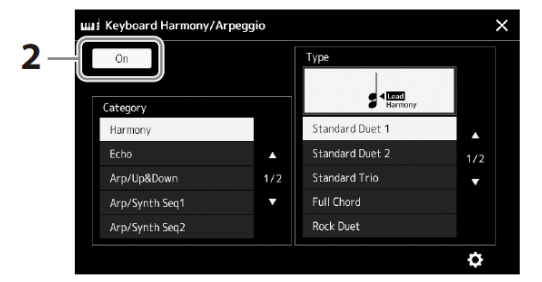

# 2 將鍵盤和聲/琶音功能設定為 "On" (開)。

當設定為 "On" (開) 時,鍵盤和聲自動應用至鍵盤演奏。

3 觸摸選擇一個 "Harmony" (和聲) 或 "Echo" (回音) 以外的類別。

#### 4 觸摸所需琶音類型。

觸摸圖示 (詳細設定) 調出詳細設定快顯視窗。有關更多資訊, 請參見網站上的 Reference Manual (參考說明書)。

註 您也可以通過打開 [HARMONY/ARPEGGIO] (和聲/琶音) 按鈕將此功能 設為 "On" (開)。

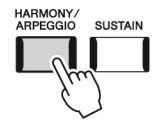

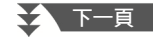

# 5 彈奏一個或多個音符觸發琶音。

琶音樂句的不同取決於您所彈奏的音符。

若要關閉效果,可以關閉 [HARMONY/ARPEGGIO] (和聲/琶音) 按鈕。

#### 註

- 通過琶音量化功能,可以 讓琶音的播放與樂曲/伴 奏的播放同步,這樣任何 輕微的瑕疵都可以即時 修正。可在畫面中設置: [MENU] ( 選 單 ) → [VoiceSetting] (音色設  $\overline{\mathcal{R}}$ )  $\rightarrow$  [S.Art2/Arpeggio] (S.Art2/琶音)。
- 如果將琶音保持功能分 配到踏板開關,即使音符 已被放開,琶音的播放還 是可以繼續。有關說明, 請參見第63頁。

# 設定多功能音墊

# 選擇多功能音墊

# 1 按下MULTI PAD CONTROL [SELECT] (多功能音墊控制 選擇) <sup>按</sup>

鈕叫出多功能音墊資料庫選擇畫面,然後選擇所需資料庫。

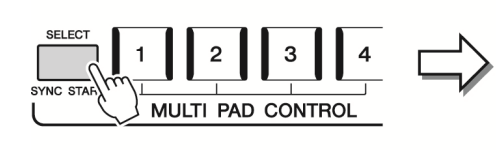

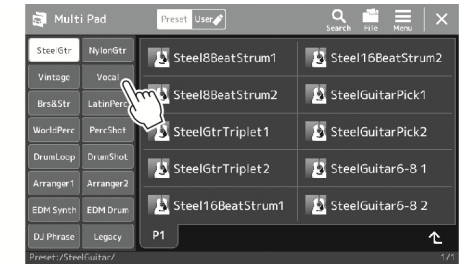

# 2 觸摸所需多功能音墊資料庫。

3 如有需要,可嘗試所選多功能音墊。

只需按下 MULTI PAD CONTROL (多功能音墊控制) [1]–[4] 按鈕開始播放對應樂句。若 要停止播放,按下 [STOP] (停止) 按鈕。 有關多功能音墊播放控制的更多資訊,請參見"控制多功能音墊播放"(第 72 頁)。

#### 建立和編輯多功能音墊

您可以用下列 3 種方法建立多功能音墊:

- 錄製新樂句
- 編輯現有的多功能音墊樂句
- 與音訊檔案關聯 (音訊關聯多功能音墊)

同時,您可以通過管理每個多功能音墊,建立自己的多功能音墊資料庫。 有關詳細說明,請參見網站上的 Reference Manual (參考說明書) (第 8 頁)。 功能音墊選擇畫面 (第28 頁)。

您可以通過主畫面叫出多

#### 註

註

有關多功能音墊選擇畫面 的基本操作,請參見 "檔案 選擇畫面" (第30頁)。

跟隨伴奏型進行演奏——設定

–設定<br>-

跟隨伴奏型進行演奏—

# 將原創面板設定儲存到單鍵設定

您可以將原創面板設定 (主伴奏、音色和多功能音墊) 儲存到單鍵設定 (OTS)。新建立的單 鍵設定會以伴奏的形式儲存到使用者驅動器或 USB 隨身碟,您可以將單鍵設定作為伴奏的 ⼀部分叫出。

註 有關哪些面板設定可以儲 存到單鍵設定的資訊,請參 見網站上的Data List (資料 清單) 中的 "Parameter Chart" (參數圖表) (第8頁)。

- 1 選擇所需伴奏,將單鍵設定儲存其中。
- $2$  進行必要的面板設定,諸如針對音色和效果的面板設定。
- 3 按下REGISTRATION MEMORY (登錄儲存) 區域中的 [MEMORY] (儲存) 按鈕。

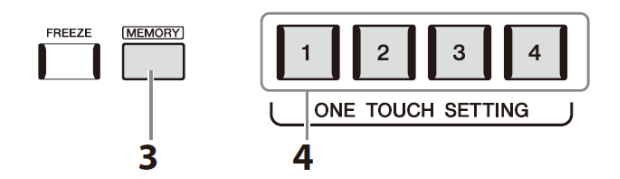

一條資訊出現。但是,您無需在此進行任何設定,因為畫面中的開/關設定不會影響單鍵設定功能。

4 按下所需的ONE TOUCH SETTING (單鍵設定) [1]-[4] 按鈕,將面

#### 註 對於未儲存到面板設定的 OTS按鈕,將保留原有伴奏 的OTS設定。

這時一條資訊出現,提示您儲存面板設定。若要繼續並儲存各種面板設定至其他按鈕, 觸摸 [No] (否), 然後根據需要重複步驟 2 至 4, 最後在步驟 5 中儲存所有新設定。

5 觸摸 [Yes] (是) 會叫出伴奏選擇畫面,以儲存資料,然後將目前設定 儲存為使用者伴奏。

# 須知

如果更改伴奏或未執行儲 存操作就關閉電源,已儲存 的單鍵設定將會遺失。

有關儲存說明,請參見 "檔案管理" (第 35 頁)。

板設定儲存至其中之一。

# 更改鍵盤的音高

# 以半音為單位移調 (TRANSPOSE (移調) [−]/[+] 按鈕)

TRANSPOSE (移調) [−]/[+] 按鈕能夠以半音為單位對本樂器的 (鍵盤音⾊、伴奏播放、MIDI 樂曲播放等) 的整體音高進行移調處理 (從-12 到 12) · 若要快速將移調值重置為 0 · 可以同 時按下 [−] 和 [+] 按鈕。

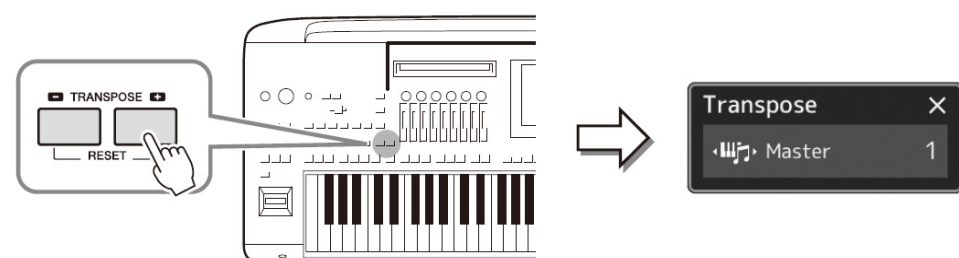

您可以單獨選擇要移調的聲部。觸摸移調快顯視窗幾次,直到所需聲部出現,然後用 TRANSPOSE (移調) [−]/[+] 按鈕進行移調。

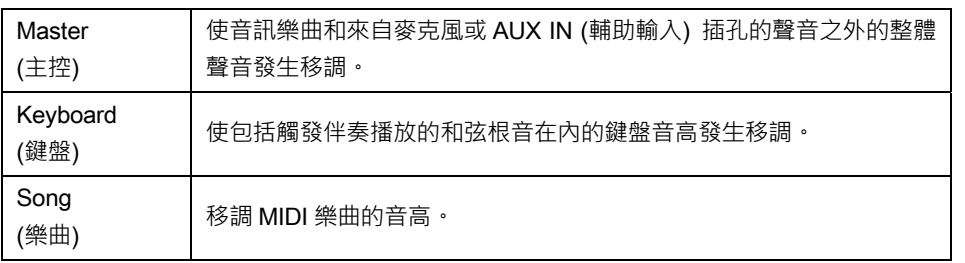

註 還可以在 [MENU] (選單) → [Transpose] (移調) 調 出的畫面中進行移調操 作。有關詳細說明,請參見 網站上的 Reference Manual (參考說明書)。

#### 微調音高

預設情況下 · 整個樂器音高按照平均律設定為 440.0 Hz · 此設定可以在通過 [MENU] (選單) → [Master Tune] (主調音) 叫 出的畫面中更改。有關詳細說明,請參見網站上的 Reference Manual (參考說明書)。

# 以八度為單位移調 (UPPER OCTAVE (升高八度) [−]/[+] 按鈕)

UPPER OCTAVE (升高八度) [-1/[+] 按鈕,可用來上下切換 Right (右) 1–3 聲部的音高,單位為一個八度。若要快速將八度值 重置為 0,可以同時按下 [−] 和 [+] 按鈕。

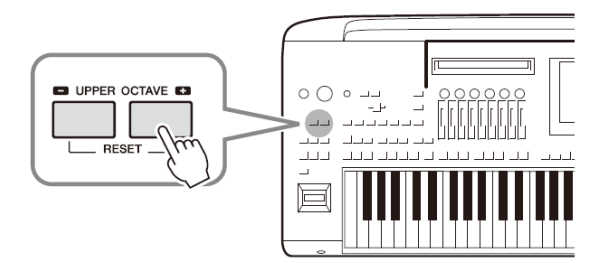

跟隨伴奏型進行演奏——設定

–設定<br>-

跟隨伴奏型進行演奏一

**1** 

註

- 如果要移調一首音訊樂 曲的音高,可以使用第82 頁上介紹的音高變化參 數。
- 移調功能對鼓組音⾊和 SFX特效音色沒有作用。

# 設定可分配控制器

您可以分配參數和功能至 LIVE CONTROL (現場控制) 旋鈕/滑桿、ASSIGNABLE (可分配) [A]–[F] 和 [1]–[3] 按鈕、操縱桿、 或可選的踏板開關在鍵盤彈奏過程中用於快速操作和表現力控制。可分配控制器的設定可儲存至登錄儲存並進行叫出,這樣可 以同時對其更改。

# 選擇LIVE CONTROL (現場控制) 旋鈕/滑桿的分配類型

每個用於旋鈕的分配參數設定稱為"旋鈕分配類型";用於滑桿的則稱為"滑桿分配類型"。共有 3 種旋鈕分配類型 (1-3), 按下 [KNOB ASSIGN] (旋鈕分配) 按鈕可按順序切換。通常共有3種滑桿分配類型 (平衡和分配類型1和2),按下 [SLIDER ASSIGN] (滑桿分配) 按鈕可按順序切換。當電源關閉時,重置所選旋鈕和滑桿分配類型。

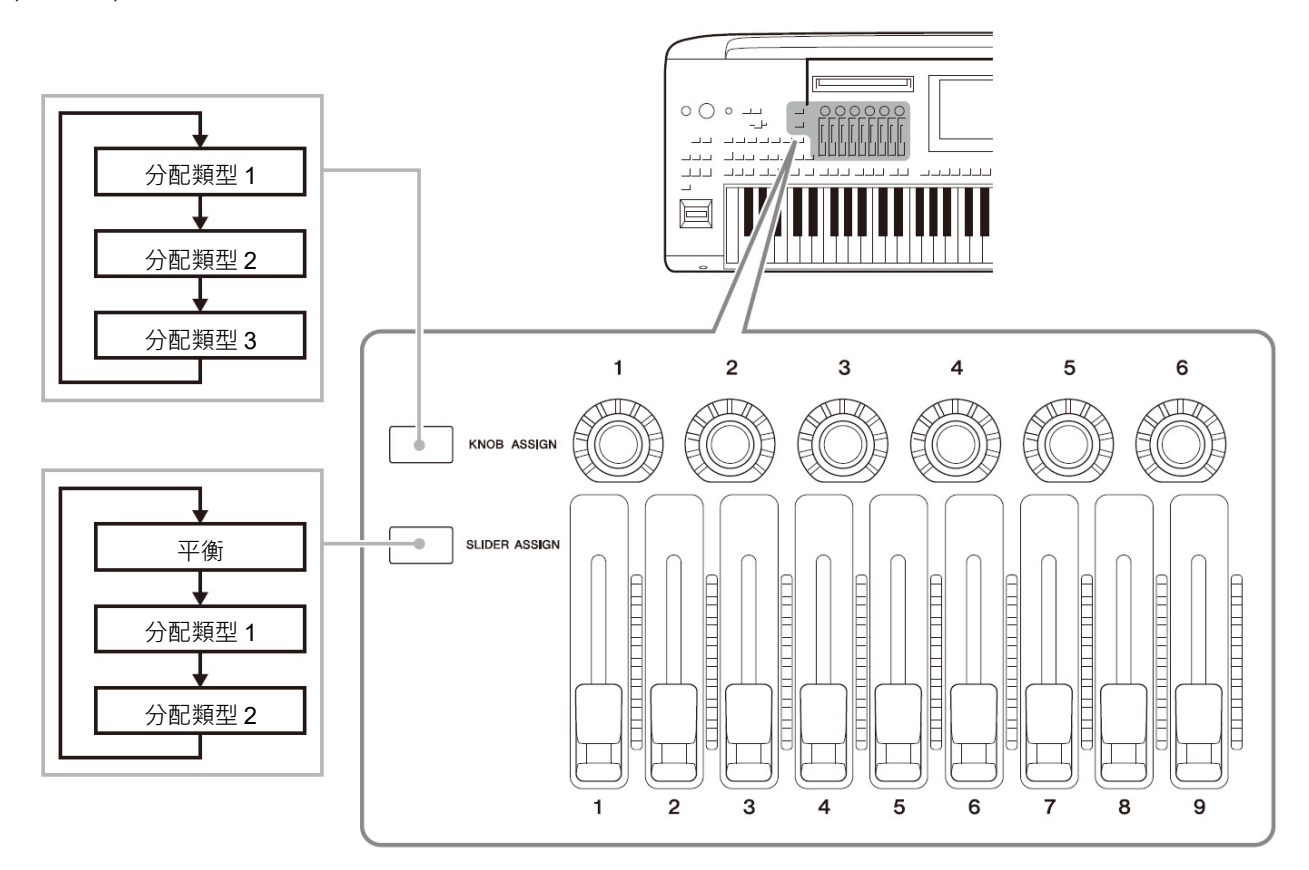

#### 編輯旋鈕/滑桿的分配類型

可以通過下列方法叫出編輯畫面,在畫面中對旋鈕分配類型 1–3 和滑桿分配類型 1–2 進行 編輯: [MENU] (選單) → [Live Control] (現場控制) · 有關可編輯項目的詳細說明, 請參見 網站上的 Reference Manual (參考說明書)。

#### 註

當每個鍵盤聲部選擇音栓 風琴音色時,可以為操作對 應各聲部的笛管長度桿特 別選擇額外的滑桿分配類 型,使您可以用更接近真實 樂器的觸感調節聲音。

![](_page_62_Figure_1.jpeg)

- 各滑桿右側的 LED 電平表顯示當前滑桿分配類型中與滑桿對應的參數當前值。
- 當操作任意滑桿時, LIVE CONTROL (現場控制) 視窗自動顯示當前的滑桿分配類型和當前值。
- 當滑桿位置與當前參數值不同時,當前參數值將保持,直到滑桿位置匹配 (趕上) 數值。一旦兩者匹配,滑桿的位置將反應 到參數上。
- 當為音栓風琴音色選擇額外的滑桿分配類型時,將不會應用上述"趕上"行為,而直接反應滑桿位置。

跟隨伴奏型進行演奏——設定

跟隨伴奏型進行演奏——設定

# 選擇LIVE CONTROL (現場控制) 操縱桿的分配類型

操縱桿已分配參數的每個設定稱為"操縱桿分配類型"。共有 3 種操縱桿分配類型 (1–3), 按下 ASSIGNABLE (可分配) [1] 按鈕 可按預設順序切換。電源關閉時,操縱桿的選定分配類型將重置;也可方便地儲存至登錄儲存中 (第 94 頁)。

![](_page_63_Figure_2.jpeg)

![](_page_63_Picture_3.jpeg)

#### 編輯操縱桿的分配類型

操縱桿分配類型 1–3 也可在以下編輯畫面中編輯:[MENU] (選單) → [Live Control] (現場控制)。 有關可編輯項目的詳細說明,請參見網站上的 Reference Manual (參考說明書)。

# 將功能或捷徑方式分配至ASSIGNABLE (可分配) 按鈕

您可以分配多種控制功能或捷徑方式至 ASSIGNABLE (可分配) [A]–[F] 和 [1]–[3] 按鈕,可以快速操作或叫出所需功能。

- 1 通過 [MENU] (選單) → [Assignable] (可分配) 叫出可分配畫面。
- 2 在 "Assignable Buttons" (可分配按鈕) 區域按兩下 (觸摸2次) 所需項目。 功能選擇快顯視窗出現。

#### 3 觸摸所需功能。

功能將登錄至步驟 2 中所選的位置。

註 有關可分配參數和功能的 詳細說明,請參見網站上的 Reference Manual (參考說 明書)。

# 分配功能至踏板開關/踏板控制器

您可以分配多個功能至可選的踏板開關/踏板控制器。

1 若要叫出編輯畫面,觸摸 [MENU] (選單) → [Assignable] (可分配)。

![](_page_64_Picture_10.jpeg)

- 2 <sup>在</sup>"Foot Pedals" (踏板) 區域 (如上所示) 按兩下 (觸摸2次) 所需項目。 功能選擇快顯視窗出現。
- **3** 觸摸所需功能。  $\qquad \qquad$ 
	-
	- 有關可分配參數和功能 的詳細說明,請參見網站 上的Reference Manual (參考說明書)。
	- 有關連接踏板開關/踏板 控制器,請參見 "連接踏 板開關/踏板控制器" (第 112頁)。

# 跟隨伴奏型進行演奏 演奏時的操作

如果您已為單首樂曲進行所有需要的設定 (前章所述),現在就可以彈奏鍵盤。本章主要介紹各種伴奏相關的操作,您可能在鍵 盤演奏中使用這些操作:伴奏播放、應用充滿表現力的效果和多功能音墊播放。

# 操作伴奏播放

# 開始和停止伴奏播放

![](_page_65_Figure_5.jpeg)

此按鈕將伴奏播放置於"預備"狀態。當按下鍵盤上任何一鍵 ([ACMP] (伴奏) 關閉時), 或 者左手彈下一個和弦 ([ACMP] (伴奏) 打開時),伴奏即開始播放。伴奏播放期間,按下此按 鈕可以停止伴奏,並將播放功能置於 "預備" 狀態。

# ■ [SYNC STOP] (同步停止) 按鈕

您可以通過在鍵盤的和弦區按下或釋放琴鍵,隨意開始或停止伴奏。確保 [ACMP] (伴奏) 按 鈕處於打開,按下 [SYNC STOP] (同步停止)按鈕,然後彈奏鍵盤。

# ■ INTRO (前奏) [I] - [III] 按鈕

Genos2 具有 3 種不同的前奏樂段,用於在開始伴奏播放之前添加前奏。在按下 INTRO (前 奏) [I]–[III] 按鈕的其中一個之後,可以開始伴奏播放。當前奏完成播放後,伴奏播放會自動 切換回主奏樂段。

# ■ ENDING/rit. (尾奏/漸慢) [I]–[III] 按鈕

Genos2 具有 3 種不同的尾奏樂段,用於在停止伴奏播放之前添加尾奏。在伴奏播放期間, 按下 Ending (尾奏) [I]–[III] 按鈕之一時 · 伴奏將在尾聲播放結束後自動停止 · 在尾奏播放時 · 您可以再按一次同一個 ENDING (尾奏) 按鈕,讓尾奏緩緩地減慢。

![](_page_65_Figure_13.jpeg)

![](_page_65_Figure_14.jpeg)

註

指法類型 (第44頁) 設定為 "Full Keyboard" (全鍵盤) 或者 "AI Full Keyboard" (智慧型全鍵盤) 時,無法打 開同步停止功能。

![](_page_65_Picture_17.jpeg)

![](_page_65_Figure_18.jpeg)

# 淡入/淡出

淡入/淡出功能在開始/停止樂曲或伴奏播放時,可以產生平滑的淡入/淡出效果。預設情況下, 按下 ASSIGNABLE (可分配) [2] 按鈕可使用此功能。

#### • 若要以淡入開始播放:

當播放停止時,按下分配有此功能的按鈕。然後按下伴奏的 [START/STOP] (開始/停止) 按鈕 (或 MIDI 樂曲的 [PLAY/PAUSE] (播放/暫停) 按鈕)。

#### • 若要以淡出停止播放:

在播放期間,按下分配有此功能的按鈕。

# 在伴奏播放過程中更改範本變化 (樂段)

每種伴奏有 4 個不同的主奏樂段,4 個插入樂段和 1 個停頓樂段。通過有效地使用這些樂段, 可以令演奏更動感更專業。在伴奏播放期間可以隨意更改樂段。

# ■ MAIN VARIATION (主奏) [A]–[D] 按鈕

按下 MAIN VARIATION (主奏) [A]–[D] 按鈕之一選擇一個需要的主奏樂段 (按鈕燈亮起成紅 ⾊)。每個主奏樂段都是幾個或多個小節無限循環的伴奏範本。再次按下所選的 MAIN VARIATION (主奏) 按鈕,會播放一個適當的插入樂段使得節奏更富情趣,並中斷循環。當 插入樂段播放完成後,會圓滑地切入到主奏樂段。

# AUTO FILL IN (自動插入) 功能

當 [AUTO FILL IN] (自動插入) 按鈕打開時,演奏過程中按下任意 MAIN VARIATION (主奏) [A]–[D] 按鈕,都可播放一個插入樂段,平滑、生動地過渡到下一 (或同一) 樂段。

#### 伴奏樂段重置

在伴奏播放過程中,您可以通過按下 [TAP TEMPO] (擊拍速度) 按鈕 (第 16 頁) 快倒至樂段開頭 ( "重置" 播放位置, 實現 卡頓重複效果)。

註

您可以設定行為來更改速度,而不是 "重置" 樂段,即使在播放伴奏時點擊按鈕也是如此。可通過 [MENU] (選單) → [Metronome] (節拍器) → [Tap Tempo] (擊拍速度) 叫出畫面進行設定。有關詳細說明,請參見網站上的Reference Manual (參考說明書)。

#### 伴奏樂段變更時間

伴奏樂段變更時,可用於選擇行為。有關詳細說明,請參見網站上的 Reference Manual (參考說明書)。

# 隨主奏樂段自動更改單鍵設定 (OTS 關聯)

便捷的 OTS (單鍵設定) 關聯功能可以讓您在選擇不同的主奏樂段 (A-D) 時,自動地更改單鍵 設定。主奏樂段 A、B、C 和 D 與單鍵設定 1、2、3 和 4 分別一一對應。若要使用 OTS 關聯功 能,請打開 [OTS LINK] (OTS 關聯) 按鈕。

![](_page_66_Picture_20.jpeg)

#### 註

可以通過更改MAIN VARIATION (主奏) [A]–[D] 來更改單鍵設定變化的時間點。若要進行此操作, 通過 [MENU] (選單) → [Style Setting] (伴奏設定) → [Setting] (設定) 調出畫面,然後設定OTS關聯時間參數。有關詳細說明,請參見網站上的 Reference Manual (參考說明書) (第8頁)。

![](_page_66_Picture_23.jpeg)

註

有關將功能分配至各控制 器的資訊,請參見"設定 可分配控制器" (第60頁) 和 "分配功能或捷徑方式 至 ASSIGNABLE ( 可 分 配) 按鈕" (第63頁)。

![](_page_66_Picture_24.jpeg)

# ■ [BREAK] (間奏) 按鈕

可以在伴奏的節奏中加入動態間奏。在伴奏播放中按下 [BREAK] (間奏) 按鈕。當⼀小節的 間奏結束後,伴奏播放會自動地切換到主奏樂段。

![](_page_67_Picture_2.jpeg)

關於樂段按鈕 (INTRO/MAIN VARIATION/BREAK/ENDING (前奏/主奏/間奏/尾奏)) 的指示燈狀態

- 紅色:表示目前選擇的樂段。
- 紅色 (閃爍): 此樂段將在目前選擇的樂段後播放。
	- \* 當插入樂段播放時,MAIN VARIATION (主奏) [A]–[D] 按鈕燈也會閃爍為紅色。
- 藍色:樂段包含資料,但目前未被選定。
- 關閉:表示此樂段無資料,不能播放。

# 錄製和播放一個和弦音序——和弦循環

播放伴奏時,通常用左手指定和弦。但是,通過便捷的和弦循環功能,您可以錄製和弦音序並在循環中播放。例如,如果錄製 ⼀個 "C → F → G → C" 和弦進程,伴奏播放將自動以 "C → F → G → C → C → F → G → C → ..." 和弦繼續。 由於和弦以循環播放,無需再手動重複和弦範本——這樣可以集中精力於演奏和其他操作。

# 在播放伴奏時循環播放和弦音序

您可以直接錄製所需的和弦音序並循環播放。

# 1 播放伴奏時,按下CHORD LOOPER [REC/STOP] (和弦循環 錄音/

停止) 按鈕。

![](_page_67_Picture_15.jpeg)

[REC/STOP] (錄音/停止) 按鈕閃爍,表示和弦循環功能正在準備錄音。 在伴奏的下一小節, [REC/STOP] (錄音/停止) 按鈕打開, 錄製開始。

### 2 根據伴奏的播放速度在鍵盤上按下和弦。

![](_page_67_Picture_18.jpeg)

持續錄製和弦音序,直到在步驟 3 中停止錄製。

3 按下CHORD LOOPER [ON/OFF] (和弦循環 <sup>開</sup>/關) 按鈕停止錄製

並開始和弦音序的循環播放。

![](_page_67_Picture_22.jpeg)

錄製停止, [ON/OFF] (開/關) 按鈕閃爍為橙色, 進入循環播放預備狀態。 在伴奏的下一小節,[ON/OFF] (開/關) 按鈕閃爍為橙色,步驟 2 中錄製的和弦音序將循 環播放。

當 [REC/STOP] (錄音/停 止) 打開時,[ACMP] (伴奏) 按鈕自動打開。

註

註

在和弦音序播放過程中, [ACMP] (伴奏) 按鈕閃 爍,鍵盤上的和弦輸入被禁 用,整個鍵盤僅用作演奏。

# 4 按下CHORD LOOPER [ON/OFF] (和弦循環 <sup>開</sup>/關) 按鈕停止循環

播放。

![](_page_68_Picture_2.jpeg)

和弦音序播放停止,伴奏將返回至正常播放。

- 註
- [ON/OFF] (開/關) 按鈕 亮起為藍⾊,表示已錄製 和弦音序, 循環播放停 止。
- 按下[ON/OFF] (開/關) 按鈕再次開始步驟 1–3 中錄製的和弦音序的循 環播放。

#### 和弦循環功能的進階功能

當伴奏播放停止時,使用 SYNC START (同步開始) 可開始錄製和弦音序。

同時,可通過 [MENU] (選單) → [Chord Looper] (和弦循環) 叫出畫面儲存已錄製的和弦音序。

- 最多可儲存 8 個和弦音序。
- 您可以將每個和弦音序單獨儲存為一個檔案,以備將來調用。
- 有關詳細說明,請參見網站上的 Reference Manual (參考說明書)。

# 充滿表現力地控制您的演奏

# 使用LIVE CONTROL (現場控制) 旋鈕/滑桿

可以即時調節各聲部之間的音量平衡和聲音細節。

![](_page_68_Figure_16.jpeg)

例如,在預設設定下,可以控制"Ambience Depth"參數,此參數通過操作旋鈕分配類型 2 的旋鈕 1 來決定伴奏播放節奏聲部的濕/乾平衡。

此外,可以通過操作旋鈕分配類型 2 的旋鈕 3, 直接控制 "Style Dynamics", 根據演奏力道 決定伴奏播放音量。

有關分配到旋鈕/滑桿的其他參數詳細說明,請參見網站上的 Reference Manual (參考說明 書)。

- 註
	- 有關切換分配類型和從 預設設定更改參數分配 的資訊,請參見第 60 頁。
	- 當 Ambient Drums/SFX 音色用於伴奏的 Rhythnm 1 (節奏 1) 和 Rhythnm 2 (節奏 2) 聲 部時,"Ambience Depth" 有效。可在通過 [MENU] (選單) → [Mixer] (混音 台) → [Style] (伴奏) (第 88 頁) 叫出的畫面上 確認哪種語音用於伴奏 的各聲部。

儲存和叫出自訂面板設定──註冊儲存、播放清單

儲存和叫出自訂面板設定——註冊儲存、播放清單

# 使用LIVE CONTROL (現場控制) 操縱桿

預設情況下,通過水平方向 (X) 或垂直方向 (Y) 移動操縱桿,可以調整音高或應用調變效果。彈奏鍵盤時,移動操縱桿控制 聲音。

![](_page_69_Figure_2.jpeg)

# ■ X:音高

當彈奏鍵盤時,可以調高音高 (將操縱桿移至右邊) 或調低 (將操縱桿移至左邊)。可以適用 在所有的鍵盤聲部 (RIGHT 1–3 (右 1-3) 和 LEFT (左))。

# ■ Y:調變

調變功能可將顫音效果作用於鍵盤上彈奏的音符。預設情況下,此功能作用於 RIGHT 1-3 (右 1-3) 聲部。

可以使用操縱桿分配各種參數進行控制。有關詳細說明,請參見網站上的 Reference Manual (參考說明書)。

## 註

- 預設情況下,各鍵盤聲部 的最大音高範圍可以在 通過 [MENU] (選單) → [Live Control] (現場控 制) → [Joystick] (操縱 桿 ) 叫出的畫面上更 改,並附有 "Pitch Bend" (音高) 設定詳細資訊。
- 依據伴奏設定,在伴奏播 放時,音高效果可能不會 作用於LEFT (左) 聲部。

#### 註

依據伴奏設定,在伴奏播放 時,調變效果可能不會作用 於LEFT (左) 聲部。

- 註
- 若要手動確認操縱桿的 當 前 值 , 按 下 ASSIGNABLE (可分配) [1] 按鈕 ("現場控制操 縱桿分配" 中的預設分 配)。

• 當操作操縱桿時,可在通 過 [MENU] (選單) → [Live Control] (現場控 制) → [Joystick] (操縱 桿) → [Menu] (選單) 叫出的畫面上打開 "Joystick Pop-up" (操縱 桿快顯視窗),以自動顯 示當前值的快顯視窗。

![](_page_69_Figure_16.jpeg)

# 將延音應用至RIGHT 1-3 (右1-3) 音色

[SUSTAIN] (延音) 按鈕可打開或關閉延音功能。當打開時,右手聲部彈奏的所有音符 (RIGHT (右) 1、2、3) 會有較長的延音。

# 演奏和控制超清晰音色

超清晰音色 (S.Art 音色和 S.Art2 音色) 能夠僅僅根據演奏方式便創造出微妙、真實且充滿表 現力的聲音。音色類型 (S.Art、S.Art2) 顯示在音色選擇畫面超清晰音色名稱的上方。除此 之外,本樂器帶有 [ART. 1]/[ART. 2]/[ART. 3] 按鈕,只需按下對應按鈕即可添加充滿表現 力的聲音。

#### 註 添加的超清晰效果依所選 音色而異。有關詳細說明, 請參見網站上的Data List (資料清單)。

# 超清晰音色的自動清晰效果

# ■ S.Art音色

S.Art 音色可即時控制強大的演奏性能和表現。

#### 實例:薩克斯音色

例如,對於薩克斯音色,如果您以典型連奏方式演奏音符 C-音符 D,將會聽到音符是連續不斷變化的,如同薩克斯手一氣吹 奏而成。

![](_page_70_Picture_10.jpeg)

#### 實例:音樂會吉他音色

如果您演奏一個音符 C 緊接著以典型連音而緊湊地升高到音符 E,音高會從 C 滑向 E。

![](_page_70_Picture_13.jpeg)

# ■ S.Art2音色

部分管樂器和弦樂器具有一種稱為 AEM 的特殊技術,此技術利用這些樂器上特殊表現手法 的細節採樣,為音符添加彎音或滑音,將不同的音符 "組合" 在一起,或在音符尾部添加充 滿表現力的聲音等。您可以通過連奏或非連奏來添加這些超清晰音色,或在八度音階或更遠 的音符之間跳躍。

#### 實例:單簧管音色

如果您保持按住 C 音符再演奏上方的 Bb, 將會聽到向 Bb的滑音。當您按下一個音符超過 一定時間,會自動產生一些"停音"效果。

![](_page_70_Figure_18.jpeg)

#### 註

AEM (超清晰元素建模) 技 術,即是在演奏過程中,通 過平滑自然地加入從資料 庫即時選擇的聲音採樣,能 模仿最自然的原聲樂器音 ⾊的技術。

#### 註

每個S.Art2音⾊都有其預設 的顫音設定,當您選擇一個 S.Art2音色時,相應的顫音 設定都會起作用。您可以通 過上下移動操縱桿調節顫 音。

![](_page_70_Picture_25.jpeg)

# 用[ART. 1]-[ART. 3]按鈕添加超清晰效果

當您選擇超清晰音色時, [ART. 1]/[ART. 2]/[ART. 3] 按鈕可能亮起為藍色。按下亮起的按鈕添加效果 (未亮起的按鈕沒有效果)。

$$
\begin{bmatrix} \text{ART.} \\ 1 \\ 2 \end{bmatrix} \begin{bmatrix} \text{ART.} \\ 2 \\ 3 \end{bmatrix}
$$

以下是用按鈕添加超清晰音色效果的 3 個範例。

# ■ 範例1

按下可用的 [ART] 按鈕觸發不同的演奏效果和技巧,與鍵盤彈奏形成區別。

例如,按下 [ART] 激發 S.Art 薩克斯音色會產生呼吸噪音或按鍵噪音,而激發 S.Art 吉他音色會發出換把滑弦聲和敲擊琴體聲。 您可以在演奏過程中有效使用這些效果點綴音符。

當清晰效果起作用時按鈕燈亮起為紅色。

![](_page_71_Figure_8.jpeg)

## ■ 範例2

按住可用的 [ART] 按鈕同時演奏鍵盤時會更改聲音的本來音色。

例如, A.GUITAR 類別的 NylonGuitarSW 音色來說,按住 [ART. 1] 按鈕,您可以為吉他音色添加和聲。放開按鈕可以恢復吉 他的本來音色。

當按下按鈕時按鈕燈亮起為紅色。

![](_page_71_Figure_13.jpeg)

■ 範例3

當選定了一個 S.Art2 音色,按下可用的 [ART] 按鈕並演奏/釋放一個音符能讓您添加超清晰效果,如調高/低音高、向上/下滑 音、管樂的下滑音等。

當按下可用的 [ART] 按鈕時,將以紅色閃爍,直到效果完成。在其閃爍時可以再按一次按鈕取消操作。按下/釋放音符後,清 晰效果開始,按鈕燈亮起為紅色。

![](_page_71_Figure_17.jpeg)
註 要注意保持原音樂器的真 實反應,應用的效果隨演奏 的鍵盤範圍而異。

#### 當超清晰音色用於多個聲部時

當 2 個或以上的鍵盤聲部選擇 S.Art/S.Art2 音色時,使用 [ART] 按鈕,清晰效果會作用於所有選擇 S.Art/S.Art2 音色的聲 部。

當範例 3 效果同時用於右手和左手聲部並且 [ART] 按鈕閃爍為紅色時 (預備狀態),僅彈奏一個聲部 (例如 Right 1 (右 1) 聲 部)會僅對聲部添加清晰效果。因為其他聲部 (左手聲部) 仍保持預備狀態,按鈕會繼續閃爍。要取消預備狀態,您需要在 左手聲部區彈奏。(這種情況下,按下閃爍的按鈕不會取消預備狀態,因為雖然取消左手聲部的預備狀態但也再次打開右手 聲部的預備狀態)。

# 控制多功能音墊播放

# 演奏多功能音墊

### 1 按下MULTI PAD CONTROL (多功能音墊控制) [1]-[4]中的任何一

#### 個按鈕播放多功能音墊樂句。

按鈕的對應樂句會開始按照目前設定的速度完整地播放。可以同時播放 4 個多功能音 墊。

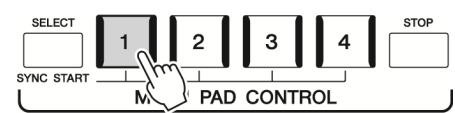

# 2 按下 [STOP] (停止) 按鈕可以停止多功能音墊的播放。

若要停止一個特定的按墊,請同時按住 [STOP] (停止) 按鈕和想要停止的按墊按鈕。

關於 MULTI PAD CONTROL (多功能音墊控制) [1]–[4]按鈕的指示燈狀 態

- 藍色:表示此按鈕含有資料 (樂句)。
- 紅色:表明此按墊正在播放。
- 紅色 (閃爍):表示對應的按墊處於預備狀態 (同步開始,請參見第73頁)。
- 熄滅:表示對應的按墊無資料,無法播放。

註

- 有兩種類型的多功能音 墊資料。一種是播放一次 到末尾即停止。另⼀種會 反覆播放 (循環)。
- 在⼀些多功能音墊播放 時按其按鈕,會使其從頭 開始播放。

註

- 伴奏或 MIDI 樂曲播放 時, 按下多功能音墊按鈕 可以從下⼀小節的開頭 開始播放。伴奏或MIDI 樂曲停止時,按下多功能 音墊按鈕可以立即開始 播放。
- 伴奏或MIDI樂曲播放時, 按下STYLE CONTROL [START/STOP] (伴奏控 制 開始/停止) 或SONG A/B [PLAY/STOP] (樂曲 A/B 播放/停止) 按鈕也 可停止多功能音墊的播 放。伴奏和MIDI樂曲都在 播放的同時,按下SONG A/B [PLAY/STOP] (樂曲 A/B播放/停止) 按鈕可 以停止樂曲、伴奏和多功 能音墊的播放。此功能可 通過樂曲設定和伴奏設 定畫面上的設定進行更 改。有關詳細說明,請參 見網站上的 Reference Manual (參考說明書)。

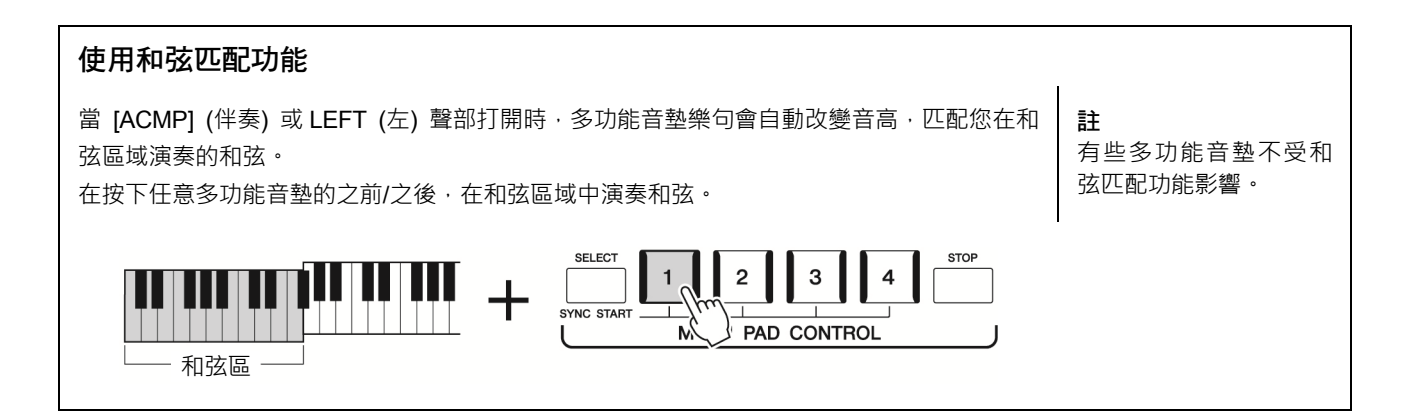

# 使用多功能音墊同步開始功能

您也可以通過彈奏鍵盤或開始伴奏播放開始播放多功能音墊。

# 1 按住MULTI PAD CONTROL [SELECT] (多功能音墊控制 選擇) <sup>按</sup>

鈕的同時,按下所需按鈕或按鈕 [1]-[4]。 對應的按鈕將閃爍為紅色,表示進入預備狀態

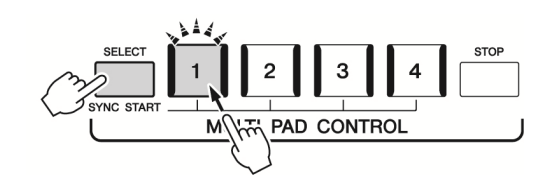

# 2 開始播放多功能音墊。

•當 [ACMP] (伴奏) 關閉時, 按下任意一個音符, 或播放一個伴奏。

•當 [ACMP] (伴奏) 打開時, 在和弦區域演奏和弦或播放伴奏。

如果在伴奏或樂曲播放的過程中,啟用一個多功能音墊,按下任意一個音符 (當 [ACMP] (伴奏) 為關閉) 或在和弦區彈奏和弦 (當 [ACMP] (伴奏) 為打開) 可以從下一小節的 起點開始播放多功能音墊。

註 若要取消選定按墊的預備 狀態,請執行相同操作,或 簡單按下 [STOP] (停止) 按鈕取消所有按墊的狀態。

註

當2個或以上的按墊處於預 備狀態,可以任意按下其中 一個, 即可同時開始播放。

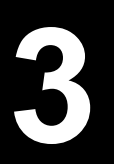

# **3** 播放樂曲的同時演唱——設定

本章介紹如何在播放樂曲的同時進行演唱的設定,使用樂曲選擇和人聲和聲設定。 如第 1 章内容所述,本章中的設定可作為一首樂曲的設定整體儲存至登錄儲存 (第 94 頁)。

# 設定樂曲播放

# 樂曲——MIDI樂曲和音訊樂曲

對於 Genos2 來說,"樂曲" 是指包括預設樂曲、商業購買的 MIDI 格式檔案等在內的 MIDI 或音訊樂曲。您不僅可以播放和聆聽 樂曲,還可以隨樂曲的播放彈奏鍵盤或演唱。

本樂器中有兩種樂曲可以錄製和播放:MIDI 樂曲和音訊樂曲。

# ■ MIDI樂曲

一首 MIDI 樂曲由鍵盤演奏資訊組成‧並非實際錄製其聲音的本身。演奏資訊指的是彈奏的琴鍵、彈奏的時機以及力度——就 像樂譜一樣。根據錄製的演奏資訊,音源 (Genos2 等的音源) 輸出相應的聲音。由於 MIDI 樂曲資料包含諸如鍵盤聲部和音色 等資訊,因此您可以看著樂譜有效地進行更多練習,也可以打開或關閉特定的聲部或更改音色。

### ■ 音訊樂曲

音訊樂曲是演奏的錄製。資料的錄製方法與用卡帶或用音訊答錄機等的錄製方法相同。音訊樂曲可以在可攜式音訊播放機或其 他多種設備上播放,便於與他人共用。

如果要播放 USB 隨身碟中的樂曲,請事先將包含樂曲資料的 USB 隨身碟連接到 [USB TO DEVICE] 連接孔。

註 使用USB隨身碟之前,確保 詳細閱讀第113頁上的 "連 接USB設備" 章節。

### 樂曲檔案的相容性

可以播放下列類型的樂曲。

- 預設樂曲 (MIDI 樂曲)
- 自己錄製的樂曲 (有關錄製說明,請參見第 92頁)
- SMF 格式的 MIDI 檔案 (標準 MIDI 檔案) 格式、WAV 或 MP3 格式的音訊檔案。

**WAV:**44.1 kHz 取樣速率,16 位精度,立體聲 **MP3:**MPEG-1 Audio Layer-3:44.1/48.0 kHz 取樣速率,64–320 kbps 位元速率或 VBR,單聲道/立體聲

#### 註

• 有關MIDI的概述以及如何有效使用MIDI,請參見網站上的"MIDI Basics" (MIDI基礎) (第8頁)。

- 有關相容的MIDI格式的資訊,請參見第8頁。
- 播放取樣速率為48.0 kHz的MP3檔案時,不能使用時間拉伸和音高變化功能。

# 切換樂曲播放模式

Genos2 具有 2 個樂曲播放模式:雙播放機模式和樂曲清單模式。雙播放機模式可同時播放 2 首樂曲 (SONG A (樂曲 A) 和 SONG B (樂曲 B)) · 您可以使用特殊的交叉推子,如同 DJ 一樣順滑地在兩首樂曲之間過渡。樂曲清單模式採用先前創作的樂 曲清單連續播放樂曲。

### 1 按下 [SONG] (樂曲) 按鈕叫出樂曲播放畫面。 根據您上⼀次選擇的內容,顯示雙播放機或樂曲清單。

 $2$  觸摸畫面切換樂曲播放模式。  $1\pm 1$ 

在樂曲播放期間,無法切換 樂曲播放模式。

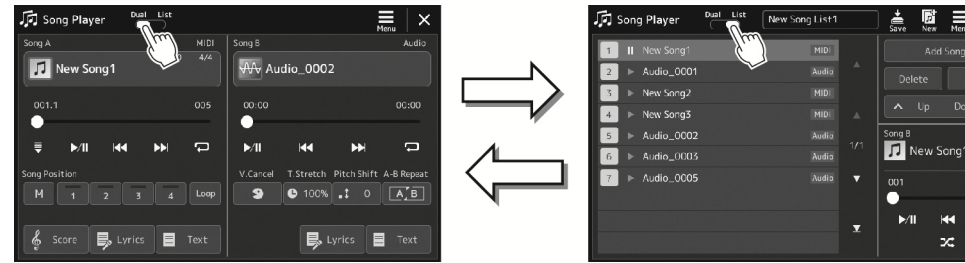

按下 [SONG] (樂曲) 按鈕, 或點 擊畫面中的 [List] (清單) 按鈕。

雙播放機模式 (SONG A (樂曲 A)、  $SONG B ($ 樂曲 B))

> 按下 [SONG] (樂曲) 按鈕,或點擊 畫面中的 [Dual] (雙播放機) 按鈕。

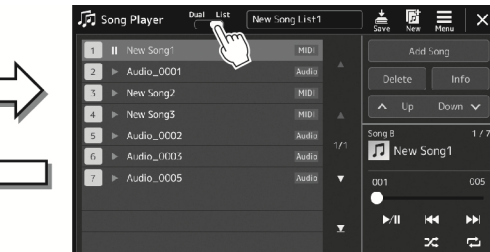

樂曲清單模式 (SONG B (樂曲 B))

–設定<br>-

1 按下 [SONG] (樂曲) 按鈕叫出樂曲播放畫面。確保已選擇雙播放機模式。

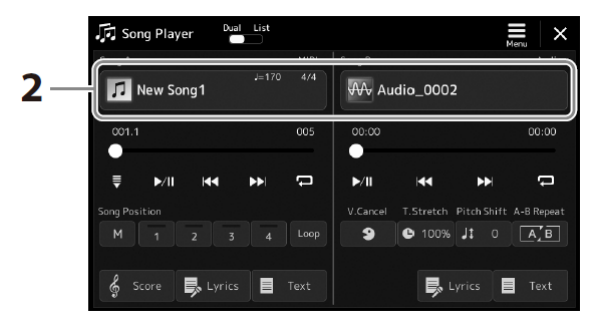

- 2 觸摸Song A (樂曲A) 或Song B (樂曲B) 區域的樂曲名稱。 出現樂曲選擇畫面。
- 3 <sup>為</sup>A和B選擇所需樂曲。

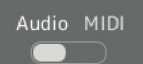

若要從音訊樂曲中選擇,觸摸 [Audio] (音訊)。 若要從 MIDI 樂曲中選擇, 觸摸 [MIDI]。

#### 查看音訊資訊

在樂曲選擇畫面選擇⼀首音訊樂曲時,觸摸 (選單) 然後選擇 [Audio Information] (音 訊資訊) 調出資訊視窗。

有關播放操作和交叉推子功能的詳細內容,請參見第 80、87 頁。

### 註

- 有關樂曲選擇畫面的基 本操作,請參見 "檔案選 擇畫面" (第30頁)。
- 您可以選擇兩首音訊樂 曲或一首音訊樂曲和-首MIDI樂曲作為SONG A (樂曲A) 和SONG B (樂曲B)。無法選擇兩首 MIDI樂曲。

• 您可以通過 三 (選單) → [Song Setting] (樂曲 設定) 叫出樂曲播放相 關的設定畫面。

1 按下 [SONG] (樂曲) 按鈕叫出樂曲播放畫面。確保已選擇樂曲清單模式。

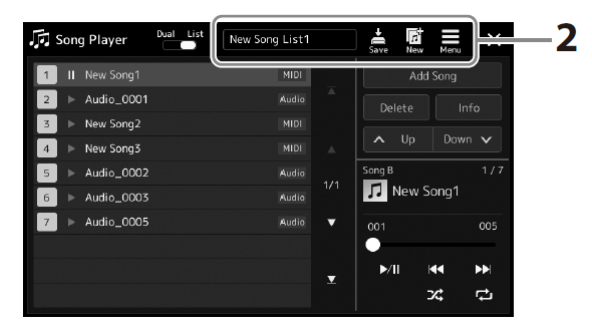

# 2 準備樂曲清單

# ■ 建立新樂曲清單

觸摸畫面中的 Raj (新) 可以建立新樂曲清單。 有關如何編輯樂曲清單的詳細說明,請參見網站上的 Reference Manual (參考說明書)。

### ■ 選擇現有樂曲清單

2-1 通過觸摸樂曲清單名稱叫出樂曲清單檔案選擇書面。

2-2 觸摸所需樂曲清單檔案。

### 3 從已選樂曲清單中選擇所需樂曲。

所選樂曲反白顯示。

有關播放控制器的詳細說明,請參見第 80 頁。 有關控制清單中樂曲連續播放的資訊,請參見網站上的 Reference Manual (參考說明書)。

# 將效果應用至麥克風聲音 (人聲和聲)

您可將多種人聲和聲效果自動應用到演唱,還可以使用合成聲碼器將人聲演唱的特性添加到 合成器或其他音⾊。

註 在使用人聲和聲和合成聲 碼器前,確保已連接麥克 風。有關連接麥克風和進行 所需設定的說明,請參見第 108頁。

# 使用人聲和聲

1 通過 [MENU] (選單) 按鈕 <sup>→</sup> [Vocal Harmony] (人聲和聲) 叫出人聲和聲畫面。

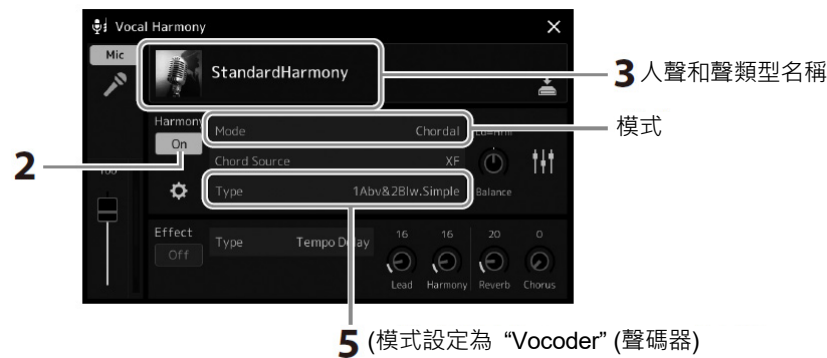

或 "Vocoder Mono" (聲碼器單音) 時)

# 2 確保和聲功能設定為 "On" (開)。

如果需要, 觸摸畫面或按下 [VOCAL HARMONY] (人聲和聲) 按鈕將和聲切換為 "On" (開)。

### 3 觸模人聲和聲類型名稱可以叫出人聲和聲類型選擇畫面。

### 4 觸摸選擇所需的人聲和聲類型。

人聲和聲帶有 3 種不同模式,這些模式可以通過選擇一個人聲和聲類型自動選擇。

### ■ 人聲和聲模式

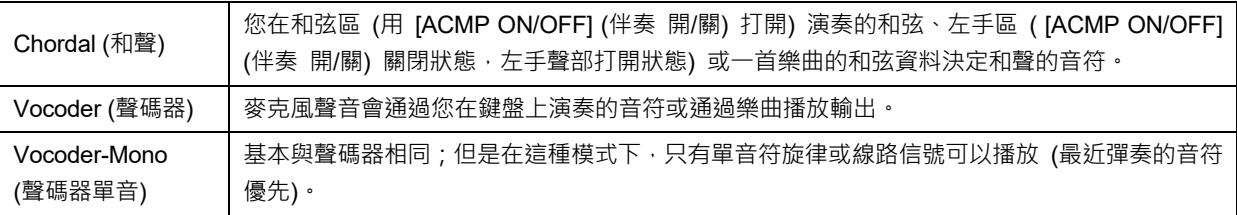

人聲和聲類型選擇畫面中出現的圖示表示下列使用範例。

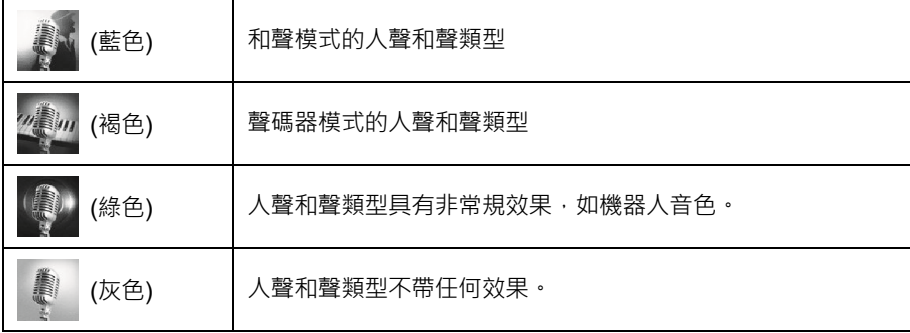

# 5 根據您選定的類型 (和模式),按照下列步驟操作。

■ 如果選定和聲類型:

- 5-1 確保 [ACMP] (伴奏) 按鈕處於打開。
- 5-2 彈奏和弦時播放伴奏型或播放包含和弦的樂曲。 基於和弦的人聲和聲會應用到您的演唱。
- 如果選定聲碼器或聲碼器單音類型:
- 5-1 按照需要, 將 "Keyboard" (鍵盤) 設定更改為 "Off" (關)、"Upper" (上鍵盤) 或 "Lower" (下鍵盤)。 當選定"Upper" (上鍵盤) 或"Lower" (下鍵盤) 時,演奏右手區或左手區可以控制聲碼器的效果。當選定"Off" (關) 時,彈奏鍵盤無法控制聲碼器效果。
- 5-2 在鍵盤上彈奏旋律或播放樂曲,然後對著麥克風演唱。 您會發現根本不必實際唱出音符的音高。聲碼器會把說出來的單詞應用到樂器聲 音的音高。

註 使用聲碼器類型,效果會應 用到演奏的最多3個音符; 使用聲碼器單音類型,效果 只會應用到單獨一個音符 (應用至最後的音符)。

# 使用合成聲碼器

洁些特殊的效果可以將人聲特點嫁接到合成器和其他音色,變為機械音色或機器人類型音效並添加質感豐滿的合唱聲音,您還 可以通過自己的演唱或演奏進行控制。

- 1 執行第78頁的 "使用人聲和聲" 章節中的步驟1–3。
- 2 從人聲和聲類型選擇畫面的子類別中選擇合成聲碼器類別。

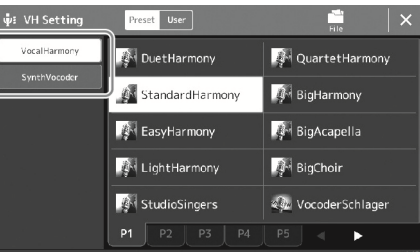

# 3 觸摸選擇所需的合成聲碼器類型。

# 4 試著按住一個音符並對著麥克風講話或演唱。

然後,再嘗試改變所說/唱的單詞,同時隨著每個不同的單詞彈出另外的音符。

註

您可以通過更改鍵盤設定 (關/上鍵盤/下鍵盤) 來決定 用鍵盤 (或樂曲) 的哪個聲 部控制效果。有關詳細說 明,請參見網站上的 Reference Manual (參考說 明書)。

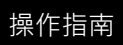

# **4** 播放樂曲的同時演唱—— 演奏時的操作

本章介紹播放樂曲的同時進行演唱時可進行的操作:樂曲播放、顯示樂譜和歌詞、調節兩首樂曲的音量、切換麥克風相關的功 能。

# 控制樂曲播放

通過按下面板上的按鈕或按下 [SONG] (樂曲) 按鈕叫出樂曲播放畫面對樂曲播放進行控制。SONG A (樂曲 A) 和 SONG B (樂 曲 B) (如果使用) 的控制畫面出現,您可以控制畫面中目前選中的 MIDI/音訊樂曲。

# **樂曲播放畫面 いちょうきょう かんきょう かんきょう かいしょう かいきょう** しゅうしょう

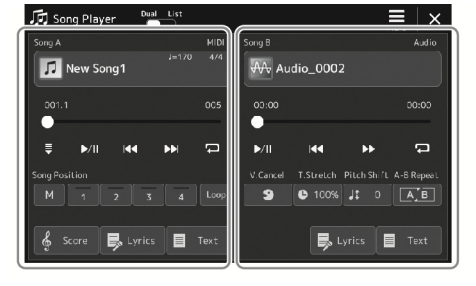

雙播放機模式 (SONG A (樂曲 A)、 SONG B (樂曲 B))

| 历 Song Player |            | List<br>Dual | New Song List 1 |                         | Save         | Γŕ<br>New | Menu   | ×    |  |
|---------------|------------|--------------|-----------------|-------------------------|--------------|-----------|--------|------|--|
| п             | New Song1  |              | <b>MIDI</b>     |                         | Add Song     |           |        |      |  |
|               | Audio_0001 |              | Audio           | $\overline{\mathbf{A}}$ | Delete       |           |        | Info |  |
|               | New Song2  |              | <b>MIDI</b>     |                         |              |           |        |      |  |
|               | New Song3  |              | MIDI            | A                       |              | Up        | Down V |      |  |
|               | Audio_COO2 |              | Audio           | 1/1                     | Song B       |           |        | 1/7  |  |
| 6             | Audio 0003 |              | Audio           |                         |              | New Song1 |        |      |  |
|               | Audio_0005 |              | Audio           | ▼                       | 001          |           |        | 005  |  |
|               |            |              |                 |                         |              |           |        |      |  |
|               |            |              |                 | ┳                       | $\mathbf{M}$ | KC        |        | EE   |  |
|               |            |              |                 |                         |              | ×         |        | c    |  |

樂曲清單模式 (僅 SONG B (樂曲 B))

- 有關MIDI樂曲/音訊樂 曲、樂曲播放模式之間的 切換和樂曲選擇等詳細 說明,請參見第74頁。
- 在樂器清單模式下,只可 進行基本播放操作·另一 方面,可以連續播放多首 樂曲。有關詳細說明,請 參見網站上的Reference Manual (參考說明書)。

# 基本播放操作 (用於MIDI和音訊樂曲)

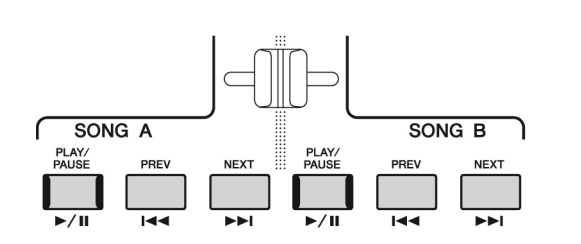

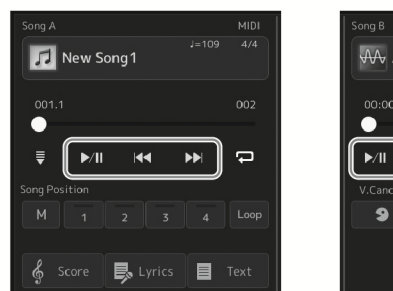

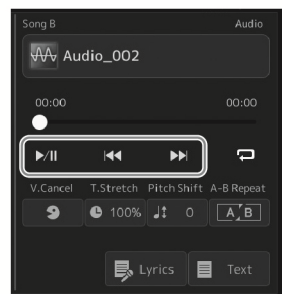

# ■ 播放/暫停 ( [PLAY/PAUSE] (播放/暫停) 按鈕)

按下 (或觸摸) [PLAY/PAUSE] (播放/暫停) ( ▶/ll) 按鈕開始對應側的樂曲播放 (SONG A (樂曲 A) 或 SONG B (樂曲 B)) 。播 放過程中,按下此按鈕暫停播放。再按一次從目前位置恢復播放。

# ■ 選擇上一首/下一首樂曲 ( [PREV] (上一首) 或 [NEXT] (下一首) 按鈕)

按下 (或觸摸) [PREV] (上一首) 或 [NEXT] (下一首) ( 【◀◀ 或 ▶▶ ] ) 按鈕選擇上一首/下一首樂曲。在雙播放機模式,此操作可 用於選擇同一資料夾中的上一首/下一首樂曲檔案。在樂曲清單模式,此操作可用於選擇樂曲清單中的上一首/下一首樂曲。

# ■ 快倒/快進 ( [PREV] (上一首) 或 [NEXT] (下一首) 按鈕)

按住 [PREV] (上一首) 或 [NEXT] (下一首) (  $\lceil\blacktriangleleft\blacktriangleleft\right\rfloor$  ) 按鈕在目前檔案中持續向後/向前移動。

# 移動樂曲播放位置 (樂曲位置快顯視窗) 當按住 [PREV] (上一首) 或 [NEXT] (下一首) 按鈕,會出現設定畫面,顯 示樂曲的目前位置。當視窗出現在書面時,您也可以使用資料轉盤在目前 檔案中持續向後/向前移動。 只有當選定的 MIDI 樂曲包含樂句標記時,樂句標記編號才會出現。您可以 通過事先觸摸設定畫面,選擇是以小節或以樂句標記向後或向前移動樂曲 播放位置。 Bar 註 某些樂曲資料中的樂句標記是預編標記,在樂曲中指定特定的位置。 Bar Phrase Mark

#### 對於音訊樂曲

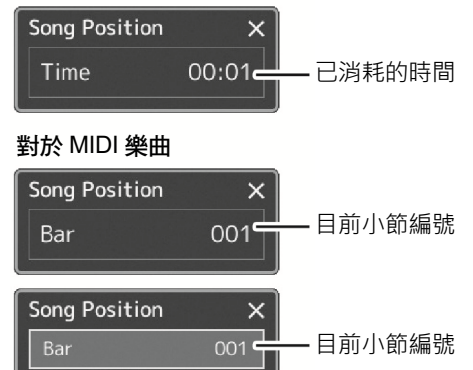

 $000 \bullet$ 

樂句標記編號

# 移動樂曲播放位置 (畫面中的進度條)

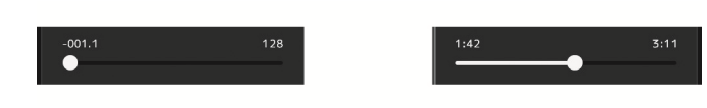

在每個樂曲區域會顯示樂曲播放的目前位置。在畫面中移動滑桿,可以向前或向後移動。

### 依序播放下一首樂曲

當一首樂曲正在播放時,可以指定下一首要播放的樂曲。在現場演奏期間,利用這一功能,可以方便地指定隨後要播放的 樂曲。若要依照順序,在一首樂曲正在播放時,從樂曲選擇畫面選擇下一首要播放的樂曲。後續的樂曲名稱的右上角出現 "Next" (下⼀首) 字樣。若要取消此設定,在樂曲選擇畫面觸摸 (Next Cancel (下⼀首取消))。 在播放音訊樂曲時也可以依序播放下一首音訊樂曲,與 MIDI 樂曲的排序方法相同。

註

使用錄製功能時,依序播放將取消。

# 專用於MIDI樂曲的播放操作

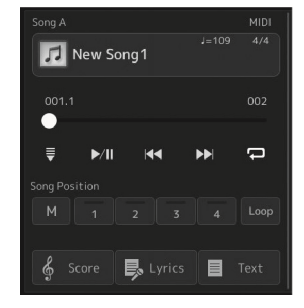

# ■ 同步開始

可以在開始彈奏鍵盤的同一時刻,方便地開始播放 MIDI 樂曲。無論樂曲目前為播放或停止,觸摸 ♥ (同步開始) 使同步開始 進入預備狀態。若要取消同步開始功能,可以重複相同的操作。

# ■ 使用樂曲位置標記播放 ([M]、[1]-[4]、[Loop] (循環))

使用樂曲位置標記,您不僅可以快速便捷地對 MIDI 樂曲資料導航,也可以設定方便的反覆播放,輕鬆進行樂曲編排。有關詳 細說明,請參見 "使用樂曲位置標記" (第 83 頁)。

# 專用於音訊樂曲的播放操作

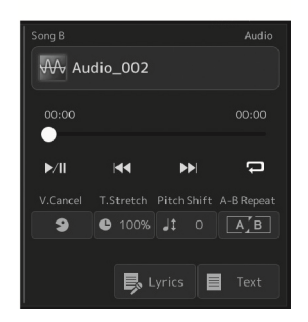

# ■ 人聲消除

此功能可以消除或衰減音訊樂曲播放中立體聲聲音的中央位置。由於大部分錄製中,人聲都 實際處於立體聲聲像的中央位置,因此此功能可以利用本樂器的音樂背景,演唱 "卡拉 ok" 或 在鍵盤上演奏旋律聲部。

若要打開/關閉人聲消除功能,首先要選擇音訊樂曲,然後打開/關閉 (人聲消除)。

註

儘管人聲消除功能能夠有 效消除大部分音訊錄製中 的人聲,但某些樂曲中的人 聲可能無法完全消除。

註 播放取樣速率為48.0 kHz 的MP3檔案時,不能使用時 間拉伸和音高變化功能。

# ■ 時間拉伸

與 MIDI 樂曲的速度調節一樣,您可以通過拉伸或壓縮功能調節音訊樂曲的播放速度。若要 進行此操作,觸摸 ● 100% (時間拉伸) 叫出設定視窗。在視窗中觸摸 [◀1/[▶],設定數值 (從 70%到 160%)。值越大,速度越快。

# ■ 音高變化

如同 MIDI 樂曲的移調功能, 此功能能夠以半音為單位調節音訊樂曲的音高 (從-12 至 12)。

### ■ A-B反覆播放

用於反覆播放指定範圍 (A 點和 B 點之間)。

1 觸摸 |>/|| (播放/暫停) 開始播放。

### 2 指定反覆範圍。

當播放達到您要指定為啟動點 (A) 的位置時,打開 [A] B (A-B 反覆) ·當播放達到您 要指定為結束點 (B) 的位置時,再次觸摸 [A.B] (A-B 反覆)。從 A 點到 B 點的範圍將 反覆播放。

註 僅僅指定A點,反覆範圍為 A點到樂曲結尾。

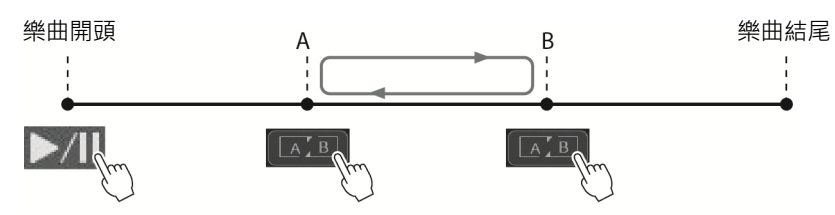

3 若要取消A-B反覆播放,可以關閉 (A-B反覆) 功能。

# A 點和 B 點的時間已清除,反覆播放將取消。

#### 當樂曲播放停止時指定反覆範圍

1. 將樂曲快進到A點,然後打開  $\boxed{A-B}$  (A-B 反覆)。

2. 將樂曲快進到 B 點, 然後再次觸摸 [A ] (A-B 反覆)。

# 使用樂曲位置標記 (僅MIDI樂曲)

樂曲位置標記 (SP1-SP4) 可以置於 MIDI 樂曲資料中。這不僅可以在 MIDI 樂曲資料中迅速地穿越,而且可以方便地設定播放 循環,在演出中隨手建立動態的樂曲編排。

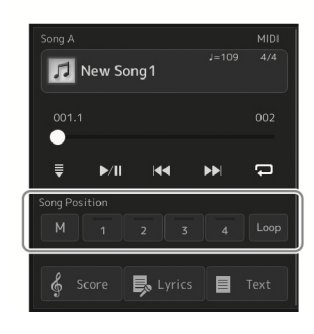

# 輸入樂曲位置標記

- 1 選擇所需MIDI樂曲 (第76頁),然後開始播放 (第80頁)。
- 2 輸入樂曲位置標記。
	- 2-1 觸摸 (樂曲位置儲存) 將其打開。
	- 2-2 當樂曲到達輸入的標記點時,在畫面上觸摸所需標記編號 ([1]–[4])。 對應的樂曲位置標記已輸入,樂曲位置儲存自動關閉。
- 3 根據需要,按照步驟2的方法輸入其他標記。
- 4 暫停樂曲播放 (第80頁)。
- 5 儲存樂曲。
	- 5-1 觸摸樂曲名稱可以叫出樂曲選擇畫面。
	- 5-2 儲存樂曲檔案 (第35頁)。

#### 有關樂曲位置 [1]-[4] 的狀態

- 熄滅:樂曲位置沒有輸入到按鈕。
- 綠色:樂曲位置已輸入到按鈕。
- 紅色 (閃爍):播放跳轉已就位。請參見下文 ("播放時跳轉到樂曲位置標記")。
- 紅色:樂曲播放已經通過標記位置並向下一按鈕繼續。

# 播放時跳轉到樂曲位置標記

樂曲播放時只需觸摸樂曲位置 [1]–[4] 按鈕之一,當前播放小節結束後,跳轉到相應位置。(按鈕閃爍為紅色,表示準備跳轉)。 在真正跳轉之前,可以再次觸摸同⼀個樂曲位置取消跳轉。

# 從指定標記處開始播放

首先,當樂曲播放停止時,觸摸樂曲位置 [1]–[4] 之一,然後開始播放 (第 80 頁)。

須知 在沒有執行儲存操作的情 況下,選擇另⼀樂曲,或者 關閉電源,輸入的標記將遺 失。

# 用標記循環播放

本部分中,我們將以標記 [1] 和 [2] 之間的循環作為範例介紹循環播放。

1 觸摸 ▶/Ⅱ (播放/暫停) 按鈕從樂曲開頭開始播放。

# 2 通過 [1] 點後,觸摸 .... (循環) 打開循環功能。 樂曲播放到 [2] 位置,然後返回到 [1] 位置並在 2 點之間循環。

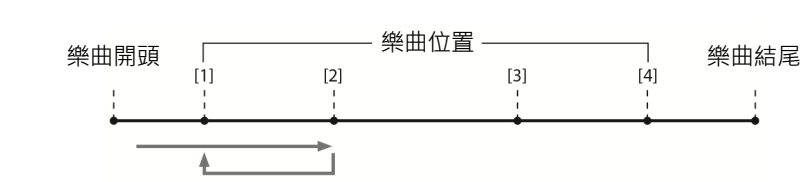

3 若要停止循環播放,繼續正常播放,請再次觸摸 (160 ) (循環)。 當循環關閉時,通過 [2] 點後播放將繼續。

# 播放過程中顯示樂曲、歌詞和文字檔

# 顯示MIDI樂曲的音樂曲譜 (樂譜)

您可以在畫面上顯示 MIDI 樂曲檔案的音樂曲譜 (樂譜)。我們建議練習之前,先瀏覽一次樂譜。

### 1 選擇MIDI樂曲 (第76頁)。

# 2 觸摸樂曲播放畫面中的 § score (樂譜) 叫出樂譜畫面。

當樂曲停止播放時,您可以觸摸 [◀] 或 [▶] 總覽全部樂譜。當樂曲播放時,一個 "小 球"會隨著樂曲跳動,為您指示目前位置。

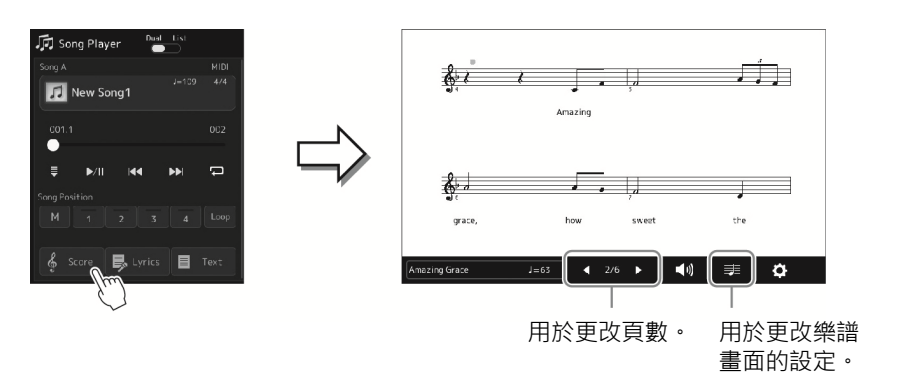

# 註

- 您也可以通過 [MENU] (選單) → [Score] (樂 譜) 叫出樂譜畫面。
- 在本樂器上,可以顯示商 業購買的樂曲樂譜,也可 以顯示錄製樂曲的樂譜。
- 樂器基於樂曲資料生成 顯示樂譜。其結果未必與 同一樂曲的商用樂譜完 全相同——尤其是複雜 或很多短音符的段落。

### 更改樂譜中顯示的樂譜和歌詞的大小

觸摸顯示在畫面右下角的音符圖示,您可以更改樂譜顯示的大小,如更改樂譜大小或在樂譜 顯示音符名稱和歌詞等。有關樂譜畫面的詳細說明,請參見網站上的 Reference Manual (參 考說明書)。

僅當樂曲含有歌詞資料時 才可顯示歌詞。

註

# 顯示MIDI樂曲的歌詞

當選擇的樂曲包含歌詞資料時,可以在播放期間於樂器顯示螢幕上查看歌詞。

### 1 選擇MIDI樂曲 (第76頁)。

### 2 觸摸樂曲播放畫面中的 <mark>長 Lyrics</mark> (歌詞) 叫出歌詞畫面。

當樂曲包含歌詞資料時,歌詞會顯示於顯示幕。當樂曲停止播放時,您可以觸摸 [◀] 或 [▶] 總覽全部歌詞。當樂曲播放時,歌詞的顏色會變化,指示目前位置。

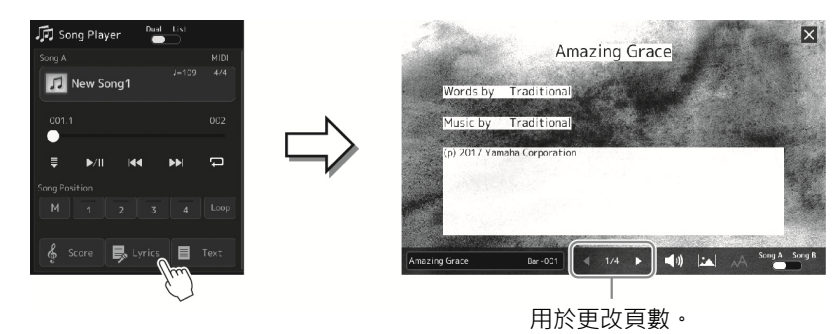

註 您也可以通過 [MENU] (選 單) → [Lyrics] (歌詞) 叫 出樂譜畫面。

有關歌詞畫面的詳細說明,請參見網站上的 Reference Manual (參考說明書)。

# 顯示文本

無論樂曲是否選定,您都可以在本樂器顯示螢幕上查看電腦文字檔 (.txt)。若要叫出畫面,觸摸樂曲播放畫面中的 ■ Text (文 字)。通過此功能可以啟用各種有用的功能,如顯示歌詞、和弦表和彈奏的音符。有關文字畫面的詳細說明,請參見網站上的 Reference Manual (參考說明書)。

# 調節SONG A (樂曲A) 和SONG B (樂曲B) 之間的音量平衡 (交叉推子)

在樂曲播放的雙播放機模式,交叉推子可用於調節 SONG A (樂曲 A) 和 SONG B (樂曲 B) 之間的音量平衡。向左移動推子提 升 SONG A (樂曲 A) 播放的音量;向右移動推子提升 SONG B (樂曲 B) 播放的音量。

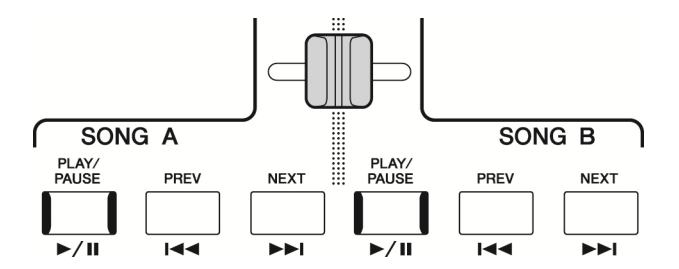

# 控制麥克風功能

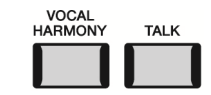

# 打開/關閉人聲和聲

按下 [VOCAL HARMONY] (人聲和聲) 按鈕打開/關閉人聲和聲功能。使用此按鈕,您可以快速切換是否通過麥克風對聲音應 用人聲和聲功能。有關人聲和聲功能的詳細說明,包括和聲類型的選擇等,請參見第 78 頁。

# 使用語音講話功能

按下 [TALK] (語音講話) 按鈕打開語音講話功能,直接更改用於向觀眾發言時的麥克風設 定。當此功能打開時,人聲和聲功能不可用。此功能非常適用需要在樂曲表演之間進行語音 講話的情況,能避免影響殘響效果。

註 您也可以在 "麥克風設定" 畫面調節語音講話設定以 符合您的喜好。有關詳細說 明,請參見網站上的 Reference Manual (參考說 明書)。

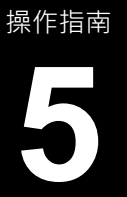

# **5** 調節各聲部的參數——混音台

利用混音台,可以用很直覺的方法控制鍵盤聲部與樂曲/伴奏聲道的各要素,包括音量平衡和聲音音質。可以調節每個音色的音 量和聲像位置,獲得適合的平衡和立體聲像。

本章介紹混音台的基本操作方法。有關詳細說明,請參見網站上的 Reference Manual (參考說明書)。

# 混音台的基本操作方法

1 通過 [MENU] (選單) → [Mixer] (混音台) 叫出混音台畫面。

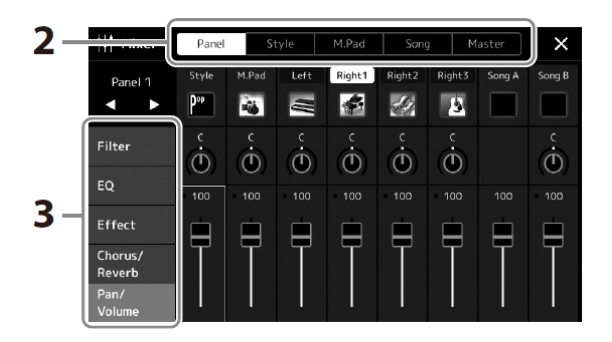

# 2 觸摸適合的標籤頁對所需聲部之間的平衡進行編輯。

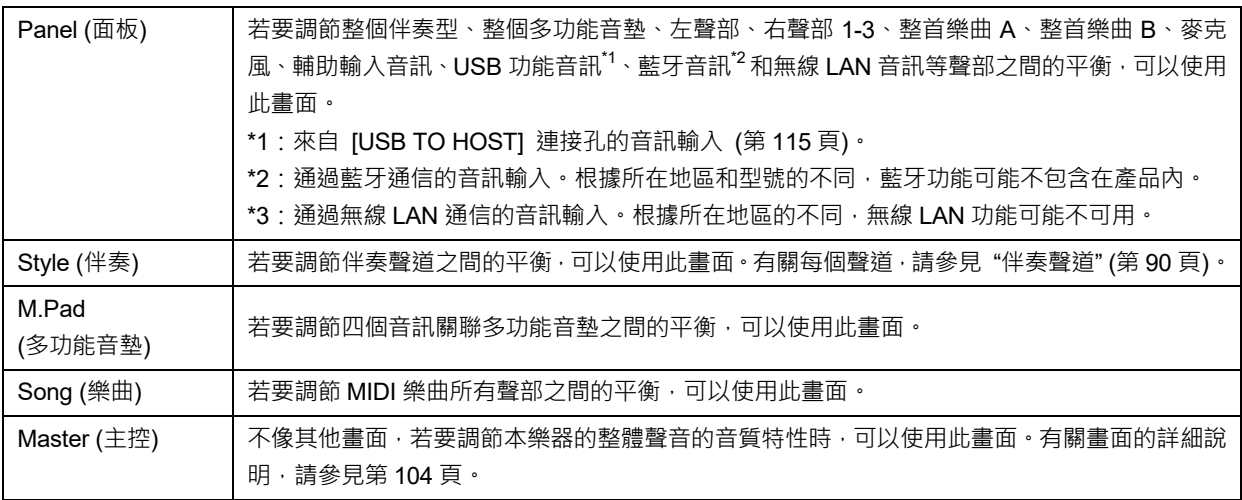

# 3 觸摸標籤頁以編輯所需參數。

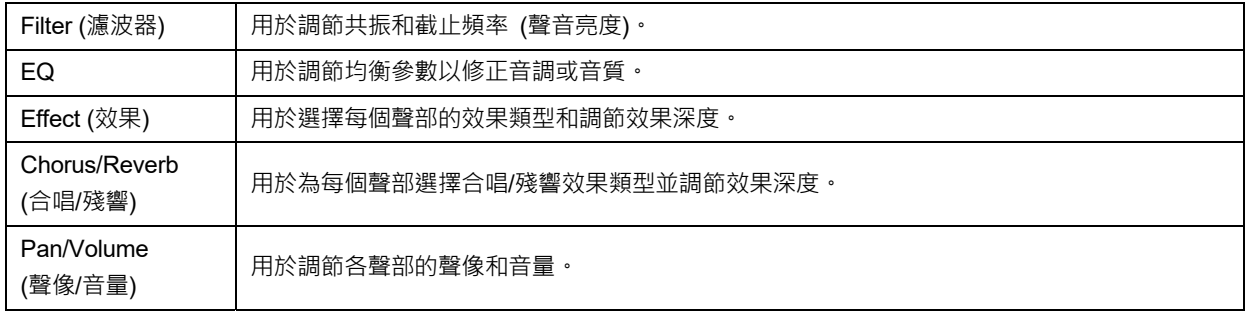

- 4 設定各參數的數值。
- 5 儲存混音台設定。

註 若要將各個參數的數值重 置為預設值,可以觸摸數值 或設定並保持。

■ 若要儲存面板混音台設定:

將其儲存到登錄儲存中 (第 95 頁)。

#### ■ 若要儲存伴奏混音台設定:

將其以伴奏檔案形式儲存到使用者驅動器或 USB 隨身碟。若要將來叫出這些設定,可以選擇在此儲存伴奏檔案。

**5-1** 通過 [MENU] (選單) → [Style Creator] (伴奏創作機) 叫出操作畫面。

5-2 觸摸 [Save] (儲存) 叫出伴奏選擇畫面, 然後儲存為伴奏檔案 (第35頁)。

### ■ 若要儲存MIDI樂曲混音台設定:

編輯並儲存 MIDI 樂曲聲道設定時,需要進行其他操作。有關詳細說明,請參見以下 "編輯和儲存 MIDI 樂曲混音台設定"。

# 編輯和儲存MIDI樂曲混音台設定

首先,選擇一首 MIDI 樂曲,並編輯參數。其次,將已編輯的設定登錄為 MIDI 樂曲資料 (設定) 的一部分,然後將樂曲儲存到 使用者驅動器或 USB 隨身碟。若將來要叫出這些設定,可以選擇在此儲存樂曲檔案。

- 1 通過 [RECORDING] (錄製) → MIDI [Multi Recording] (多軌錄製) 叫出操作畫面。
- 2 觸摸樂曲名稱"New Song" (新樂曲) 以叫出樂曲選擇畫面,然後選擇所需樂曲。
- 3 根據 "混音台的基本操作方法" (第88頁) 的步驟1-4編輯所需參數。
- 4 按下 [RECORDING] (錄製) 按鈕再次叫出MIDI多軌錄製畫面。
- 5 登錄已編輯的設定到MIDI樂曲。
	- 5-1 觸摸 (停止) 返回至樂曲開頭。
	- 5-2 觸摸 [Setup] (設定) 可以叫出設定畫面。
	- 5-3 觸摸 [Execute] (執行) 將編輯的設定作為MIDI樂曲資料的一部分進行登錄。
	- 5-4 觸摸 [Close] (關閉) 以關閉設定畫面。
- 6 觸摸 [Save] (儲存) 以叫出樂曲選擇畫面,然後儲存為樂曲檔案 (第35頁)。

# 打開/關閉伴奏型或MIDI樂曲的各聲道

您可以通過選擇性打開/關閉聲道來添加變奏、更改伴奏或 MIDI 樂曲的氛圍。

#### 伴奏聲道

伴奏內包含下列聲道。

- **Rhythm 1/2 (**節奏 **1/2)**:伴奏的基本聲部,包含鼓和打擊樂器節奏。
- **Bass (**貝司**)**:使用各種與伴奏匹配的樂器音⾊。
- **Chord 1/2 (**和弦 **1/2)**:這些是節奏和弦伴奏,常包含鋼琴或吉他音⾊。
- **Pad (**按墊**)**:⼀般使用延續性音⾊如弦樂、管風琴、人聲等。
- Phrase 1/2 (樂句 1/2): 這些聲部用於鏗鏘的銅管插入樂段,琶音式和弦以及使伴奏更加生動的其他額外素材。

1 在混音台畫面中,觸摸 [Style] (伴奏) 標籤頁或 [Song] (樂曲) 標籤頁。

### 2 觸摸要打開/關閉的聲道。

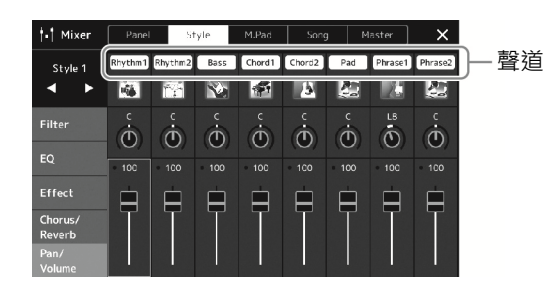

若要播放單個聲道 (獨奏播放), 按住所需聲道直至編號反白為紫色。若要取消獨奏播放,只需再按一次 (紫色) 聲道的編 號。

3 如果需要,執行其他設定然後將其儲存為伴奏檔案或樂曲檔案 (第89頁的步驟5)。

# 為伴奏或MIDI樂曲的每個聲道更改音色

您可以通過混音台畫面更改每個聲道的音色。

1 在混音台畫面中,觸摸 [Style] (伴奏) 標籤頁或 [Song] (樂曲) 標籤頁。

2 觸摸聲道名稱下方的樂器圖示,叫出音色選擇畫面,然後選擇所需音色。

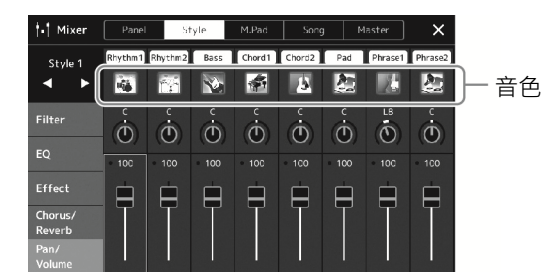

3 如果需要,執行其他設定然後將其儲存為伴奏檔案或樂曲檔案 (第89頁的步驟5)。

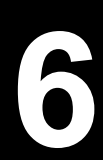

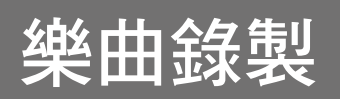

本樂器可以用 2 種方式錄製演奏:MIDI 錄製和音訊錄製。此外,每種錄製方式還具有 2 種不同的方法:快速錄製是最簡單最方 便的錄製方式;多軌錄製能夠單獨錄製每個聲道或每個音軌。在本章中,我們將介紹 MIDI 快速錄製和音訊快速錄製。

#### ■ MIDI快速錄製

用這種方法,錄製的演奏內容會以 SMF (格式 0) MIDI 檔的格式儲存到本樂器或 USB 隨身碟。如果要重新錄製特定段落更改音 ⾊、編輯其他參數等,可以使用這種方法。本樂器上每首樂曲可以錄製約 3 MB 的容量。

### ■ 音訊快速錄製

用這種方法,錄製的演奏內容會以音訊檔案的格式儲存到本樂器。無需考慮錄製聲部即可實現。因為錄製儲存為標準 CD 品質 解析度 (44.1 kHz/16-bit) 的立體聲 WAV 格式 · 所以可以使用電腦將錄音傳輸到可攜式音樂播放機 · 並通過可攜式音樂播放機 播放。本樂器可以錄製最⻑ 80 分鐘的單個錄音。

#### 多軌錄製

- **MIDI** 多軌錄製:此方法可以將演奏內容逐個錄製到每個聲道,就可以創作包含 16 軌的 MIDI 樂曲。
- 音訊多軌錄製:此方法可以將多次錄製的演奏組成完整樂曲,或將其他演奏錄製到已有的音訊檔案中。

有關多軌錄製的詳細說明,請參見網站上的 Reference Manual (參考說明書)。

# MIDI快速錄製

錄製之前,執行音色/伴奏選擇等必要的設定。如果需要,可以將 USB 隨身碟連接到 [USB TO DEVICE] 連接孔。用這種錄製方法,各聲部會錄製到下列聲道。

- 鍵盤聲部:聲道 1-4
- 多功能音墊聲部:聲道 5–8
- 伴奏聲部:聲道 9–16
- 註
- 用音訊關聯多功能音墊 的音訊資料、音訊檔案所 創作的節奏聲道等音訊 資料,不能錄製到MIDI 樂曲。
- 使用USB隨身碟之前,確 保認真閱讀第113頁上的 "連接USB設備" 章節。

# 1 通過 [RECORDING] (錄製) → MIDI [Quick Recording] (快速錄

#### 製) 叫出MIDI快速錄製畫面。

書面出現,一個空白樂曲自動設定為錄製預備狀態。

註 若要取消錄製,觸摸畫面上 的  $[Stop]$  (停止), 然後回到 步驟2之前按下 [EXIT] (退 出) 按鈕。

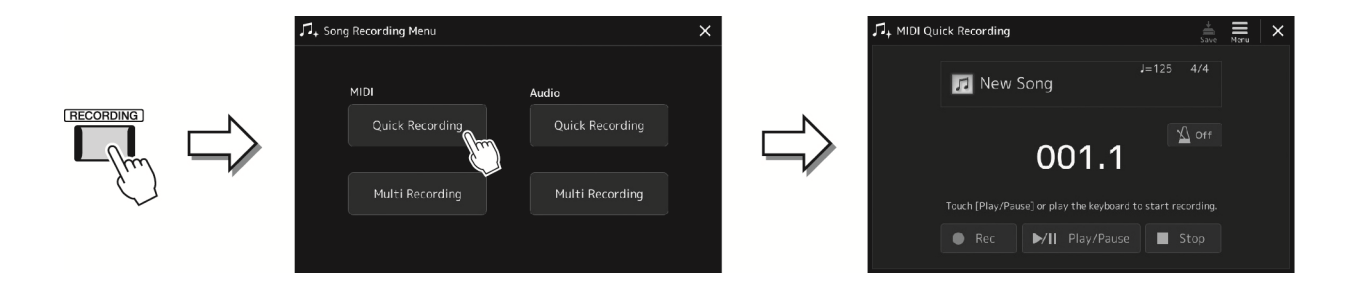

# 2 開始錄製。

可以通過彈奏鍵盤、啟動伴奏、播放多功能音墊或按下 [Play/Pause] (播放/暫停) 按鈕來啟動錄製。

- 3 演奏結束後,按下 [Stop] (停止) 按鈕停止錄製。
- 4 觸摸 [Save] (儲存) 叫出樂曲選擇畫面,然後將錄製的演奏儲存為檔案 (第35頁)。

須知

在未執行儲存操作的情況 下,如果您關閉畫面或關閉 電源,錄製的樂曲將遺失。

# 音訊快涑錄製

開始錄製前,執行諸如音色/伴奏選擇和麥克風連接 (如果要錄製演唱) 等必要的設定和操作。

### 1 通過 [RECORDING] (錄製) → Audio [Quick Recording] (音訊

#### 快速錄製) 叫出音訊快速錄製畫面。

畫面出現,建立一個空白的音訊檔案,錄製進入預備狀態。然而,與 MIDI 快速錄製不 同,錄製不會通過鍵盤演奏、伴奏播放或多功能音墊播放自動開始。

註 若要取消錄製,觸摸畫面上 的 [Stop] (停止) , 然後回 到步驟2之前按下 [EXIT] (退出) 按鈕。

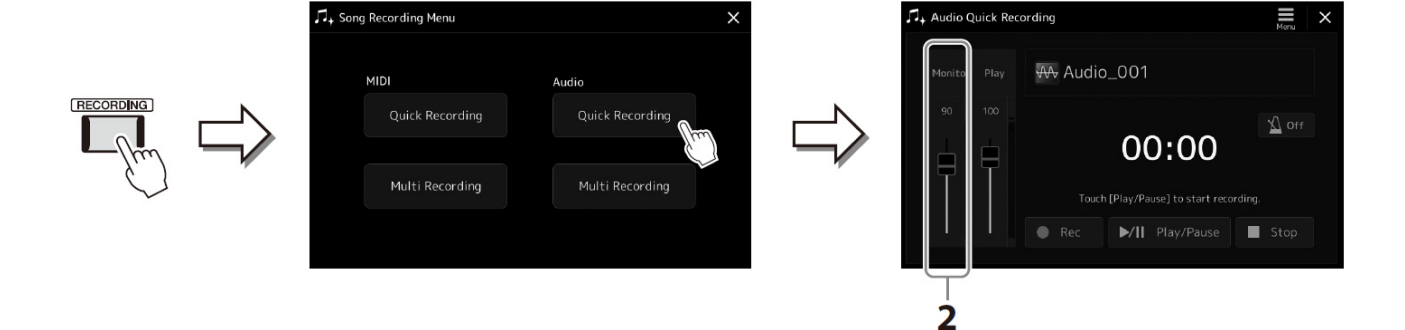

2 開始錄製前,彈奏鍵盤、伴奏等在錄製監聽電平表處確認錄製電平,然後使用對應滑桿進行相應調 節。

調節控制器,讓電平達到不會讓"紅色"指示燈持續亮起的程度。

### 3 觸摸 [Play/Pause] (播放/暫停) 開始錄製。

操作之後,立即開始並錄製演奏。

#### 4 當完成演奏後,觸摸[Stop] (停止) 停止錄製。

已錄製的資料會用自動設定的檔名以檔案的形式自動儲存到使用者驅動器。已錄製的音訊樂曲會出現在樂曲選擇畫面的使 用者類別。

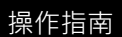

# 储存和叫出自訂面板設定 註冊儲存、播放清單

登錄儲存功能和播放清單功能可用於儲存 (或"登錄") 幾乎所有面板設定,然後通過單鍵操作直接為演奏叫出自訂面板設定。 播放清單對於管理保留曲目非常實用,您可以在登錄儲存中僅選擇龐大的保留曲目內需要的面板設定並建立⼀個新清單。

# ■ 登錄儲存

此功能可用於儲存 (登錄) 自訂面板設定至登錄儲存按鈕之一,實現便捷的叫出。

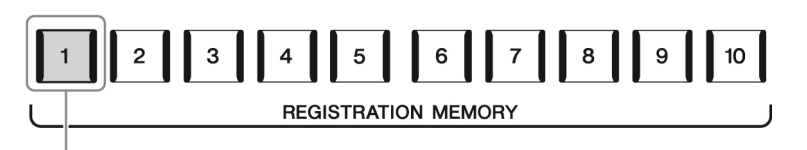

幾乎所有面板設定都可儲存至單個按鈕。

面板上共有 10 個登錄儲存按鈕。可以將全部 10 個登錄面板設定為一個單獨的登錄儲存資料庫檔案。

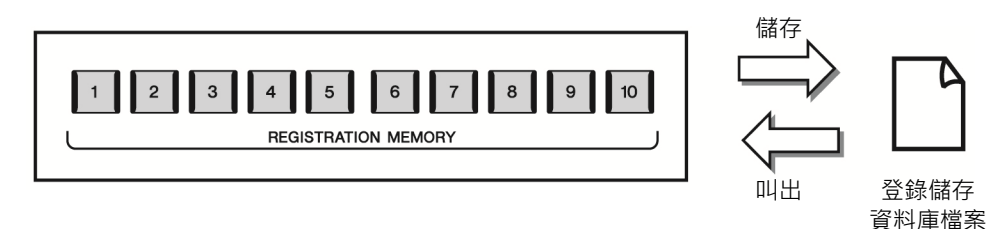

#### 註

有關可以用登錄儲存功能進行登錄的參數資訊,請參見網站上的Data List (資料清單) 中的 "Parameter Chart" (參數圖表) 的登 錄章節。

# ■ 播放清單

播放清單功能可用於建立屬於自己的現場演奏設定清單。您可以在不更改資料庫檔案配置的情況下,從龐大的登錄儲存資料庫 檔案編號中僅選擇所需檔案。

每個播放清單記錄可直接叫出選定登錄儲存資料庫檔案中的指定登錄儲存。您可以將登錄清單記錄整體儲存為單個播放清單檔 案。

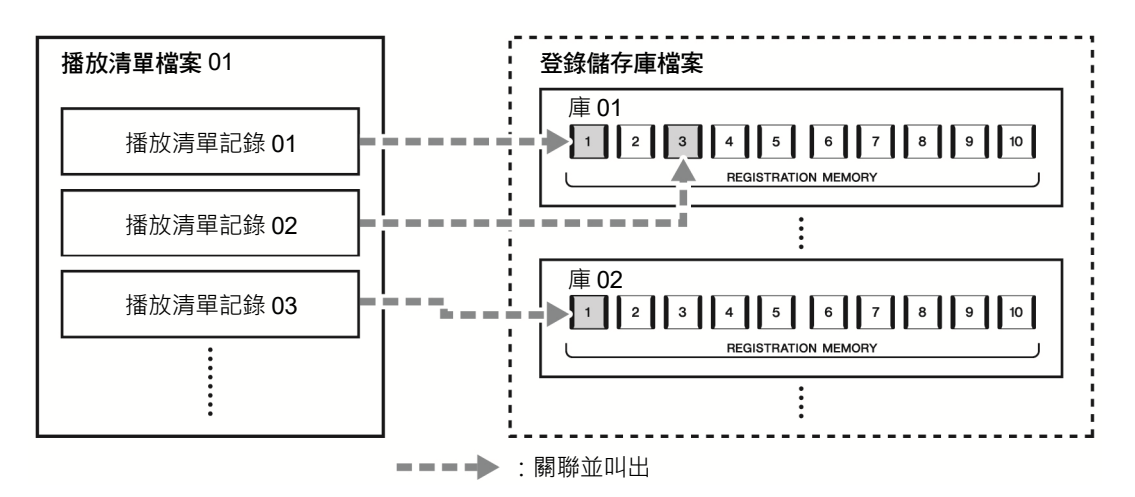

# 儲存並使用登錄儲存叫出自訂面板設定

# 登錄面板設定

- 1 進行必要的面板設定,諸如針對音色、伴奏和效果的面板設定。
- 2 按下REGISTRATION MEMORY (登錄儲存) 部分中的 [MEMORY] (儲存) 按鈕,叫出登錄儲 存視窗。

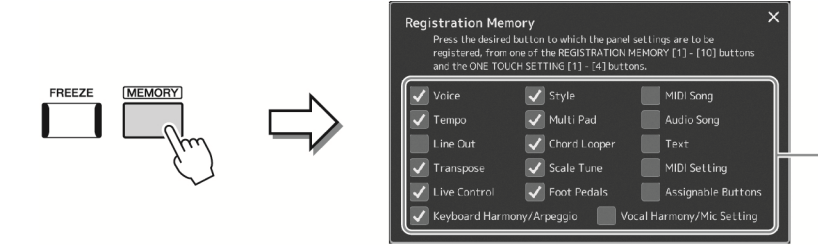

用於登錄至登錄儲存的 項目清單

### 選擇要登錄的項目

登錄儲存視窗包含選擇要登錄的項目清單。進入步驟 3 之前,可以通過觸摸所需項目輸入或刪除勾選結果。將登錄已 勾選的項目。

# 3 按下所需REGISTRATION MEMORY (登錄儲存) [1]-[10] 按鈕以

#### 儲存面板設定。

此登錄按鈕亮起為紅色,表示此按鈕包含資料並已選用。

 $\overline{2}$  $\mathbf{3}$  $\overline{1}$  $\overline{4}$  $5\overline{)}$  $\sf 6$  $\overline{7}$ 8 9  $10<sup>1</sup>$ 

**REGISTRATION MEMORY** 

### 須知

如果此處選擇的按鈕指示 燈為紅色或藍色,之前登錄 到按鈕的面板設定將刪除 並代之以新設定。

### 關於指示燈狀態

- 紅色:表示有登錄資料並且目前已選用
- 藍色:表示有登錄資料但目前未選用
- 熄滅:無登錄資料

### 4 重複步驟1-3,將各種需要的面板設定儲存到其他登錄按鈕。 只需按下所需編號按鈕即可叫出登錄的面板設定。

註 即使關閉電源,已登錄於編 號按鈕中的面板設定仍然 保留在記憶體中。如果要全 部刪除目前的10個面板設 定,按住鍵盤上的F#6琴鍵 (從右起第⼆個) 打開電源。

# 將登錄儲存儲存為資料庫檔案

可以將全部 10 個登錄面板設定為⼀個單獨的登錄儲存資料庫檔案。

1 同時按下REGIST BANK (登錄資料庫) [−] 和 [+] 按鈕叫出登錄資料庫選擇畫面。

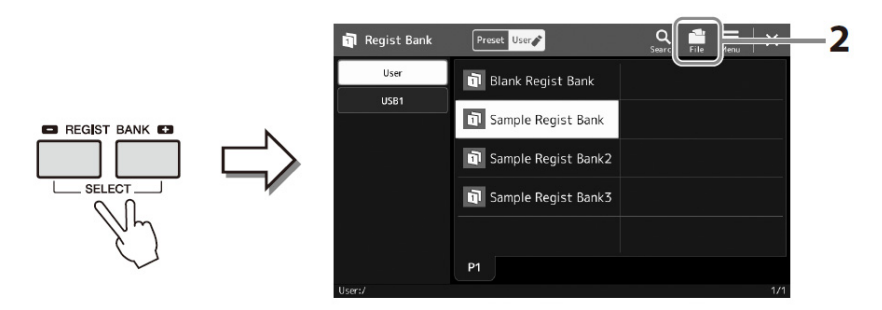

註 您可以為登錄儲存資料庫 檔案添加標籤,實現便捷搜 索。有關詳細說明,請參見 網站上的 Reference Manual (參考說明書)。

# 2 觸摸 – 【編 (檔案編輯) 叫出快顯視窗,然後觸摸 [Save] (儲存) 以儲存資料庫檔案。 有關儲存說明,請參見 "檔案管理" (第 35 頁)。

# 從資料庫檔案中叫出登錄面板設定

可以使用 REGIST BANK (登錄資料庫) [-1/[+] 按鈕或下文所述的方法,叫出已儲存的登錄儲 存資料庫檔案。

- 1 同時按下REGIST BANK (登錄資料庫) [−] 和 [+] 按鈕叫出登錄資 料庫選擇畫面。
- 2 在畫面中觸摸並選擇需要的資料庫。 還可以用 REGIST BANK (登錄資料庫) [−]/[+] 按鈕選擇資料庫。
- 3 在登錄儲存部分中,按下一個亮起為藍色的編號按鈕 ([1]-[10])。 選定的按鈕亮起為紅色。

• 當從USB隨身硬碟中叫 出含有樂曲、伴奏或文字 檔的設定時,請確認包含 樂曲、伴奏或文字檔的正 確USB隨身硬碟已連接 到[USB TO DEVICE]連 接孔。

• 使用USB隨身碟之前,確 保認真閱讀第113頁上的 "連接USB設備" 章節。

#### 註

註

打開 [FREEZE] (凍結) 按 鈕,可以按需禁止特定項目 的叫出。有關詳細說明,請 參見網站上的 Reference Manual (參考說明書)。

#### 註

也可按照您在 [MENU] (選 單) → [Regist Sequence] (登錄序列) 中指定的任意 順序,用踏板或可分配按鈕 叫出10個設定。有關詳細說 明,請參見網站上的 Reference Manual (參考說 明書)。

# 確認登錄儲存資料庫資訊

可以叫出資訊畫面來查看哪些音色、伴奏和樂曲登錄到登錄儲存資料庫的 [1]–[10] 按鈕。

1 叫出登錄資料庫選擇畫面,然後選擇需要的資料庫。

# 2 觸摸 | (選單) 然後觸摸 [Regist Bank Info] (登錄資料庫資訊)

#### 叫出登錄資料庫資訊畫面。

此畫面由 2 頁組成:音色相關和伴奏相關。您可以通過畫面中的 [Voice] (音色)/[Style] (伴奏) 在兩者之間切換。

用於切換頁面。

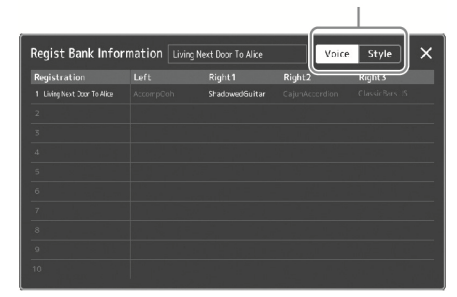

觸摸選擇所需的登錄儲存。自動載入已選擇的登錄儲存。

3 按下 [EXIT] (退出) 按鈕關閉資訊畫面。

# 編輯登錄儲存資料庫

您可以在登錄資料庫編輯畫面編輯登錄儲存資料庫 (刪除或重新命名各登錄儲存等)。

- 1 叫出登錄資料庫選擇書面,然後選擇需要的資料庫。
- 2 觸摸 | (選單) 然後觸摸 [Regist Bank Edit] (登錄資料庫編輯) 叫出登錄資料庫編輯畫面。

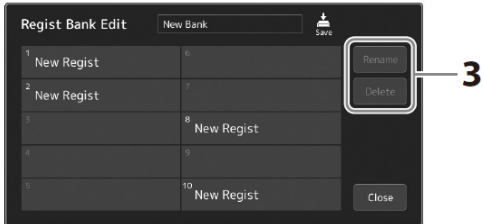

### 3 編輯登錄儲存資訊。

觸摸選擇所需的登錄儲存的登錄儲存作為編輯物件,但不可實際載入。

- 若要更改選定登錄的名稱,可以觸摸 [Rename] (重新命名) ·
- 若要刪除選定登錄, 可以觸摸 [Delete] (刪除) ·
- 4 觸摸 – (儲存)儲存已編輯的登錄儲存資料庫檔案。

註

如果某個音⾊聲部設為關 閉,相應聲部的音⾊名稱會 顯示為灰色。

# 使用播放清單管理龐大的保留曲目

播放清單對於管理多個用於現場演奏的設定清單非常實用。您可以從龐大的保留曲目 (登錄儲存資料庫檔案的大量編號) 中僅 選擇所需檔案,然後建立一個新的設定清單用於演奏。

# 添加記錄至播放清單

通過添加記錄至播放清單,您可以直接叫出所需登錄儲存。

### 1 按下 [PLAYLIST] (播放清單) 按鈕叫出播放清單畫面。

將顯示最後選定的播放清單檔案。(對於首次選擇,將顯示採樣預設播放清單。)

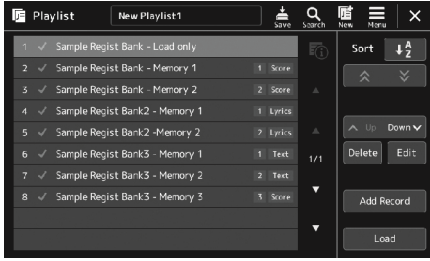

# 2 添加記錄至播放清單

2-1 觸摸畫面上的 [Add Record] (添加記錄)。 快顯視窗出現。

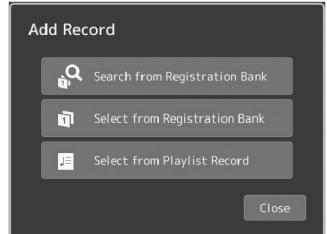

2-2 觸摸其中一種方法用於添加。 根據以下方法之⼀添加記錄:

#### ■ [Search from Registration Bank] (搜索登錄資料庫)

叫出用於搜尋所需登錄資料庫檔案的畫面。

- 2-3 觸摸頂部的搜尋視窗,輸入關鍵字,然後觸摸 [OK] (確定)。有關檔案搜尋的更多資訊,請參見網站上 的Reference Manual (參考說明書)。
- 2-4 在搜尋結果中選擇需要的檔案。
- 2-5 觸摸 [Add to Playlist] (添加至播放清單) 關閉畫面, 新的播放清單記錄已添加。

### ■ [Select from Registration Bank] (選擇登錄資料庫)

叫出登錄資料庫選擇畫面。

2-3 選擇所需檔案,將其登錄為播放清單記錄。

2-4 觸摸 [Add to Playlist] (添加至播放清單) 關閉畫面,並將新的播放清單記錄添加至播放清單中。

# ■ [Select from Playlist Record] (選擇播放清單記錄)

叫出用於選擇播放清單記錄的畫面。

- 2-3 觸按名稱"All Records" (所有記錄) 可叫出播放清單選擇畫面,選擇包含所需記錄的播放清單檔案,然 後關閉畫面。
- 2-4 選擇需要的播放清單記錄。
- 2-5 觸摸 [Add to Playlist] (添加至播放清單) 關閉畫面, 新的播放清單記錄已添加。

### 3 如有必要,編輯播放清單記錄。

新添加的播放清單記錄可輕鬆叫出選中的登錄儲存檔案。如果想要進行更多細節設定 (如直接叫出指定登錄儲存和自動切 換畫面顯示視窗),您可以編輯播放清單記錄。

3-1 觸摸 [Edit] (編輯) 叫出記錄編輯畫面。

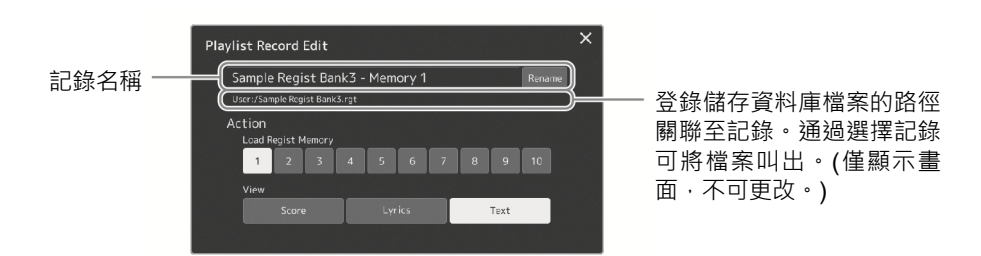

### 3-2 觸摸編輯記錄。

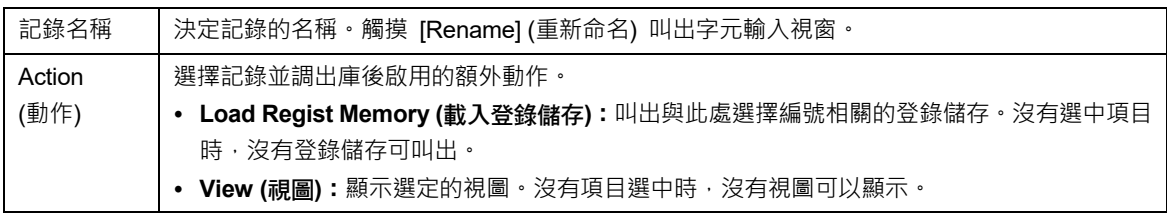

3-3 關閉畫面。

# 4 觸摸 –– 编 (儲存) 將添加的記錄儲存至目前播放清單檔案。 若要叫出登錄的記錄,在播放清單畫面觸摸所需記錄。

1 按下 [PLAYLIST] (播放清單) 按鈕叫出播放清單畫面。

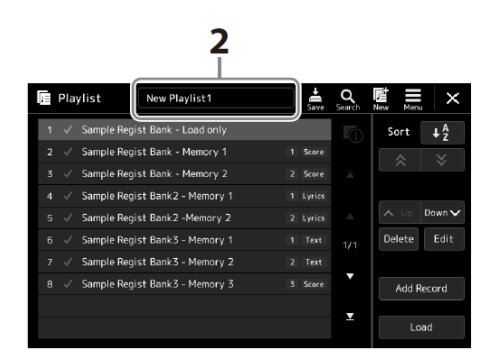

2 觸摸播放清單檔案名稱可以叫出播放清單檔案選擇畫面。

3 觸摸所需播放清單檔案,然後關閉畫面。

4 觸模播放清單畫面的記錄名稱,然後觸摸 [Load] (載入)。 叫出登錄為播放清單記錄的登錄儲存資料庫,將執行設定的動作(第98頁)。

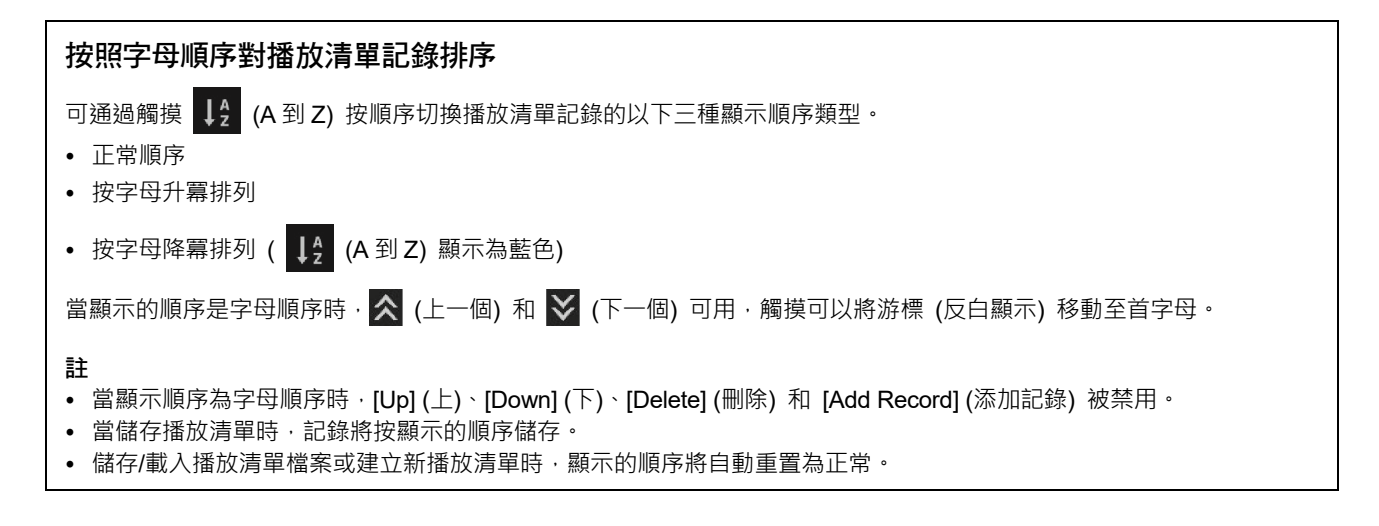

# 創建新播放清單

- 1 按下 [PLAYLIST] (播放清單) 按鈕叫出播放清單畫面。
- 2 觸摸畫面上的 (新)。 建立⼀個新的播放清單。

# 複製播放清單記錄 (新增播放清單)

"Append Playlist" (追加播放清單) 可以將現有的播放清單檔案複製為一個全新的播放清單檔案。

- 1 按下 [PLAYLIST] (播放清單) 按鈕叫出播放清單畫面。
- 2 觸摸顯示螢幕上的 [Add Record] (添加記錄), 然後觸摸快顯視窗中的 [Add Playlist] (添加播 放清單)。

播放清單檔案選擇畫面出現。

3 觸摸所需播放清單檔案進行新增。

選中的播放清單檔案中的所有記錄將新增至目前播放清單的底部。

4 觸摸 – (儲存)將新增的記錄儲存至目前播放清單檔案。

# 更改播放清單中樂曲的順序

- 1 按下 [PLAYLIST] (播放清單) 按鈕叫出播放清單畫面。
- 2 更改記錄的排序。
	- 2-1 觸摸需要移動的記錄。
	- 2-2 觸摸 < = (上) / Down v (下) 移動在步驟2-1中選擇的記錄。
- 3 觸摸 第 (儲存) 儲存已編輯的播放清單檔案。

# 從播放清單中刪除播放清單記錄

- 1 在播放清單畫面,觸摸選擇所需記錄。
- 2 觸摸畫面上的 [Delete] (刪除)。 確認資訊在此出現。若要取消刪除,觸摸 [No] (否)。
- 3 觸摸 [Yes] (是)。
- 4 觸摸 <mark>念</mark> (儲存)儲存已編輯的播放清單檔案。

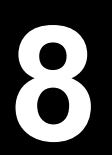

# **8** 客製化理想性能

您可以對樂器進行客製化,以滿足個人喜好和實現理想性能。本章介紹如何在主畫面編輯捷徑方式、設定 ASSIGNABLE (可分 配) 按鈕、進行全域設定、調節最終輸出的聲音以及添加如音色和伴奏等擴充內容。

# 在主畫面中客製化捷徑方式

您可以在主畫面中將常用功能登錄為捷徑方式。儘管預設情況下有 6 個捷徑方式,還是可以根據需要自訂捷徑方式。已登錄的 捷徑方式會出現在主畫面底部的捷徑方式區 (第28頁), 供您從主畫面中快速叫出所需功能。

1 通過 [MENU] (選單) → [Assignable] (可分配) 叫出可分配畫面。

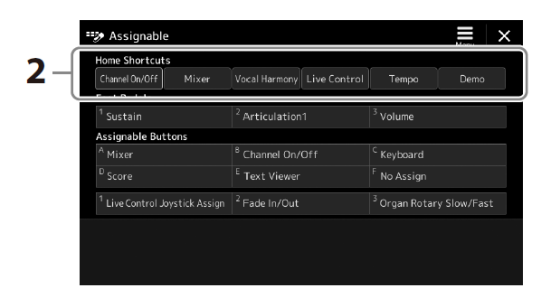

2 <sup>從</sup> "Home Shortcuts" (主頁捷徑方式) 區域的6個位置中按兩下 (觸摸2次) 所需項目。 功能選擇快顯視窗出現。

### 3 觸摸所需功能。

功能將登錄至步驟 2 中所選的位置。

# 進行全域設定 (實用工具)

實用工具功能為 Genos2 提供了大量方便的工具和設定。其中包括會影響整個樂器的總體設定以及其他針對特定功能的詳細設 定。也包括資料重置功能和儲存媒體控制,如光碟格式化。

# 基本方法

# 1 叫出操作畫面。

[MENU] (選單) → [Utility] (實用工具)

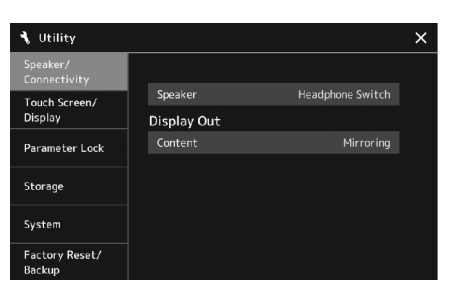

# 2 觸摸所需標籤頁叫出所需頁面,然後更改設定或執行操作。

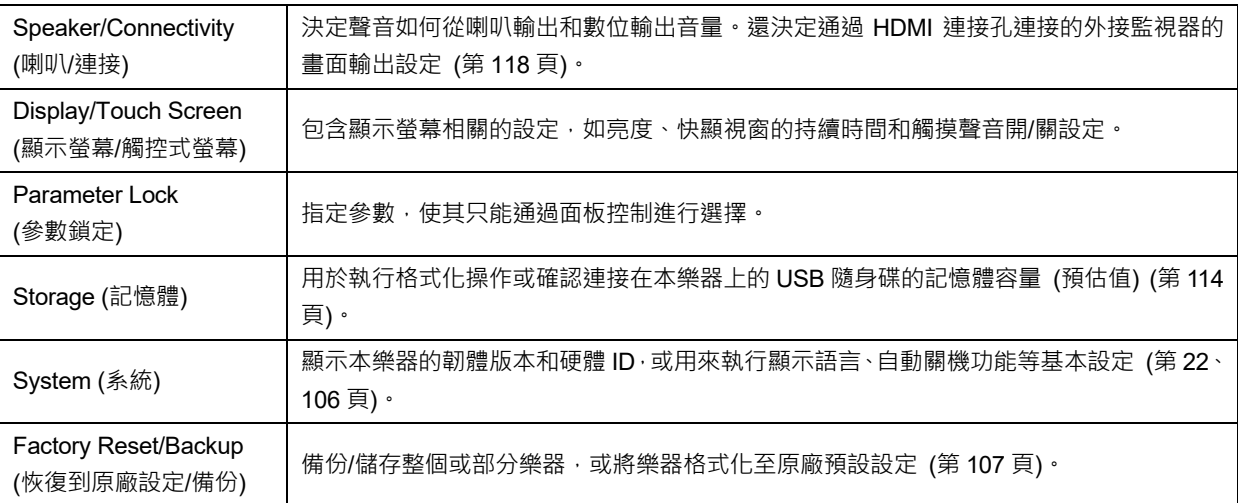

有關每個標籤頁的更多資訊,請參見網站上的 Reference Manual (參考說明書) 中的"Utility" (實用工具)。

# 調節最終輸出的聲音 (主壓縮器、主EQ)

您可以在 Genos2 中通過調節主壓縮器和主 EQ 設定,對最終輸出的聲音品質和音量進行調節。

# 1 通過 [MENU] (選單) → [Mixer] (混音台) 叫出混音台畫面。

# 2 觸摸 "Master" (主控) 標籤頁。

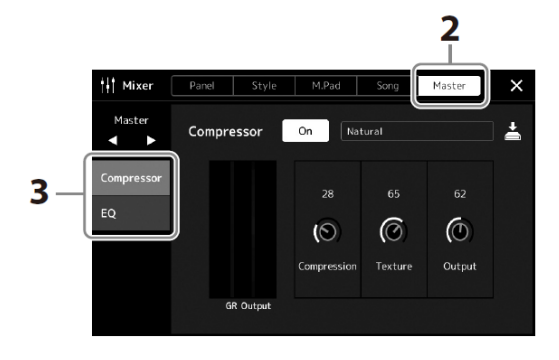

# 3 觸摸標籤頁以編輯所需參數。

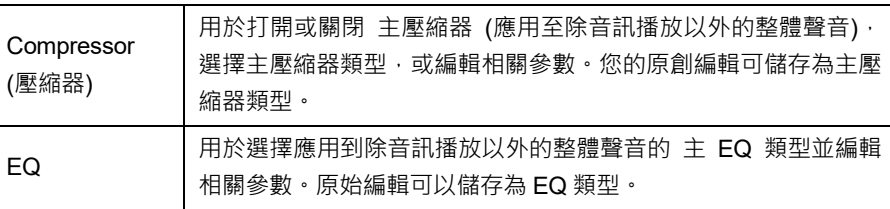

註

有關這些參數的更多資 訊,請參見網站上的 Reference Manual (參考說 明書)。

### 4 設定各參數的數值。 えいしょう しゅうしょう しゅうしょく しゅうしょく しゅうしょく

若要將各個參數的數值重 設為預設值,可以觸摸數值 或設定並保持。

# 5 儲存設定。

原創編輯結果可以儲存為主壓縮器類型和主 EQ 類型 · 若以後要叫出設定,可以在每個畫面的右上方選擇相應類型 ·

- 5-1 在 "Compressor" (壓縮器) 畫面或 "EQ" 畫面中觸摸 < (儲存) ·
- 5-2 在 "Compressor" (壓縮器) 畫面中選擇User1–User30 (使用者1-使用者30) 的其中一個, 或在 "EQ" 畫面中選擇User1–User30 (使用者1-使用者30) 的其中一個,然後觸摸 [Save] (儲存) 叫出字元輸入視 窗。
- 5-3 在字元輸入視窗中, 按需更改名稱, 然後觸摸 [OK] (確定) 儲存資料。

# 增加新內容——擴充包

通過安裝擴充包,您可以將多種可選音色和伴奏添加到使用者驅動器中的"Expansion" (擴充) 資料夾。在音色或伴奏選擇畫面 中,通過使用者標籤頁可以選擇安裝的音色和伴奏,從而大大提升音樂表現力和創造力。您可以購買 Yamaha 公司開發的高品 質擴充包資料,也可以用電腦中的"Yamaha Expansion Manager"軟體建立原創擴充包資料。有關如何安裝擴充包的說明, 請參見網站上的 Reference Manual (參考說明書)。

有關擴充包的更多資訊,請瀏覽 Genos2 產品網頁: https://manual.yamaha.com/mi/kb-ekb/genos2/direct/product/

若要獲取 Yamaha Expansion Manager 軟體和說明書,請瀏覽下列網頁: Genos2 相關下載 https://manual.yamaha.com/mi/kb-ekb/genos2/direct/downloads/

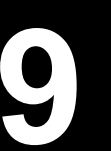

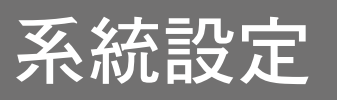

本章介紹如何進行重要的與系統相關的整體設定,包括備份/恢復設定和檔案資料。

# 確認韌體版本和硬體ID

您可以查看本樂器的韌體版本和硬體 ID。

# 1 通過 [MENU] (選單) → [Utility] (實用工具) 叫出操作畫面。

# 2 觸摸 [System] (系統)。

程式版本和硬體 ID 顯示於畫面。

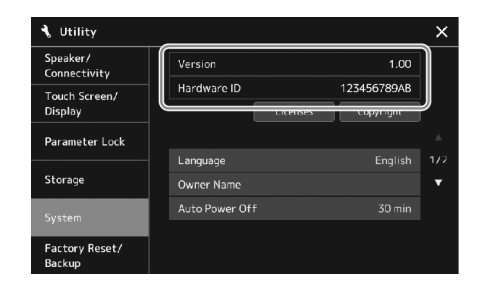

# 恢復原廠預設

按住最右琴鍵的同時,打開電源開關。用於將所有設定恢復為原廠預設設定。 <br>
| 註

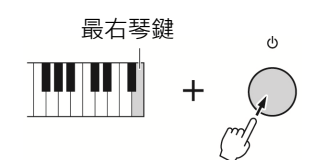

- 您還可以恢復特定設定 的原廠預設設定,或在 [MENU] ( 選 單 ) → [Utility] (實用工具) → [Factory Reset/Backup] (恢復到原廠設定/備份) → 第1/2頁叫出的畫面 中刪除使用者驅動器中 的所有檔案/資料夾。有 關詳細說明,請參見網站 上 Reference Manual (參考說明書)中的 "Utility" (實用工具)。
- 如果只要將已經更改的 任意參數的數值恢復為 預設值,可以在畫面中觸 摸並固定數值 (第32 頁)。
# 資料備份和恢復

### 資料備份

您可以將本樂器使用者驅動器中的所有資料 (擴充音⾊/伴奏除外) 和所有設定以單個檔案的 形式備份到 USB 隨身碟。我們推薦上述方法,以保證資料安全和設備損壞情況下的資料備 份。

1 將USB隨身碟連接到 [USB TO DEVICE] 連接孔,作為備份目標。

2 通過 [MENU] (選單) → [Utility] (實用工具) → [Factory Reset/

Backup] (恢復到原廠設定/備份) → 第2/2頁叫出畫面。

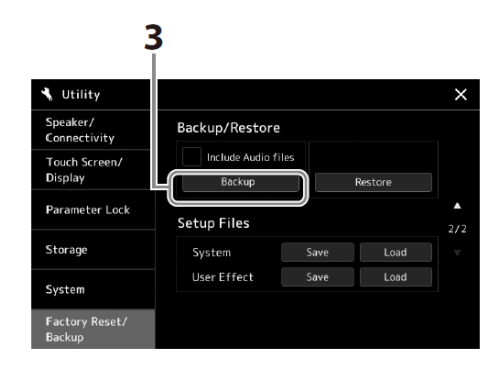

#### 註

- 使用USB隨身碟之前,確 保認真閱讀第113頁上的 "連接USB設備" 章節。
- 將諸如音⾊、樂曲、伴奏 和登錄儲存等使用者資 料單獨複製到USB隨身 碟也是⼀種備份方法。有 關說明,請參見第35頁。
- 如果用於備份的目標資 料總大小超過3.9 GB (不 包括音訊檔案),則備份 功能不可用。如果發生這 種情況,請分別複製項目 以備份使用者資料。
- 還可以單獨儲存系統設 定、MIDI設定、使用者效 果設定以及播放清單記 錄。

#### ■ 如果想要將音訊檔案添加至備份檔案:

在進入步驟 3 之前, 通過觸摸"Include Audio \_les" (包含音訊檔案) 勾選框勾選標記。

3 觸摸 [Backup] (備份) 可以將備份檔案儲存到USB隨身碟。

### 恢復備份檔案

若要完成操作,可以在前述的步驟 3 中觸摸 [Restore] (恢復)。操作完成後,本樂器將自動 重新啟動。

#### 須知

完成備份/恢復操作可能需 要幾分鐘。請勿在備份或恢 復檔案時關閉電源。如果在 備份或恢復檔案時關閉電 源,資料可能遺失或損壞。

**9** 

# 連接──與其他設備一起使用本樂器

本章主要介紹本樂器與其他設備的連接。若要查看介面位於本樂器的位置,請參考第 16–19 頁。

#### 注意

在連接樂器和其他電子設備之前,先關閉所有設備的電源。同時,在打開任何設備的電源之前,請務必將所有音量調到最小值 (0)。否則,可能損壞設備、發生電擊、甚至產生潛在聽力損傷。

# 連接麥克風 ([MIC INPUT] (麥克風輸入) 插孔)

連接麥克風,就可以跟隨鍵盤演奏和樂曲播放進行演唱,還可以錄製演唱內容。確保您使用的是動圈麥克風或電容麥克風。

#### 有關動圈麥克風和電容麥克風

- 動圈麥克風能夠降低振動雜訊,實現更好的現場表演。無需電源。
- 電容麥克風主要用於人聲和諸如錄音室環境中的其他樂器,因電容麥克風對於細微的聲音更為敏感。因此,與使用動圈 麥克風相比,需要更加注意減小震動。電容麥克風需要幻象電源供電 (+48V),可通過連接 Genos2 上的 XLR 介面獲得。

#### 將麥克風連接至樂器

1 設定 [MASTER VOLUME] (主音量) 旋鈕和 [MIC GAIN] (麥克風增益) 旋鈕至最小位置。

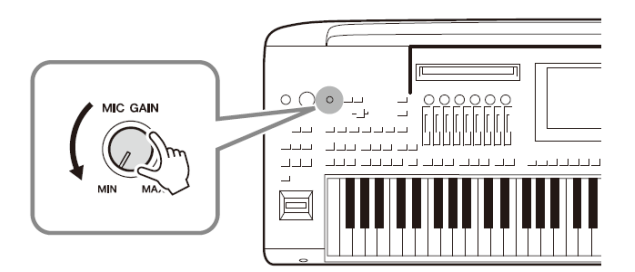

2 <sup>將</sup> [+48V] 開關關閉。

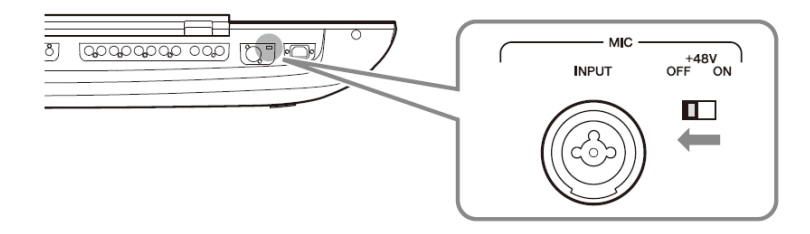

#### 3 將麥克風插入 [MIC INPUT] (麥克風輸入) 插孔。

對於動圈麥克風連接,請使用 XI R 介面或標進 1/4" 耳機型插頭介面。對於雷容麥克風,請使用 XI R 介面。

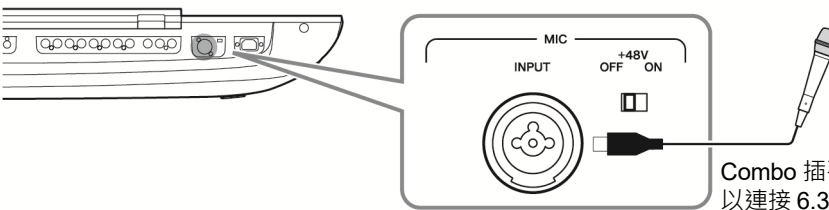

4 使用電容麥克風時,請打開 [+48V] 開關。

5 將 [MASTER VOLUME] (主音量) 資料轉盤恢復至原位。

Combo 插孔既可連接 XLR 又可 以連接 6.35 mm 耳機型插頭。

#### 須知

- 打開 [+48V] 開關期 間,請勿連接或拔掉任何 線纜。否則可能造成所連 接設備和/或樂器本身的 故障。
- 當使用如動圈麥克風等 無需幻象電源的設備 時,請確保將 [+48V] 開 關設定為OFF (關)。

註

當 [+48V] 開關打開和關 閉時, 來自 [MIC IN] (麥克 風輸入) 插孔的輸入會靜 音幾秒鐘。

#### 調節麥克風的輸入電平

1 如果必要,可以打開麥克風。

2 通過 [MENU] (選單) → [Mic Setting] (麥克風設定) 叫出麥克風設定畫面。

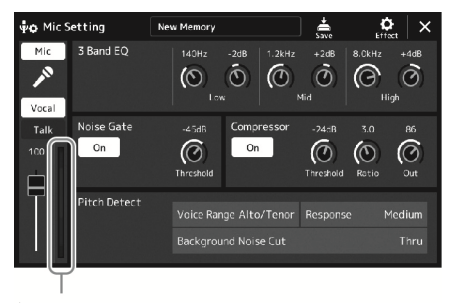

輸入電平表

- 3 邊試唱邊調節 [MIC GAIN] (麥克風增益) 旋鈕。 調節 [MIC GAIN] (麥克風增益) 旋鈕使畫面中的輸入電平表亮起為綠色或黃色。確保電 平表沒有亮起為橙色或紅色,表示輸入電平禍高。
- 4 在混音台畫面中調節麥克風聲音和本樂器聲音之間的音量平衡 (第<sup>88</sup> 頁)。

註

您也可以通過面板上的 SIGNAL (信號) 燈確認輸 入電平。確保指示燈未亮起 為紅⾊。

### 拔掉麥克風的連接

#### 1 設定 [MASTER VOLUME] (主音量) 旋鈕和 [MIC GAIN] (麥克風增益) 旋鈕至最小位置。

- 2 <sup>將</sup> [+48V] 開關關閉。
- 3 當使用電容麥克風時,請等待10秒以上。
- 4 從 [MIC INPUT] (麥克風輸入) 插孔上拔掉麥克風。

須知 立即拔掉可能造成電容麥 克風和/或樂器本身的故障。

### 連接到可選的GNS-MS01喇叭

使用 [TO RIGHT SPEAKER] (至右側喇叭)、[TO LEFT SPEAKER] (至左側喇叭) 和 [TO SUB WOOFER] (至超低音喇叭) 插 孔。請參見第 122 頁。

# 連接音訊設備 (LINE OUT (線路輸出) 插孔, AUX IN (輔助輸入))

#### 重要事項

由於Genos2沒有內建喇叭,需要連接外接音訊設備進行監聽。或者,您可以使用耳機 (第20頁)。

### 使用外接音訊設備用於播放 (LINE OUT (線路輸出) 插孔)

LINE OUT (線路輸出) 插孔用來把 Genos2 的輸出信號傳送到鍵盤擴音機、立體聲音響系統 或調音台。如果要將 Genos2 連接到單聲道音響系統,只需使用 LINE OUT MAIN (主線路輸 出) [L/L+R] 插孔。只連接本插孔時 (使用標準耳機型插頭), 混合左右聲道信號並從此插孔 輸出——將 Genos2 的立體聲聲音混合為單聲。

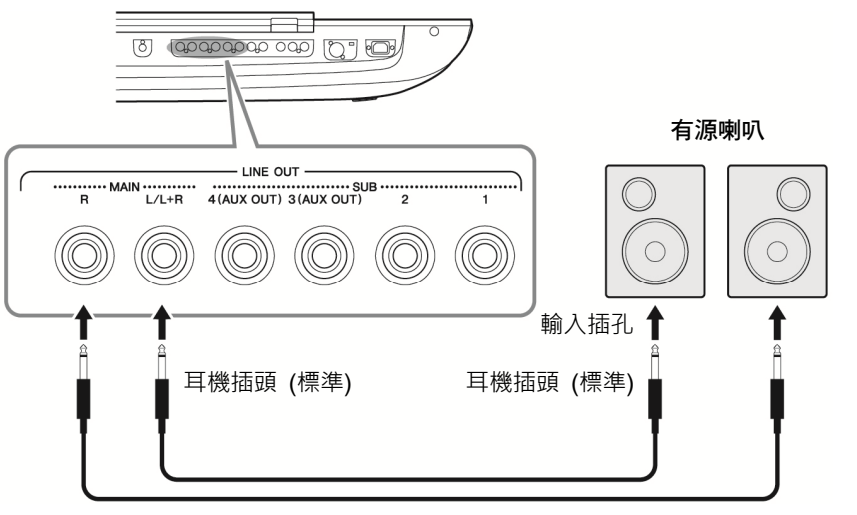

音訊線

註

可以發送指定的聲部到任 意需要的LINE OUT SUB (次線路輸出) 插孔。可以通 過 [MENU] ( 選 單 ) → [Line Out] (線路輸出) 叫出 -<br>操作書面・有關詳細說明 · 請參見網站上的Reference Manual (參考說明書)。

#### 須知

為避免可能的損壞,首先要 打開本樂器的電源,然後打 開外接設備。關閉時,先關 閉外接設備的電源,然後是 本樂器。由於自動關機功能 (第22頁) 的作用,本樂器的 電源會自動關閉,當⼀段時 間內不操作本樂器時,請關 閉外接設備的電源或禁用 本樂器的自動關機功能。

#### 使用 LINE OUT SUB (次線路輸出) [3]-[4] 插孔作為 AUX OUT (輔助輸出) 插孔

通過 [MENU] (選單) → [Line Out] (線路輸出) 叫出樂器畫面,您可以在畫面中將 LINE OUT SUB (次線路輸出) [3]-[4] 插 孔的功能切換至 AUX OUT (輔助輸出) 插孔。有關詳細說明,請參見網站上的 Reference Manual (參考說明書)。

#### 須知

請勿把音訊從AUX OUT (輔助輸出) 插孔輸出到AUX IN (輔助輸入) 插孔。否則, AUX IN (輔助輸入) 插孔的輸入信號將再 次從AUX OUT (輔助輸出) 插孔輸出,可能導致循環聲回饋,無法進行正常演奏並且可能損壞設備。

#### 註

AUX OUT (輔助輸出) 插孔的輸出音量無法用MASTER VOLUME (主音量) 控制。

# 使用Genos2播放外接音訊設備 (AUX IN (輔助輸入) 插孔)

可以把外接設備 (如,CD 播放機、可攜式音訊播放機、音源等) 的輸出插孔連接到本樂器的 AUX IN (輔助輸入) [L/L+R]/[R] 插孔, 就可以通過耳機或 Genos2 可選的 Yamaha GNS-MS01 喇叭試聽外接設備的聲音。

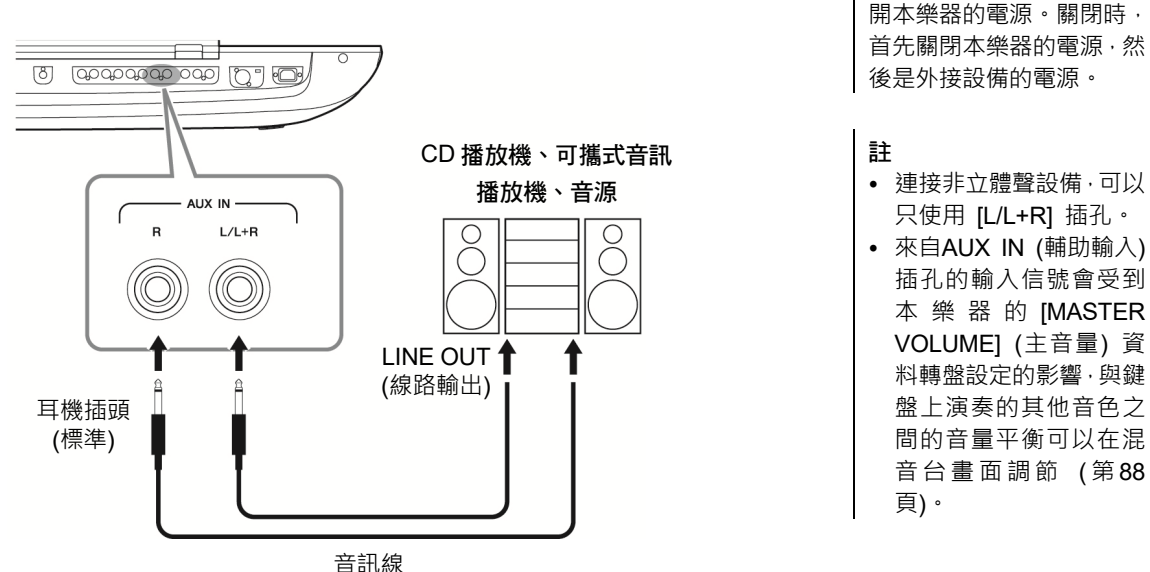

須知

為避免設備的損壞,請先打 開外接設備的電源,然後打

# 連接踏板開關/踏板控制器 (ASSIGNABLE FOOT PEDAL (可分配的踏 板) 插孔)

一個或者兩個可選的 Yamaha FC4A 或 FC5 踏板開關和一個可選的 Yamaha FC7 踏板控制 器,均可連接到 ASSIGNABLE FOOT PEDAL (可分配的踏板) 插孔。踏板開關可作為切換 功能的開關使用,踏板控制器可用於控制諸如音量等連續參數。

註 電源打開時,請勿連接或拔 掉任意踏板。

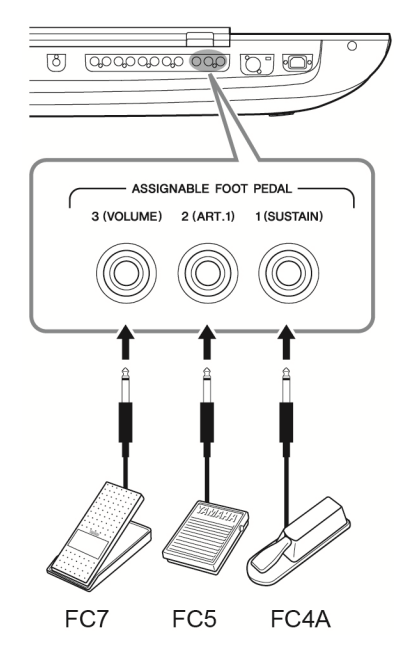

在原廠設定下,每個插孔具有下列功能。

- **1 (SUSTAIN (**延音**))** ......... 控制延音。
- **2 (ART. 1)** ........................ 控制超清晰音⾊/超清晰音⾊ 2 的效果。
- **3 (VOLUME (**音量**))**.......... 控制音量。

您可以隨意改變分配到踏板的功能。

#### ■ 範例:用踏板開關控制SONG A (樂曲A) 的開始/停止

將一個踏板開關 (FC4A 或 FC5) 連接到任一 ASSIGNABLE FOOT PEDAL (可分配的踏板) 插孔。若要將功能分配到已連接的踏板,請選擇操作畫面中的 "Song A Play/Pause" (樂曲 A 播放/暫停):[MENU] (選單) → [Assignable] (可分配)。

註 有關可分配到踏板的功能 清單,請參見網站上的 Reference Manual (參考說 明書)。

# 連接USB設備 ([USB TO DEVICE]連接孔)

您可以把 USB 隨身碟連接至 [USB TO DEVICE] 連接孔,將在樂器上建立的資料儲存至驅動器 (第35頁)。

#### 使用 [USB TO DEVICE] 連接孔的注意事項

本樂器內建 [USB TO DEVICE] 連接孔。當連接 USB 設備到連接孔時,一定要小心地操控 USB 設備。使用時請遵循下述 重要注意事項。

#### 註

有關使用USB設備的詳細資訊,請參見USB設備的使用說明書。

#### • 相容的 USB 設備

#### • USB 隨身碟

USB 集線器、電腦鍵盤、滑鼠等其他 USB 設備無法使用。 本樂器未必支援所有的商用 USB 設備。Yamaha 並不保證 能夠相容您所購買的 USB 設備。在購買用於本樂器的 USB 設備前,請瀏覽下面的網站:

#### https://download.yamaha.com/

儘管 USB 設備 1.1 到 3.0 版本都可以在本樂器上使用,但資 料從 USB 載入或儲存到 USB 的時間長度取決於資料的類型 或樂器的狀態。

#### 註

[USB TO DEVICE] 連接孔的額定值為5V/500mA以下。請 勿連接高於額定值的USB設備,否則可能損壞本樂器。

#### • 連接 USB 設備

將 USB 設備連接到 [USB TO DEVICE] 連接孔時,確保設 備上的介面適用且連接方向正確。

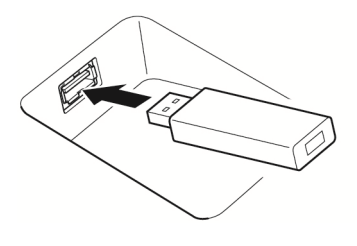

#### 須知

- 請勿在播放/錄製、檔案管理 (如儲存、複製、刪除和格式 化) 操作或瀏覽 USB 設備的過程中,拔掉或連接 USB 設 備。否則可能造成樂器操作的"當機"或 USB 設備和資 料的操作中斷。
- 連接然後拔掉 USB 設備時 (反之亦然) ,確保兩個操作之 間相隔幾秒鐘。

#### 註

連接USB設備時,請勿使用延長線。

#### • 使用 USB 隨身碟

將本樂器連接到 USB 隨身碟後,您可以將創作的資料儲存 至相連的設備,也可以從相連設備讀取資料。

#### • 可使用的 USB 隨身碟數量

每個 [USB TO DEVICE] 連接孔上只能連接一個 USB 隨身 碟。

#### • 格式化 USB 隨身碟

只能用本樂器格式化 USB 隨身碟 (第 114 頁)。在其他設備 上格式化 USB 隨身碟可能無法正確操作。

#### 須知

格式化操作將覆蓋以前已有的資料。確保要格式化的存放裝 置不含重要資料。操作時要小心,特別是在連接多個USB隨 身碟時。

#### • 保護資料 (防寫)

為防止重要的資料被誤刪除,請使用每個 USB 隨身碟的防 寫功能。如果正在執行將資料儲存到設備,確保將防寫功能 禁用。

#### • 關閉本樂器

關閉本樂器時,確保樂器沒有通過播放/錄製、檔案管理 (如 儲存、複製、刪除和格式化操作) 等操作瀏覽 USB 隨身碟。 否則可能造成設備和資料的中斷。

#### • 打開樂器

打開樂器電源時,請確保只有一個 (或沒有) USB 隨身碟連 接到 [USB TO DEVICE] 連接孔。主畫面出現後,可以按照 想要分配的驅動器字⺟順序連接其餘的驅動器。

如果在樂器打開時, 兩個或多個 USB 隨身碟連接到三個 [USB TO DEVICE] 連接孔,這些驅動器的驅動器字母將隨 機。這會導致登錄儲存和播放清單等出現不可複製的檔案路 徑,且資料無法正常運作。

### 格式化USB隨身碟或內部使用者驅動器

若要格式化 USB 隨身碟或內部使用者驅動器,請執行格式化操作。若要格式化 USB 隨身碟, 請確保 USB 隨身碟事先正確連接到 [USB TO DEVICE] 連接孔。

- 1 將要執行格式化的USB隨身碟連接到 [USB TO DEVICE] 連接孔。
- 2 通過 [MENU] (選單) → [Utility] (實用工具) → [Storage] (記憶
	- 體) 叫出操作畫面。

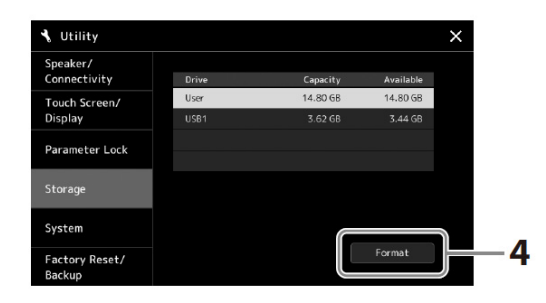

3 從設備清單中觸摸要格式化的驅動器名稱。 根據分配到相連設備的數目,會顯示出 USB 1、USB 2 等標識。

4 觸摸 [Format] (格式化) 執行格式化操作。

# 連接智慧型設備 (無線LAN功能, [USB TO HOST] 或MIDI連接孔)

您可以結合 iPhone 或 iPad 等智慧型設備使用本樂器,通過連接 iPhone 或 iPad,實現多種 音樂化意圖。利用智慧型設備上的應用工具,您可以從本樂器中獲得更多的享受和娛樂。

用下列方法之一進行連接·

- 通過無線 LAN 功能<sup>\*1</sup>進行連接。
- 通過 USB 線纜連接至 [USB TO HOST] 連接孔 (使用 USB 轉換變壓器)。
- 通過無線 MIDI 變壓器 (UD-BT01\*2) 連接至 [USB TO HOST] 連接孔。
- 通過無線 MIDI 變壓器 (MD-BT01\*2) 連接至 MIDI 連接孔。

\*1 根據所在地區的不同,無線 LAN 變壓器可能不包含在產品包裝內。

#### \*2 這些配件在特定地區可能無銷售。同時,部分安卓智慧型設備因為其不支援 BLE (藍牙低 能耗) 可能無法使用此方法連接到樂器。

通過 USB 線纜連接時,可以使用內建的音訊介面功能發送/接收數位音訊資料。

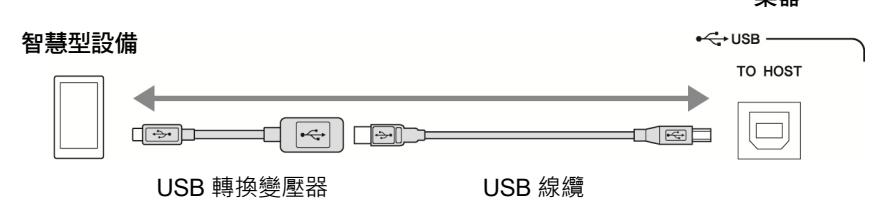

有關連接的詳細說明,請參見網站上的 "Smart Device Connection Manual" (智慧型設備連接說明書) 和 Reference Manual (參 考說明書)。

相容的智慧型設備以及應用工具的資訊,請瀏覽下列網址:

https://www.yamaha.com/kbdapps/

須知

須知

註

**继哭** 

請勿將iPhone/iPad放置在 不穩定的位置。否則可能造 成設備掉落並損壞。

用iPhone/iPad上的應用程 式與本樂器結合使用時,我 們建議先將您的iPhone/ iPad上的 "Airplane Mode" (飛航模式) 設定為 "ON" (開)、然後將 "Wi-Fi" 設定 為"ON"(開), 以避免通訊

過程中產生噪音。

格式化操作將刪除之前存 在的所有資料。確保要格式 化的USB隨身碟不含重要 資料!操作時要小心,特別 是在連接多個USB隨身碟 時。

# 連接電腦 ([USB TO HOST] 連接孔)

通過將電腦與 [USB TO HOST] 連接孔相連,可在樂器和電腦之間通過 MIDI 進行資料傳 輸,並通過 USB 音訊介面功能傳輸音訊。結合電腦使用本樂器的詳細說明,請參見網站上 的 "Computer-related Operations" (電腦相關操作)。

#### ⊷⇔use  $\overline{\bigcirc}$ ତର୍ଗତ TO DEVICE TO HOST  $\Box$ B 型 Ų A 型  $\overline{\Psi}$ USB 線纜

須知

請使用長度小於3公尺的 AB型USB線纜。不能使用 USB 3.0線纜。

#### 註

- 當使用USB線纜連接樂 器和電腦時,請直接連 接,不要經過USB集線 器。
- 當USB連接建立後,樂器 會耗用⼀段短暫的時間 開始傳送。

• 有關如何設定音序器軟 體的資訊,請參見相應軟 體的使用說明書。

# 連接外接MIDI設備 (MIDI連接孔)

使用 [MIDI] 連接孔和標準 MIDI 線纜連接外接 MIDI 設備 (鍵盤、音序器等)。

- MIDI IN ............. 接收另一台 MIDI 設備的 MIDI 資訊。提供 2 個連接孔 (A、B), 皆可接收超過 16 音軌的 MIDI 資訊。
- MIDI OUT .........將 Genos2 產生的 MIDI 資訊發送到另一台 MIDI 設備。提供 2 個連接孔 (A、B) · 皆可發送超過 16 音軌的 MIDI 消息。

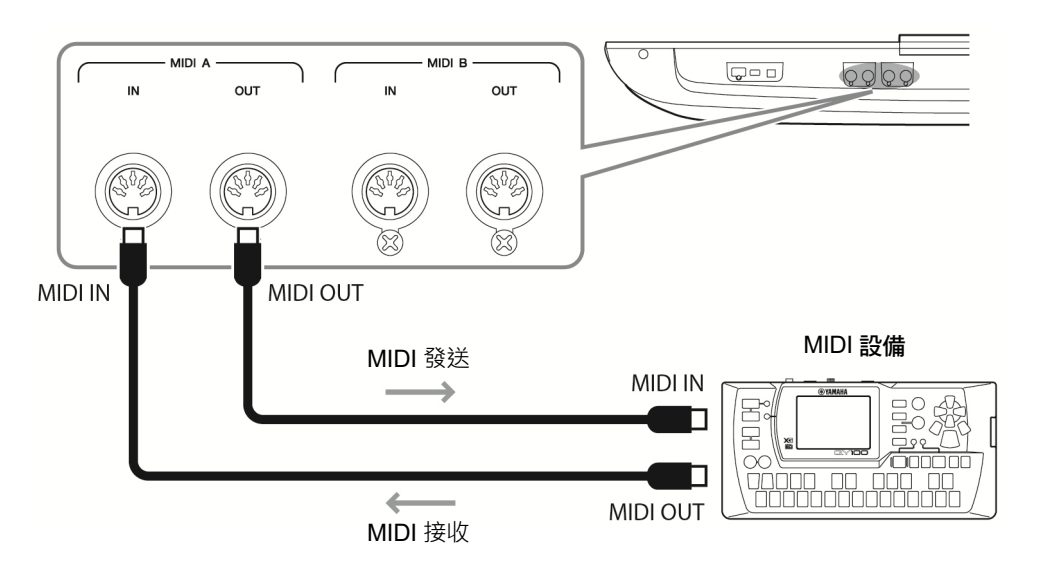

諸如本樂器上的發送/接收聲道等 MIDI 設定,可以通過 [MENU] (選單) → [MIDI] 進行設 定。有關詳細說明,請參見網站上的 Reference Manual (參考說明書)。

註 有關MIDI的概述以及如何 有效使用MIDI,請參見可從 網站下載的 "MIDI Basics" (MIDI基礎)。

使用藍牙功能之前,請務必閱讀第 117 頁上的"關於藍牙"。

如智慧型手機或可攜式音訊播放機等配備藍牙的設備的播放聲音可以發送到本樂器,並通過相連的劇叫或耳機聽到。

#### ■ 藍牙設備:

在本說明書中,"藍牙設備"指通過藍牙無線傳輸樂器中的音訊資料的設備。為實現正確的操作,設備必須與 A2DP (Advanced Audio Distribution Pro le) 相容。

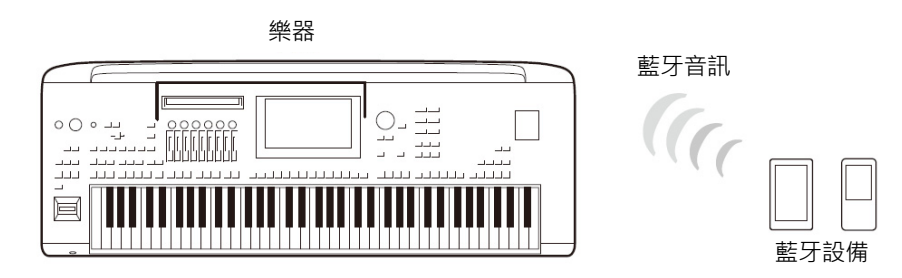

#### 確認樂器的藍牙功能

Genos2 具有藍牙功能;即便如此,此型號可能也不支援藍牙,取決於您購買產品的所在國家或地區。如果"Bluetooth"(藍 牙) 圖示出現在功能表 2 畫面,表示產品具備藍牙功能。

#### 1 通過 [MENU] (選單) → [Blutetooth] (藍牙) 叫出藍牙畫面。

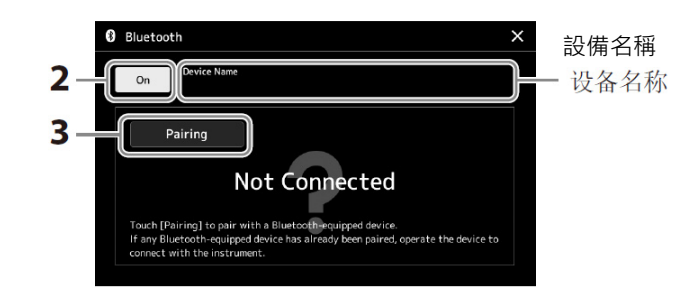

## 2 確保藍牙功能設定為 "On" (開)。 如果需要將藍牙設備連接至樂器,則需要將設備與樂器進行配對。如果設備和樂器已完 成配對,請至步驟4。

#### 3 觸摸 [Pairing] (配對) 進入配對預備狀態。 快顯視窗出現,表示樂器正等待配對。

4 在藍牙設備端,打開藍牙功能,在連接清單中選擇本樂器(設備名稱顯

#### 示在步驟1的畫面中)。

配對完成後,藍牙設備名稱和 "Connected" (已連接) 將顯示在畫面中。

#### 註

- "Pairing" (配對) 指在本 樂器上註冊藍牙設備,使 兩者建立互相識別以便 進行無線通訊。
- 藍牙⽿機或喇叭無法進 行配對。

#### 註

如果需要輸入密碼,請輸入 數字 "0000"。

### 5 在配備藍牙的設備上播放音訊資料,以確認從樂器輸出的音訊聲音。

⼀旦設備與本樂器配對成功,則無需再次執行配對。 當下一次打開樂器時,如果設備的藍牙功能和樂器設定都為打開,上一次連接的藍牙設 備將自動連接至本樂器。如果沒有自動連接,請從藍牙設備的連接清單中選擇本樂器。 註 本樂器一次僅可連接一個 設備 (最多可將8個設備與 本樂器進行配對)。當與第9 個設備配對成功時,最早進 行連接的設備配對資料將 被刪除。

#### 關於藍牙

藍牙是用於約 10 公尺範圍內採用 2.4 GHz 頻段設備之間的無線通訊技術。

#### ■ 處理藍牙通訊

- 藍牙相容設備所使用的 2.4 GHz 頻段是多種設備類型的無線電波段。雖然藍牙相容設備採用的技術能夠減小同一無線電 波段下其他元件所帶來的影響,但這一影響將降低通訊的速度和距離,在某些情況下可能會中斷通訊。
- 信號傳輸的速度和通訊距離根據通訊設備之間的距離、障礙物的存在、無線電波條件和設備的類型不同而異。
- Yamaha 不保證本設備與相容藍牙功能的設備之間的所有無線連接。

# 在外接監視器上顯示樂器畫面上的內容

通過 HDMI 連接孔與電視機等外接監視器連接,可單獨顯示歌詞/文本或複製樂器畫面 (鏡像) 至外接監視器。

須知 當連接外接監視器時,請使 用認證的HDMI線纜。

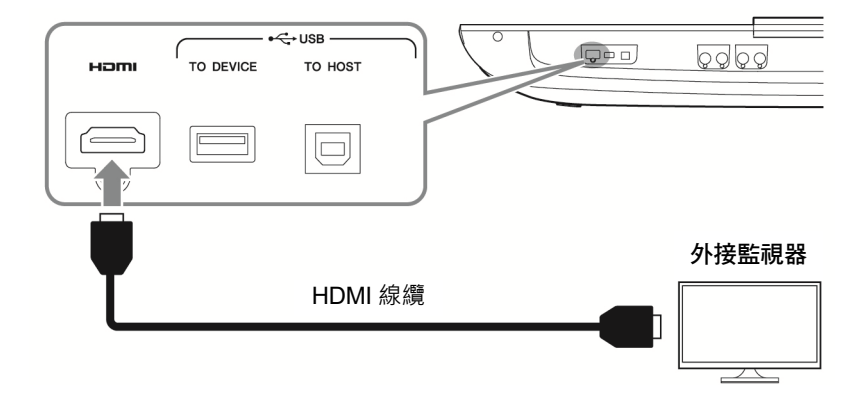

設定要通過 [MENU] (選單) → [Utility] (實用工具) → [Speaker/Connectivity] (喇叭/連接) 輸出畫面的內容。

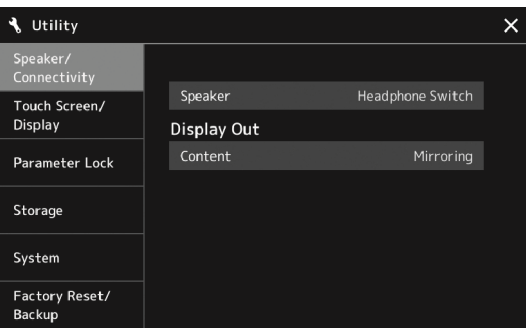

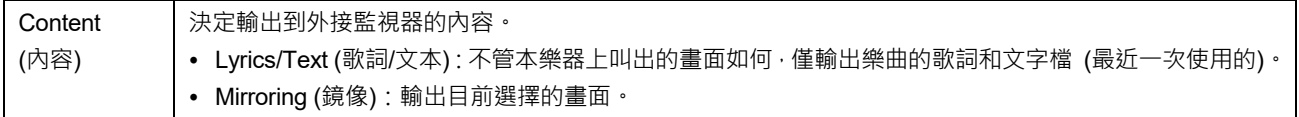

# 功能清單

本章將簡要介紹在面板上按下按鈕所叫出畫面的作用或觸摸選單畫面中的各圖示所叫出畫面的作用。

有關更多資訊,請參見下列指示頁面或網站上的 Reference Manual (參考說明書)。

"●" 標誌表示 Reference Manual (參考說明書) 中有更詳細的資訊。

#### 由面板按鈕瀏覽畫面

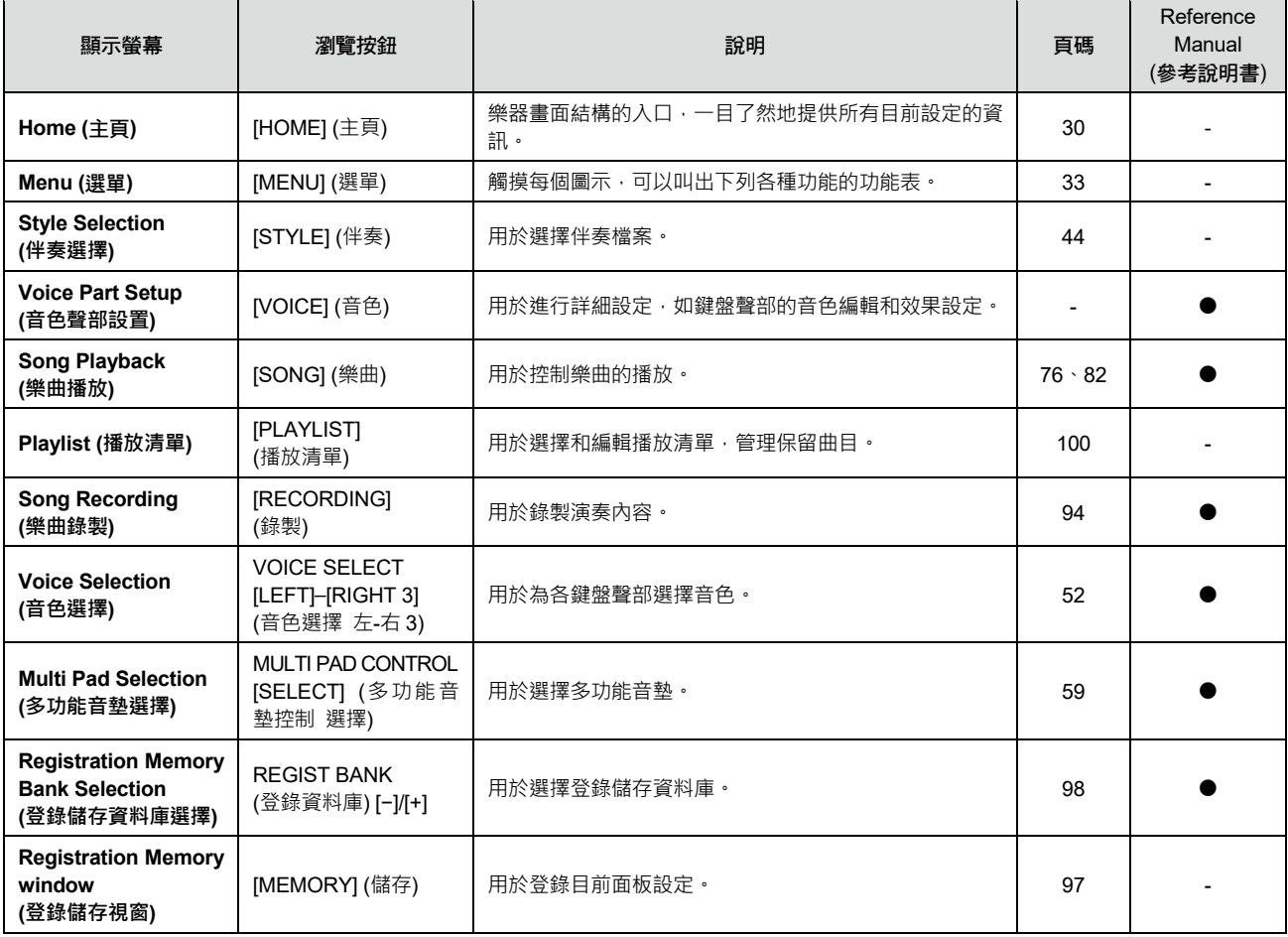

#### 選單畫面功能

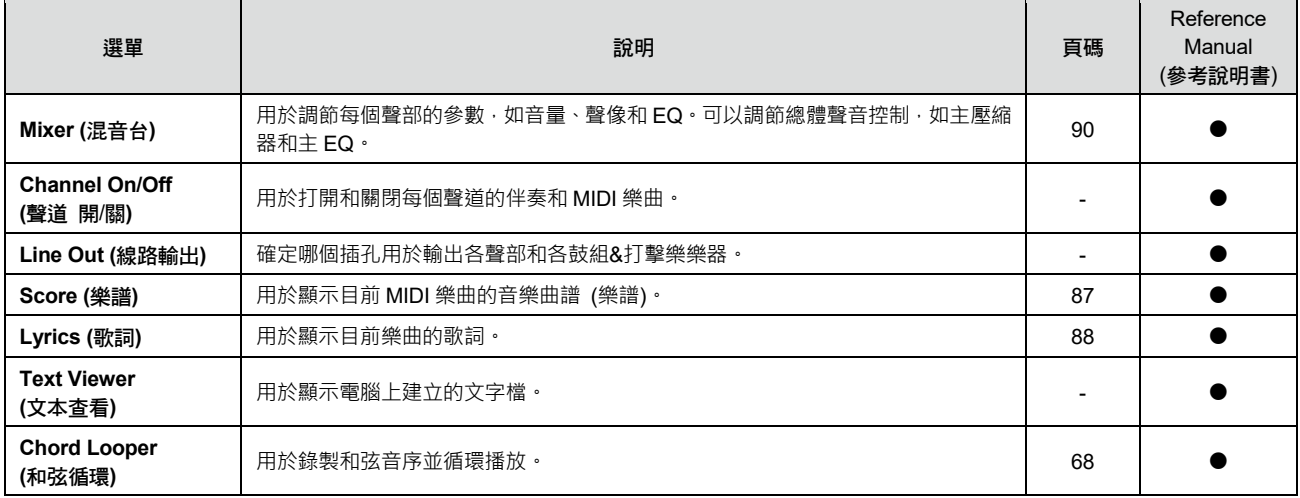

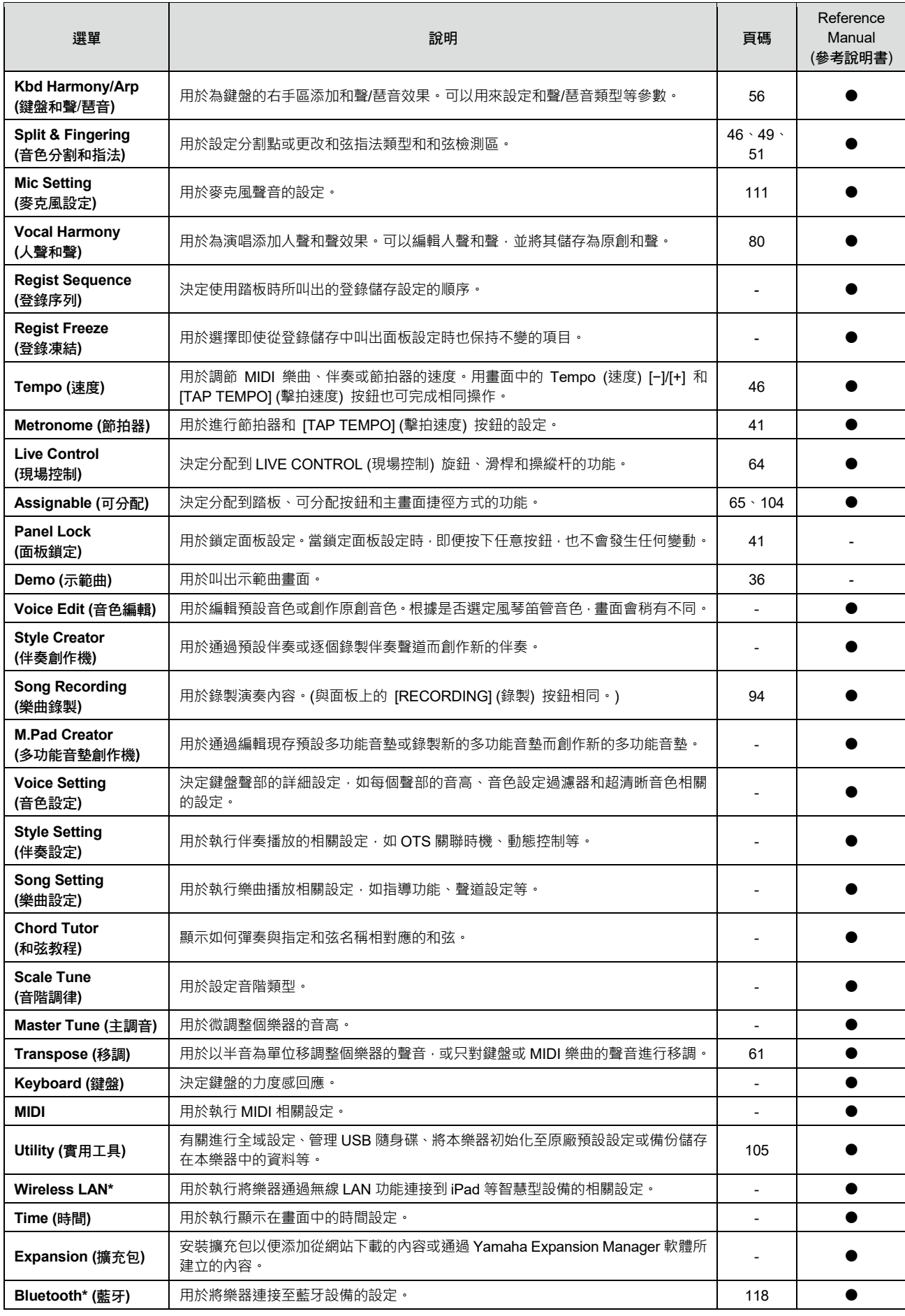

\* 僅當包含無線功能時此圖示出現。

附錄

# 安裝可選喇叭

請確保 GNS-MS01 喇叭包裝中包含下列所有零件。 須知

只能使用提供的線纜。

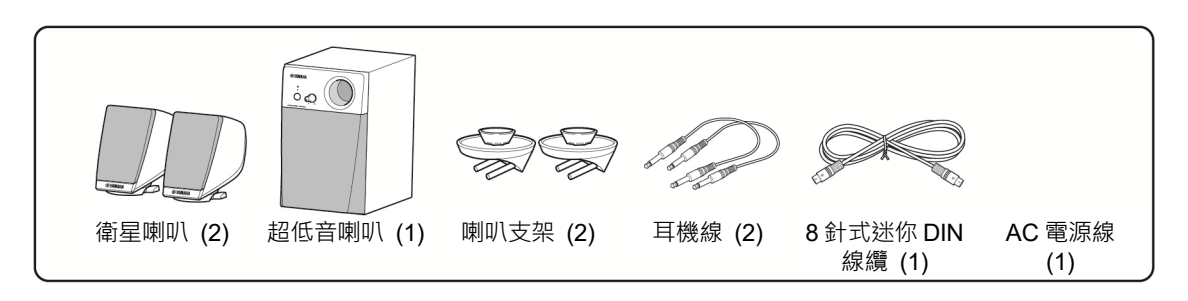

- 1 關閉Genos2的電源,拔下AC電源線。同時,確保拔掉所有和鍵盤連接的外接設備。
- 2 將2個喇叭支架插入Genos2的後面板。 2 將2個喇叭支架插入Genos2的後面板。

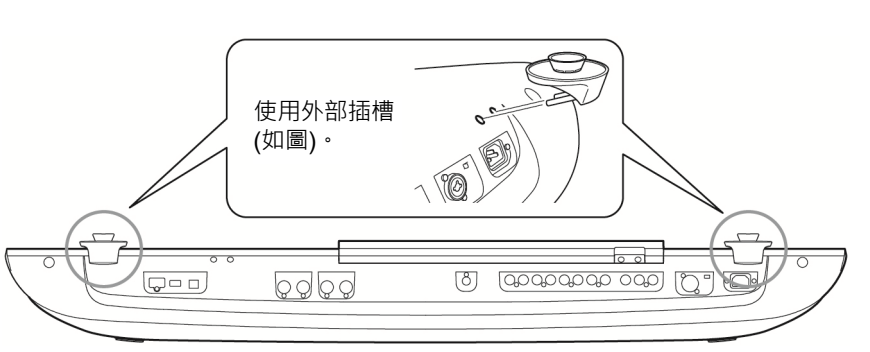

每個支架可以互換插入任 何一側。

 $3$  將衛星喇叭固定於左右支架。  $1.3$  第2009年 第2009年 第2009年 第2009年 第2009年 第2009年 第2009年 第2009年 第2009年 第2009年 第2009年 第2009年 第2009年 第2009年 第2009年 第2009年 第2009年 第2009年 第2009年 第2009年 第2009年 第2009年 第2009年 第2009年 第2009年 第2009年 第2009年 第2009年

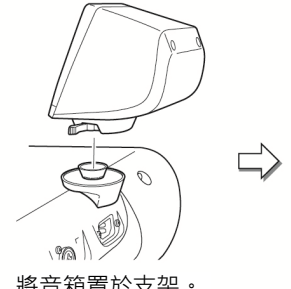

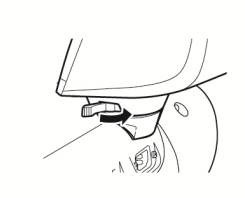

將音箱置於支架。 按需要調節揚聲器的方向, 然後將其擰緊於支架。

衛星喇叭可以互換安裝在 任何一側。

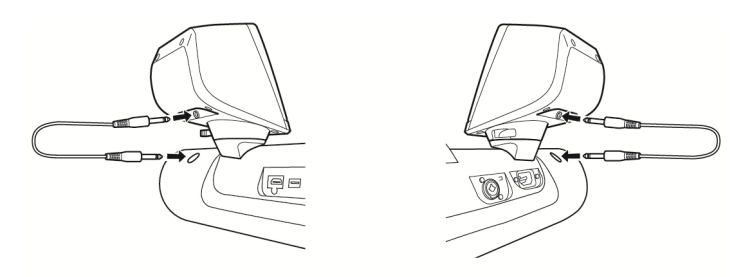

線纜可以互換在任一輸出插孔上使用。

#### 5 使用8針迷你DIN線纜將超低音喇叭連接至Genos2。

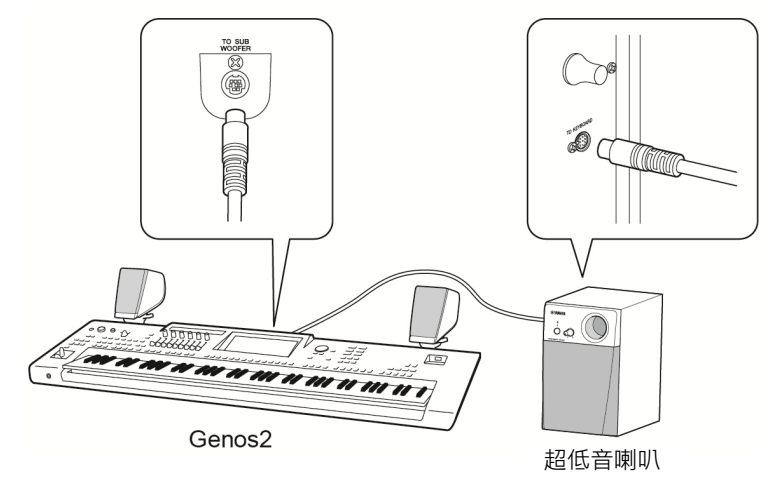

6 將附帶的AC電源線連接到超低音喇叭。

7 <sup>將</sup>Genos2和超低音喇叭的電源線連接到適合的AC電源插座。

8 將音量調到最小 (使用Genos2上的MASTER VOLUME (主音量) 和超低音喇叭上的MAIN VOLUME (主音量))。

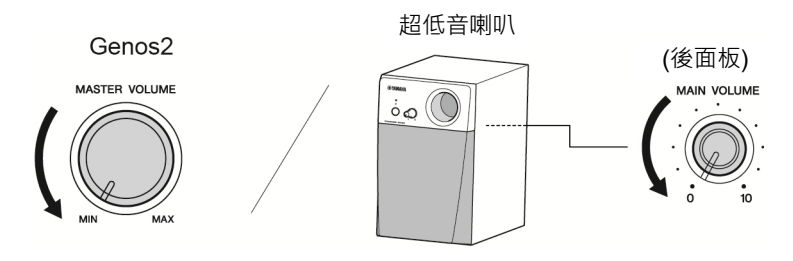

9 打開Genos2的電源,然後打開超低音喇叭的電源。

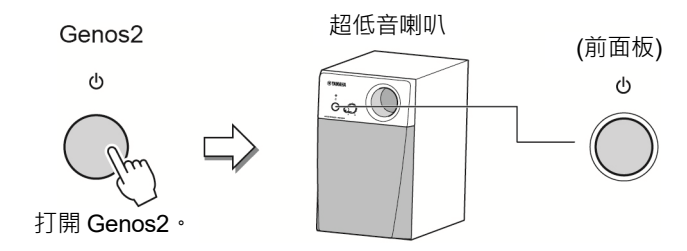

10 將音量控制器 (Genos2上的MASTER VOLUME (主音量) 和超低音喇叭上的MAIN VOLUME (主音量)) 調節到適合位置。

# 直接瀏覽清單

按下 [DIRECT ACCESS] (直接瀏覽) 按鈕,然後按下以下清單中的按鈕之一 (或移動對應旋鈕、滑桿、操縱桿或踏板) 叫出所 需畫面。

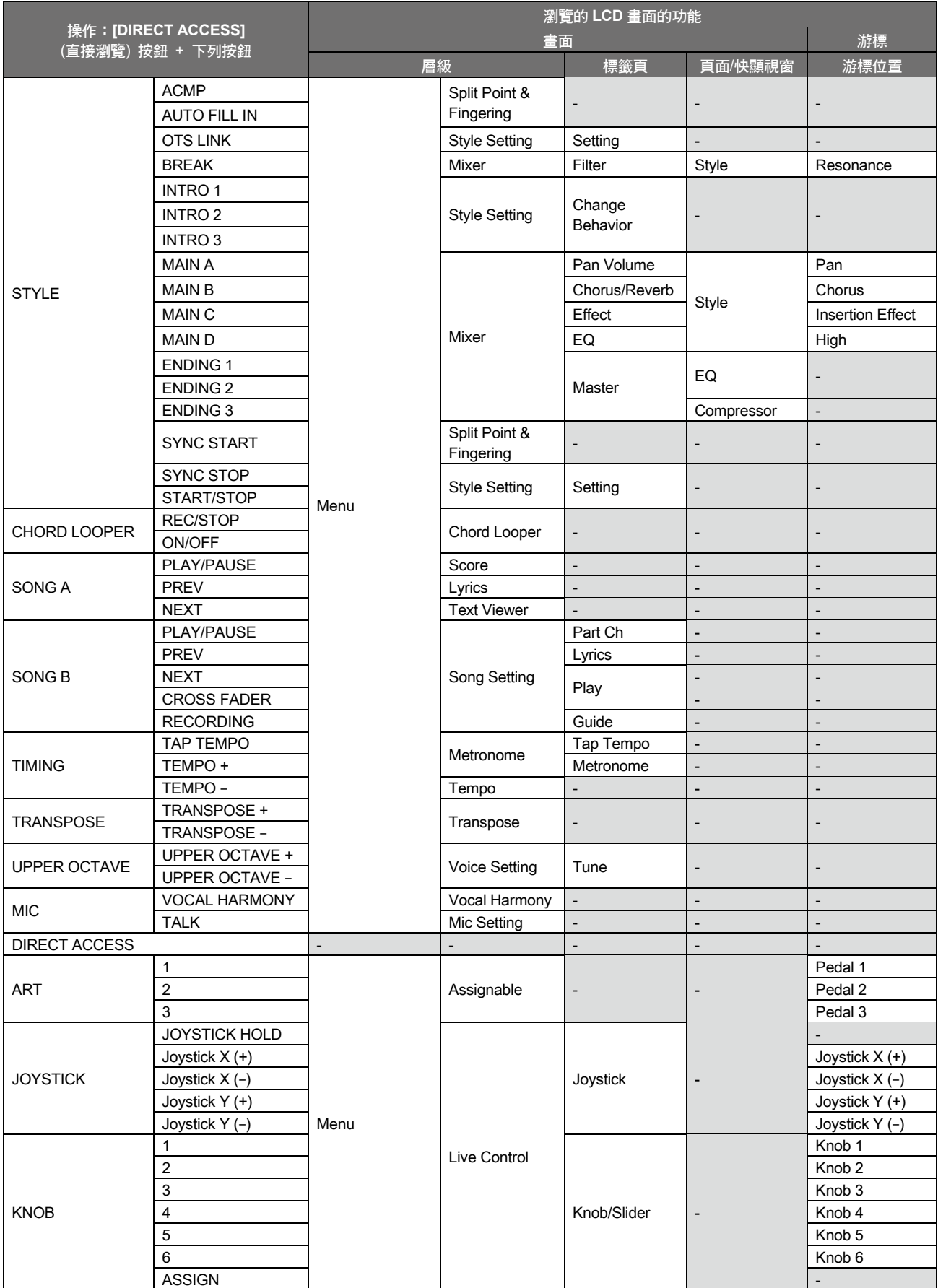

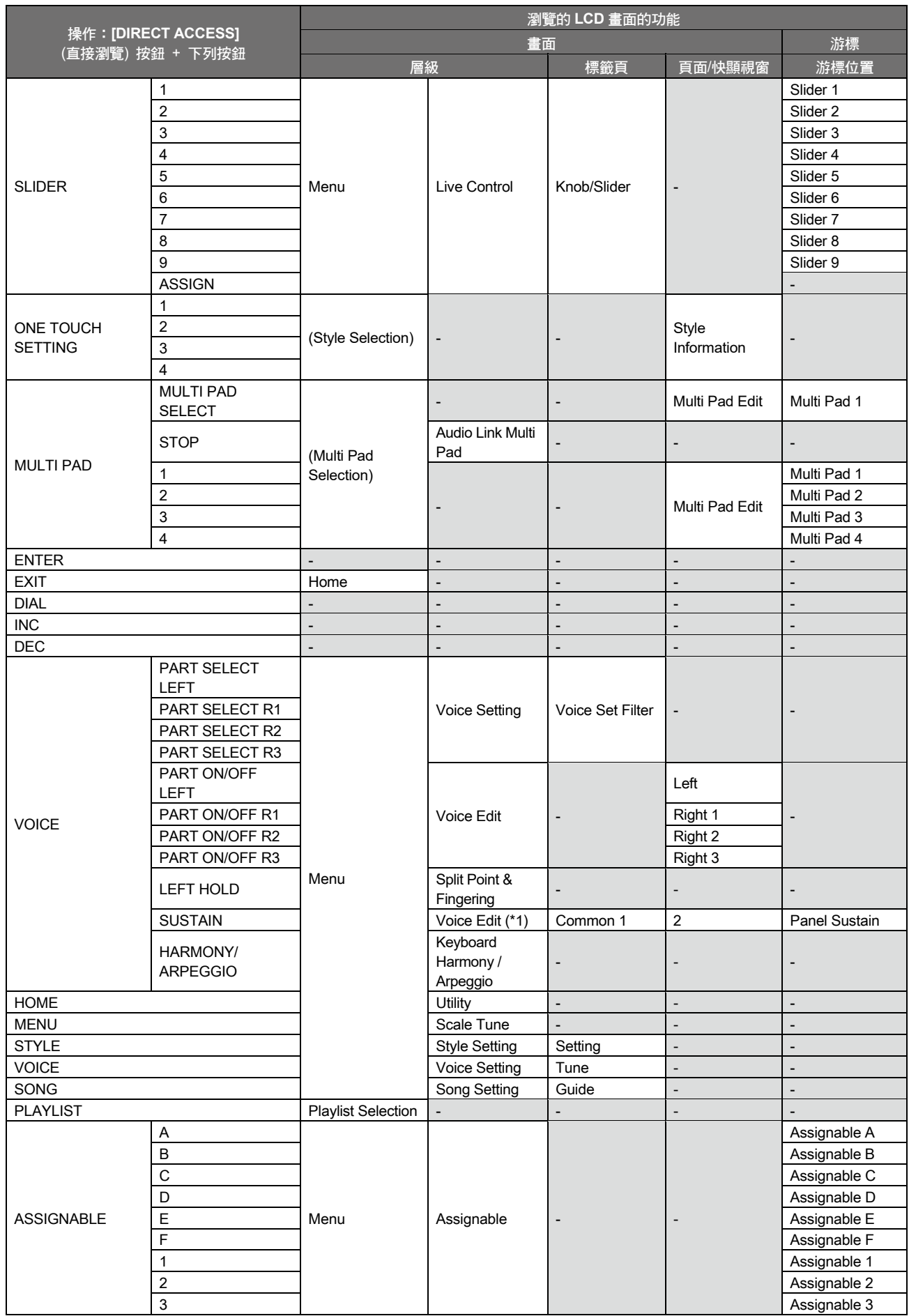

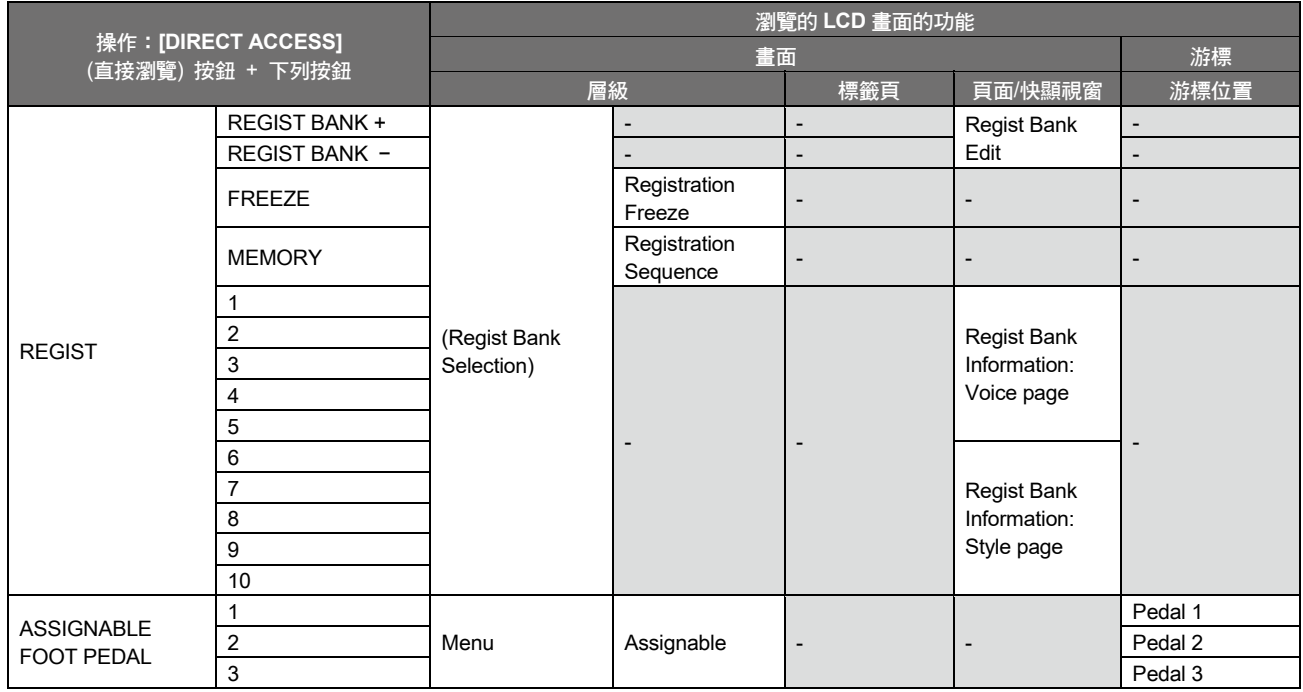

\*1:當音栓風琴音色或合奏音色用於目前選中聲部時,僅叫出專用的音色編輯畫面。

# 故障排除

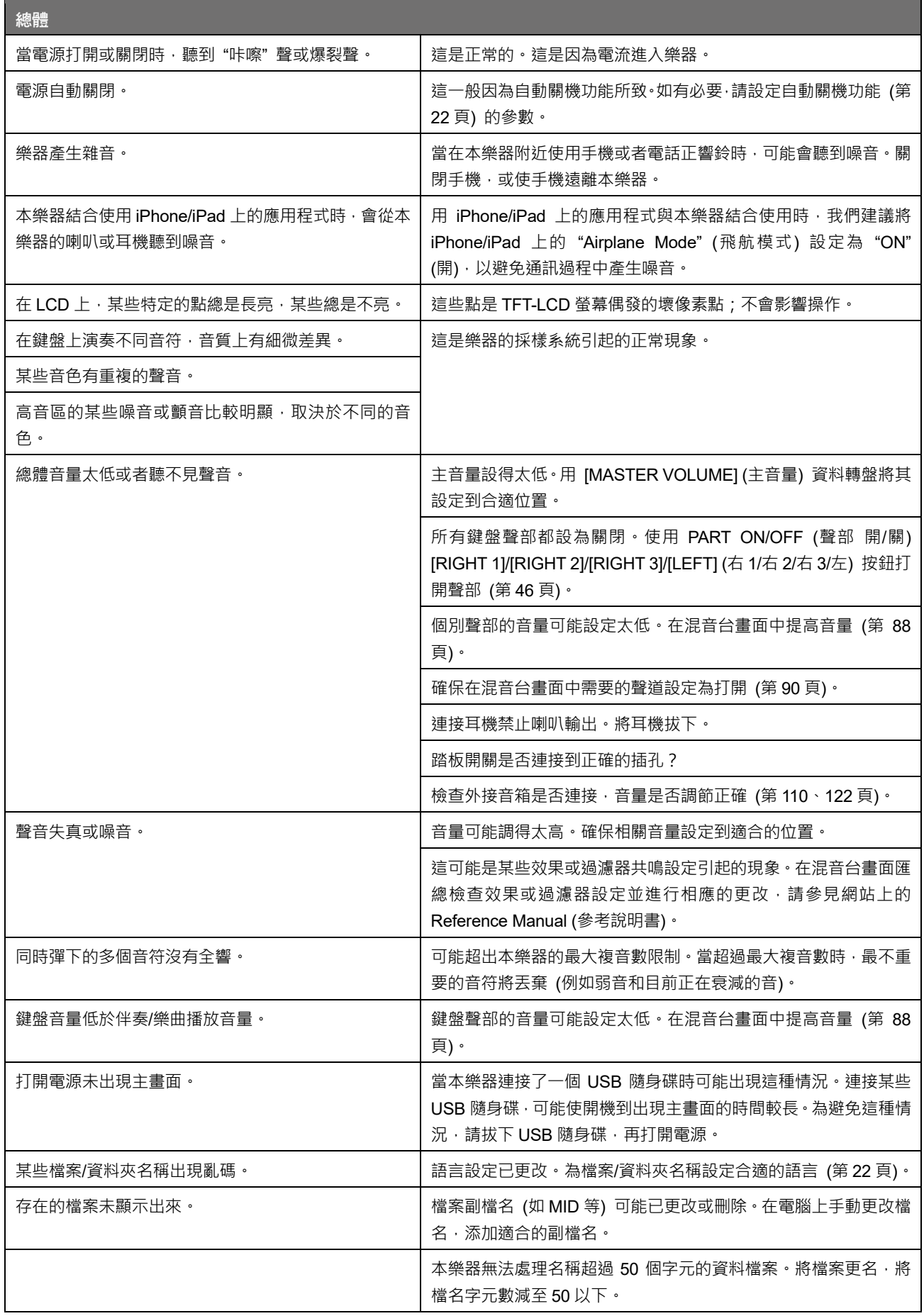

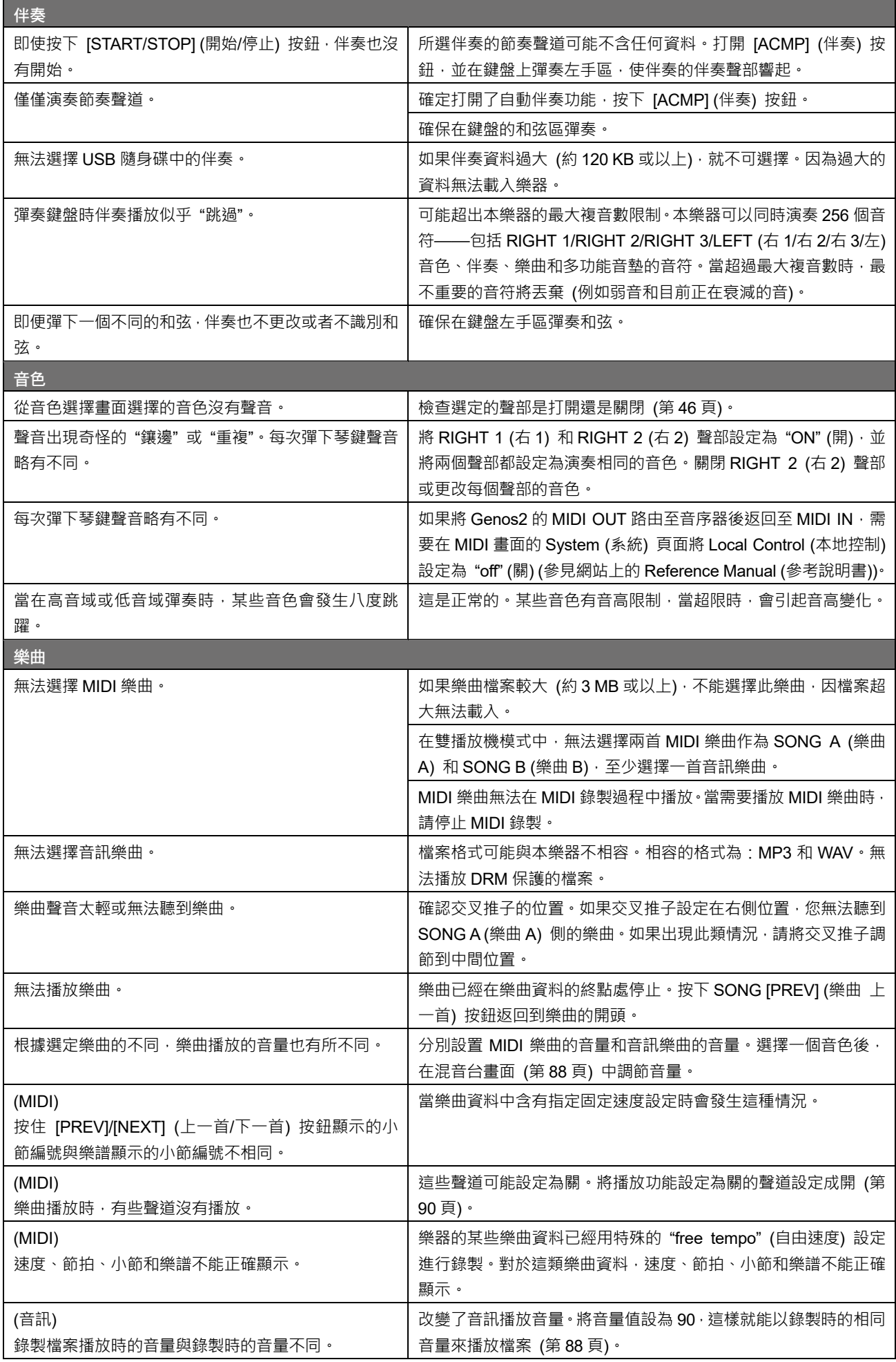

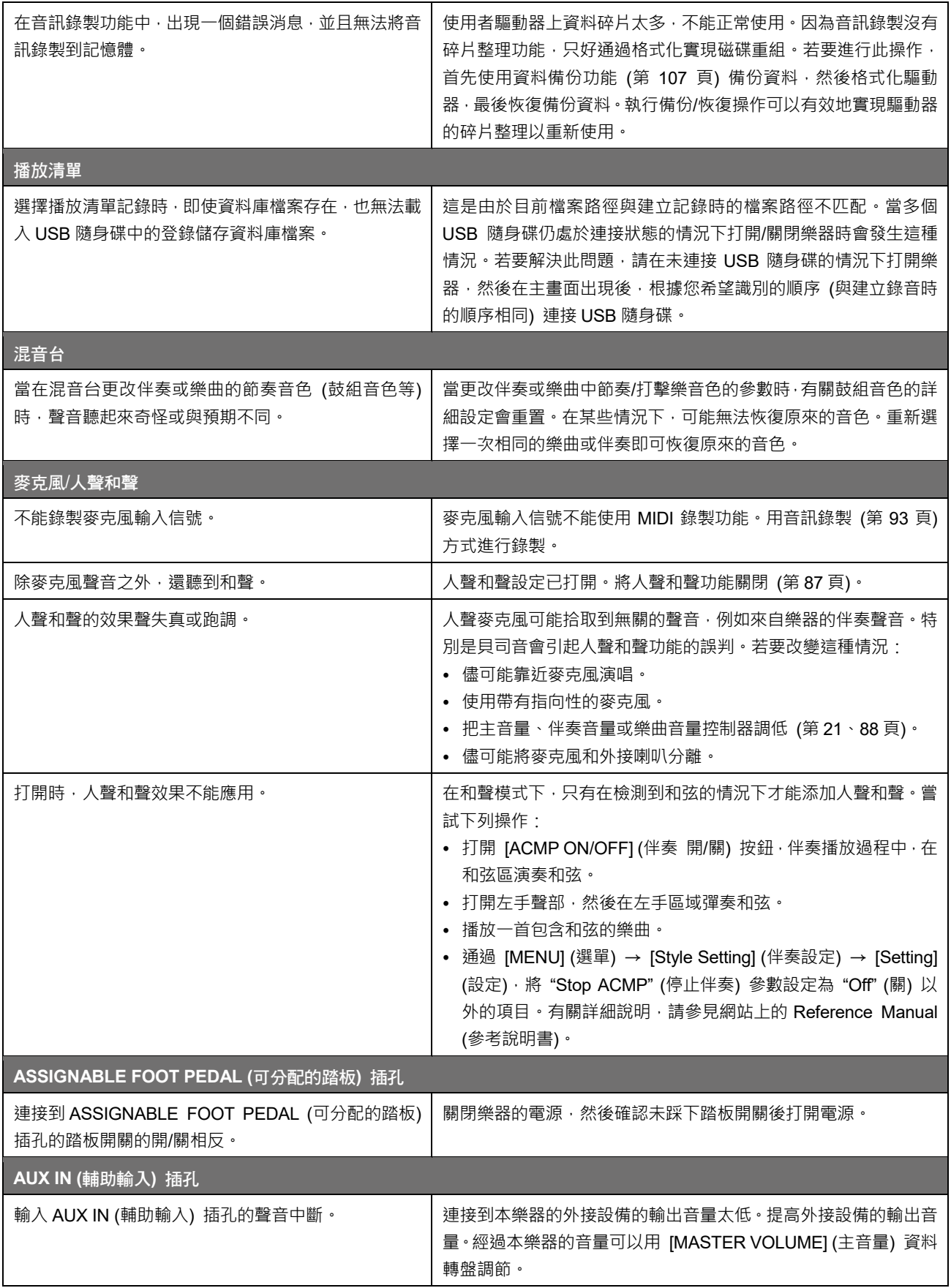

# 技術規格

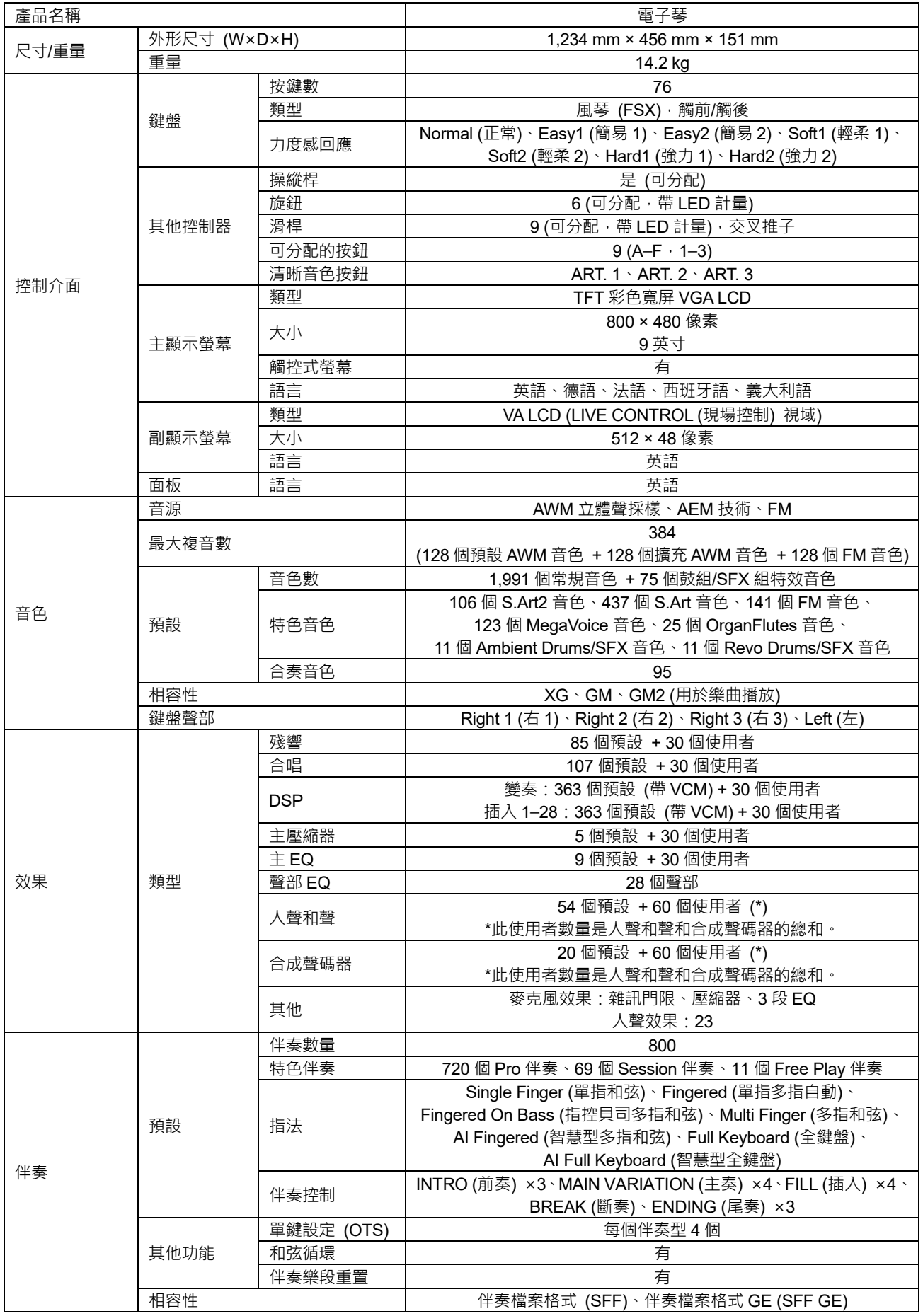

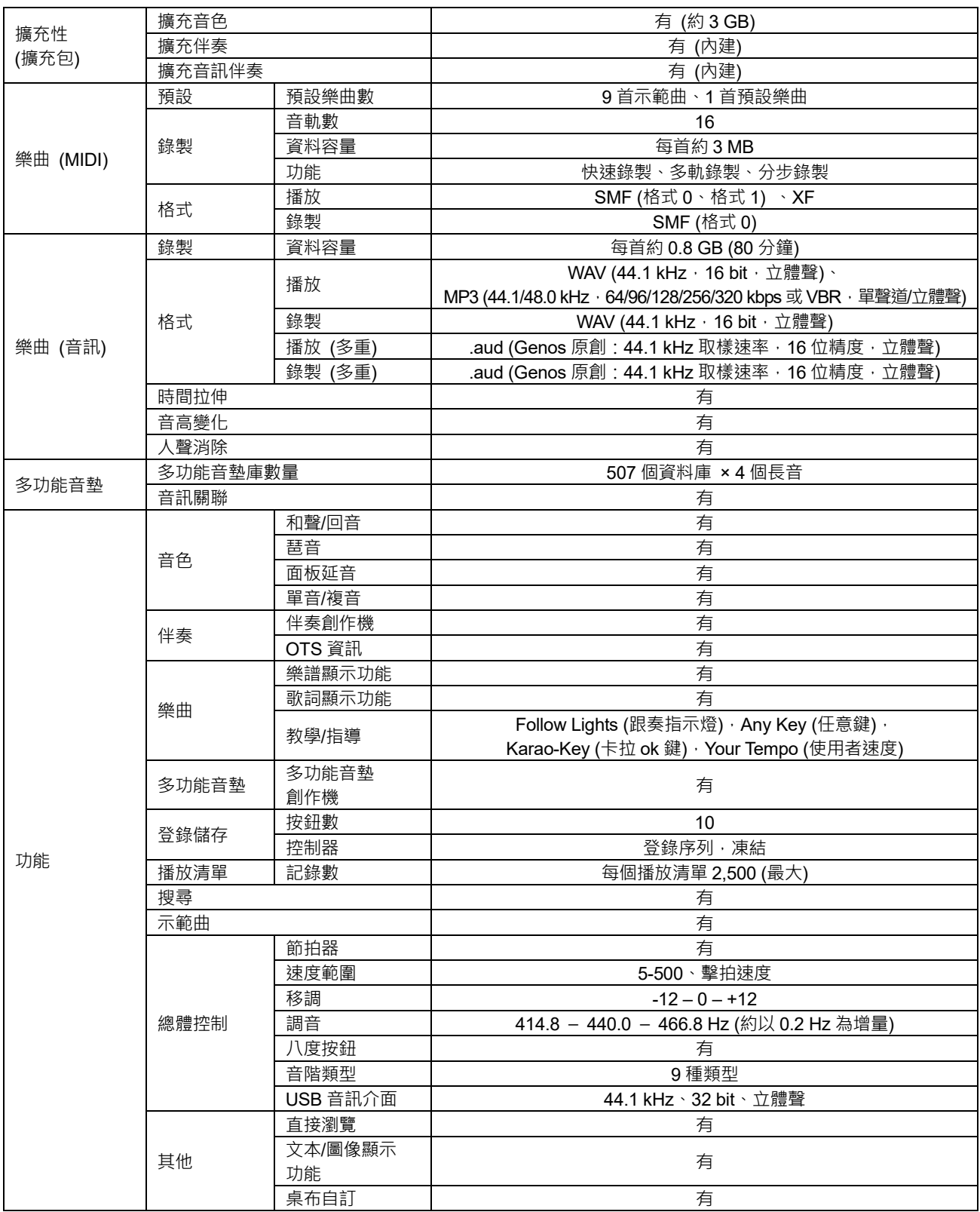

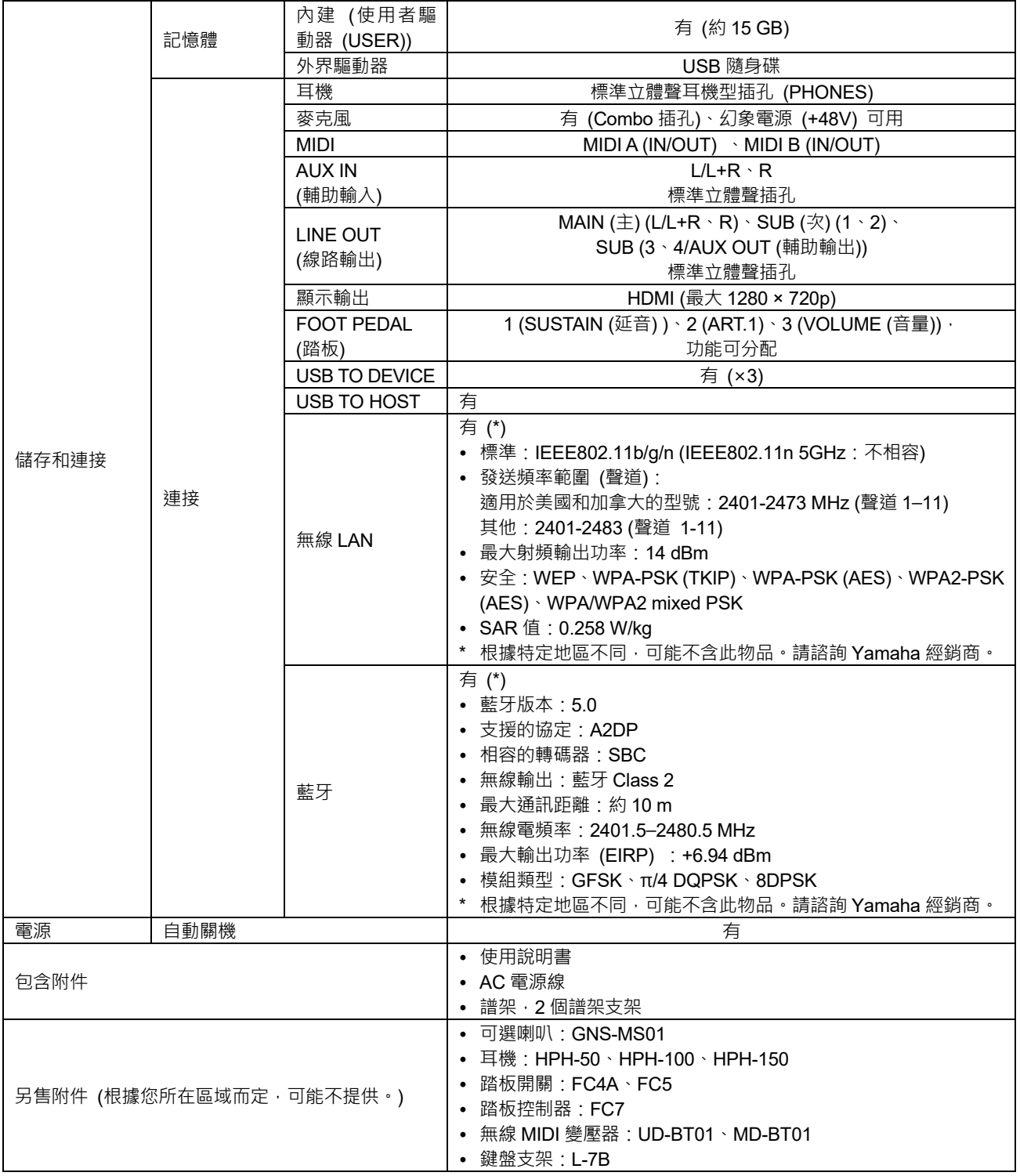

本說明書的內容為出版時最新的技術規格。請至 Yamaha 網站下載最新版本的說明書。技術規格、設備或選購配件在各個地區 可能會有所不同,因此如有問題,請與當地 Yamaha 經銷商確認。

# 索引

### $\mathbf{A}$

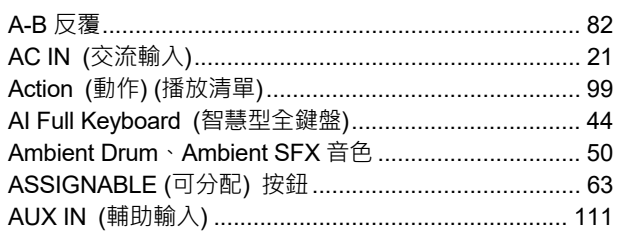

# $\overline{\mathbf{B}}$

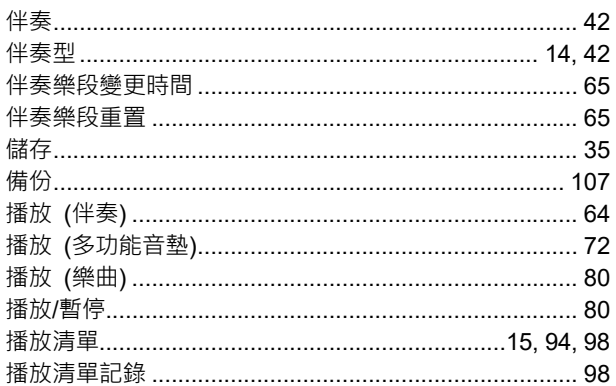

# $\mathbf c$

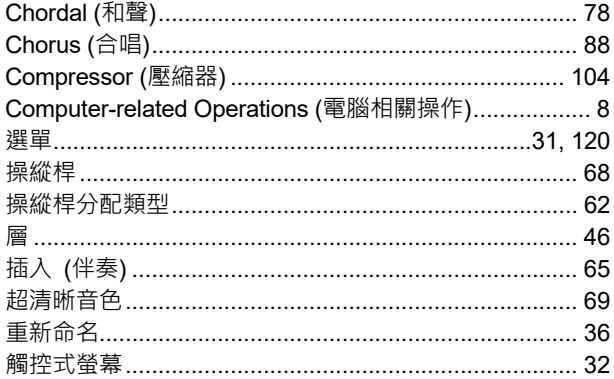

# D

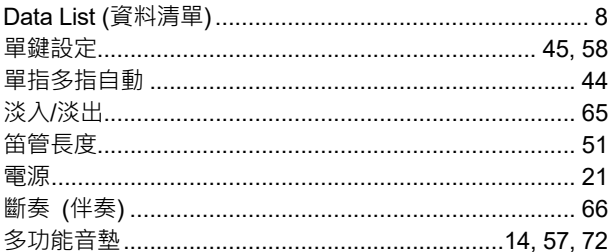

# $\mathsf E$

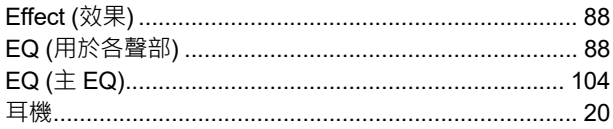

# $\overline{r}$

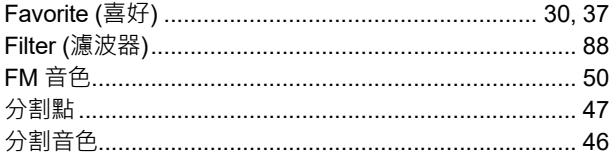

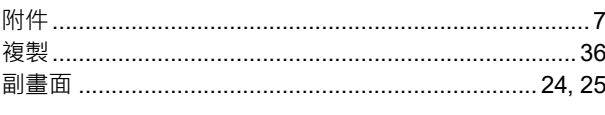

# G

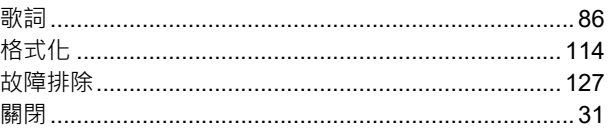

# $\overline{\mathbf{H}}$

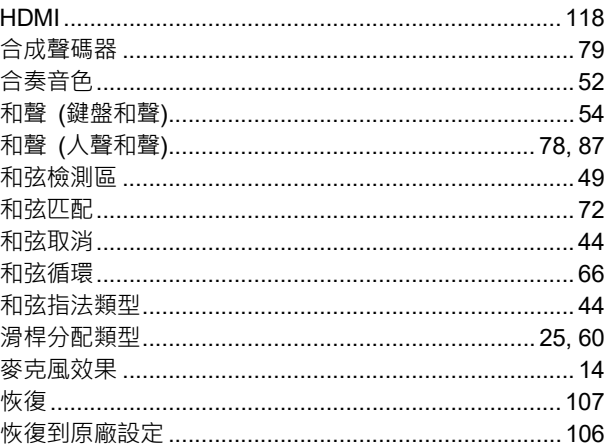

### $\overline{\mathbf{J}}$

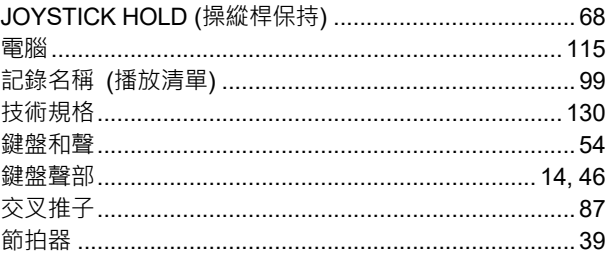

# $\mathbf K$

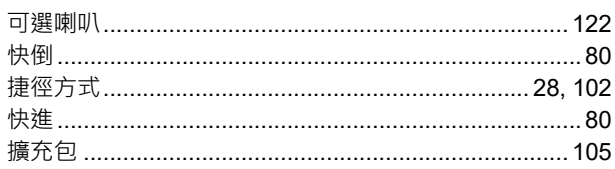

# $\mathbf{L}$

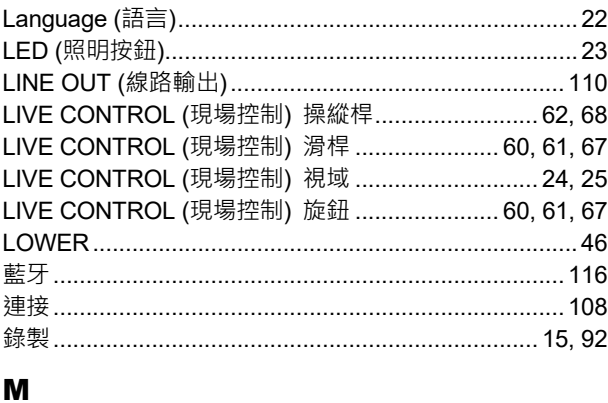

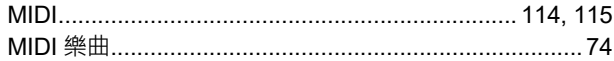

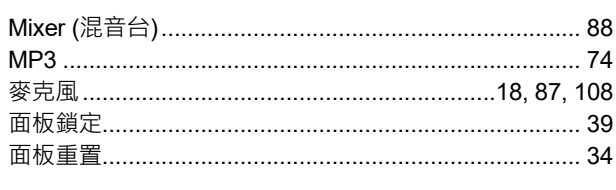

# $\bullet$

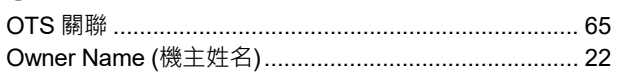

# $\mathbf{P}$

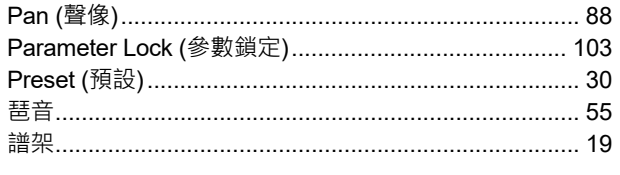

# $\mathbf Q$

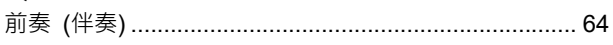

# $\overline{\mathbf{R}}$

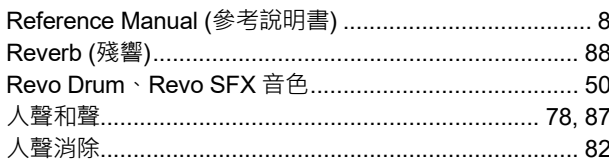

# $\mathbf s$

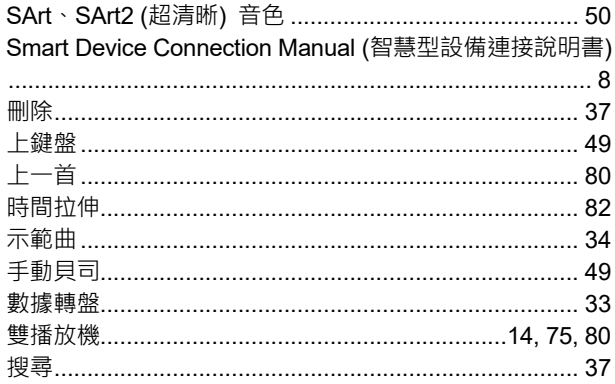

# $\mathbf T$

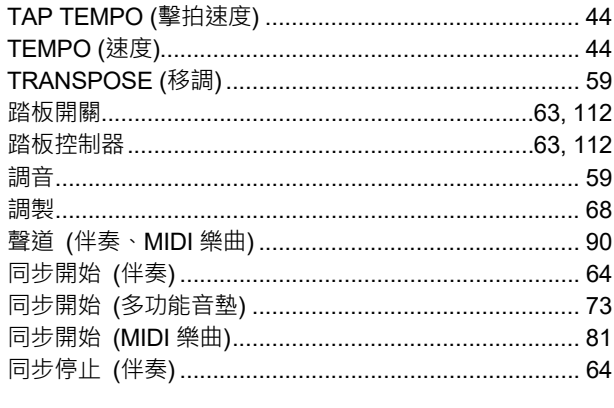

# $\overline{\mathbf{U}}$

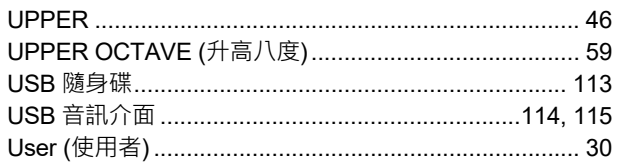

### $\mathbf{V}$

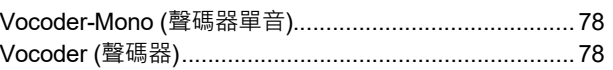

### W

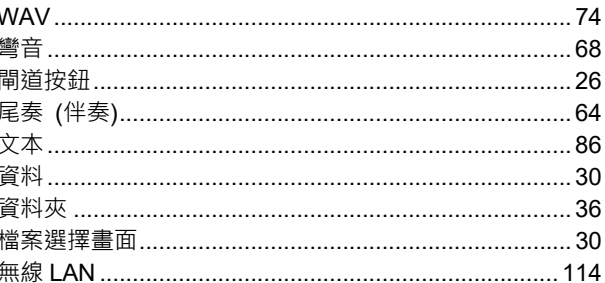

# X

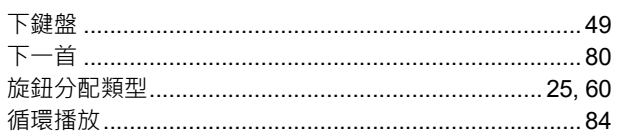

### Y

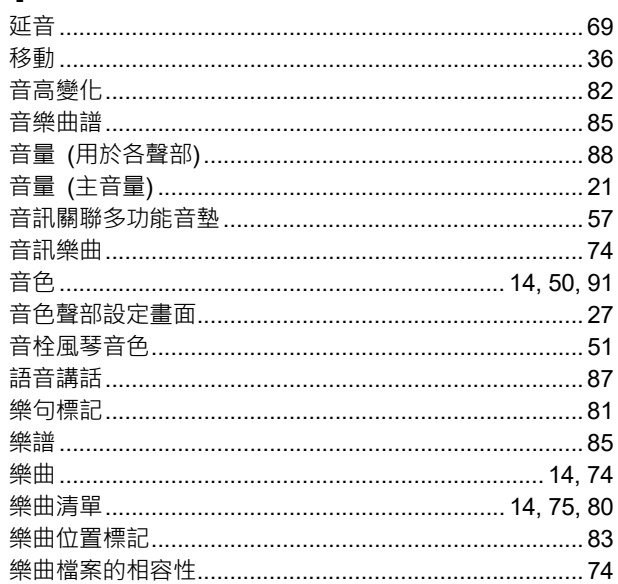

# Z

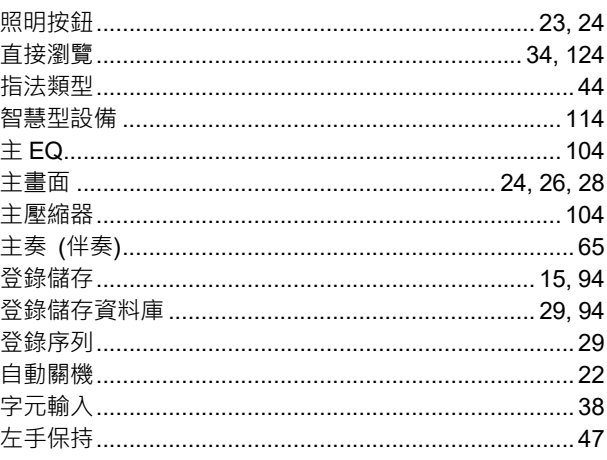

Yamaha Global Site

Yamaha Downloads

**https://www.yamaha.com/** 

**https://download.yamaha.com/**

雅馬哈樂器音響 (中國) 投資有限公司

上海市靜安區新閘路 1818 號雲和大廈 2 樓 客戶服務熱線:4000517700 公司網址:https://www.yamaha.com.cn

廠名:雅馬哈電子 (蘇州) 有限公司 廠址:江蘇省蘇州市蘇州新區鹿山路 18 號 2023 年12 月 發行 CSES-B0

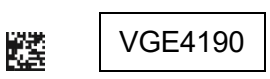

© 2023 Yamaha Corporation